# **KENWOO**

# **DNX9180DABS**

## SYSTEM NAWIGACJI GPS **PODRĘCZNIK OBSŁUGI**

JVCKENWOOD Corporation

- Najnowsze informacje (ostatnia Instrukcja Obsługi, aktualizacje systemu, nowe funkcie itd.) są dostępne na
	- [<http://www.kenwood.com/cs/ce/>](http://www.kenwood.com/cs/ce/).
- Podręcznik obsługi może podlegać zmianom ze względu na modyfikacje danych technicznych itp. Należy sprawdzić, czy pobrana została najnowsza wersja Podręcznika obsługi. [<http://manual.kenwood.com/edition/im396/>](http://manual.kenwood.com/edition/im396/)

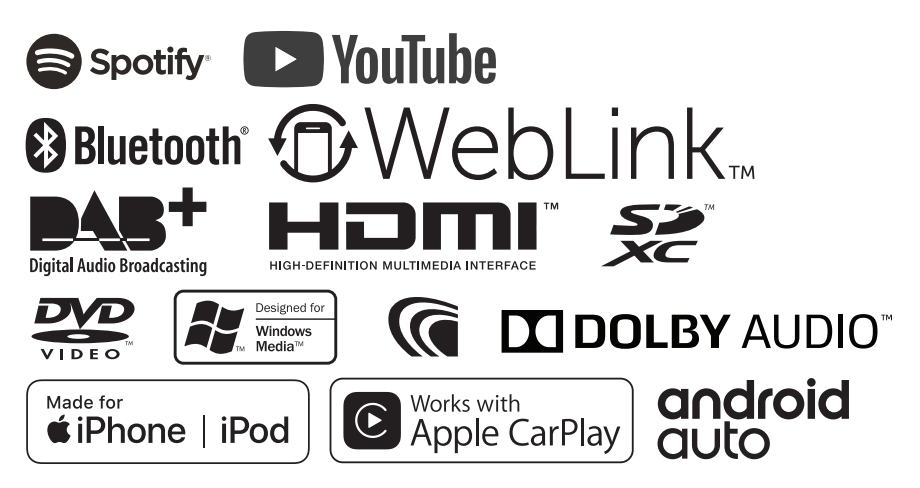

## **Spis treści**

## **[Przed użyciem](#page-3-0) 4**

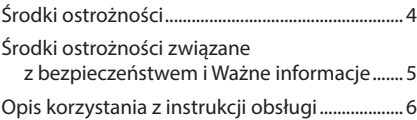

## **[Podstawowe operacje](#page-6-0) 7**

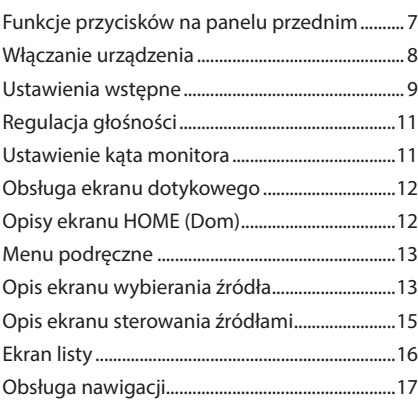

## **[Widget](#page-20-0) 21**

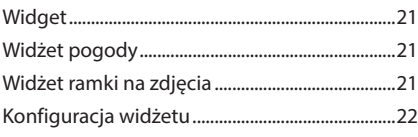

## **[Dysk](#page-22-0) 23**

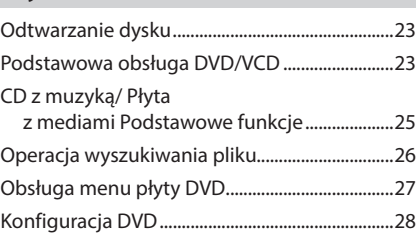

## **[APLIKACJE—Android Auto™/](#page-28-0) [Apple CarPlay](#page-28-0) 29**

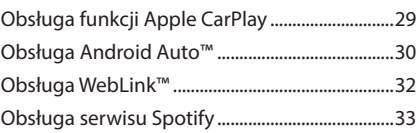

## **[USB/Karta SD](#page-34-0) 35**

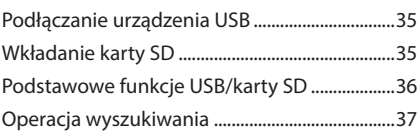

## **[iPod/iPhone](#page-37-0) 38**

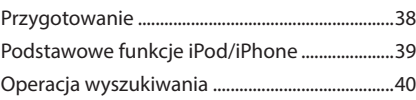

## **[Radio](#page-41-0) 42**

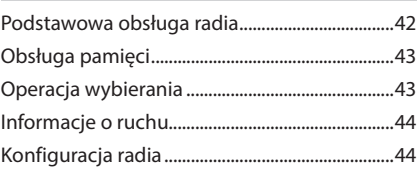

## **[DAB](#page-44-0) 45**

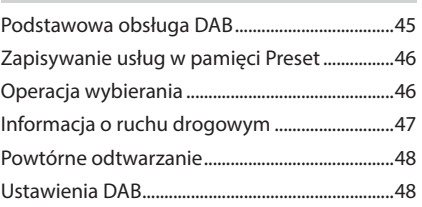

## **[Sterowanie Bluetooth](#page-49-0) 50**

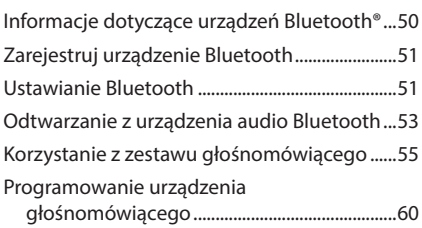

## **[Inne Komponenty Zewnętrzne](#page-60-0) 61**

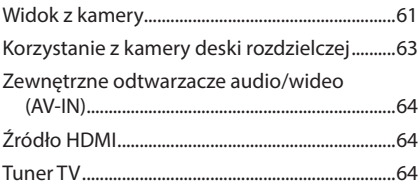

## **[Konfiguracja](#page-64-0) 65**

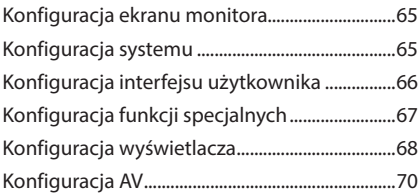

## **Sterowanie dźwiękiem 71**

Ustawienie systemu głośników

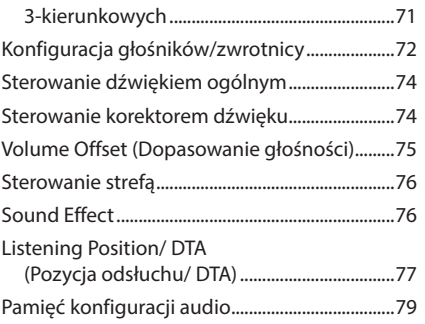

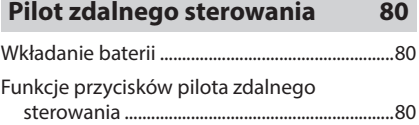

## **Połączenie/Instalacja 83**

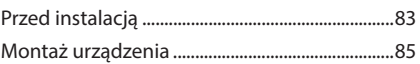

## **Rozwiązywanie problemów 92**

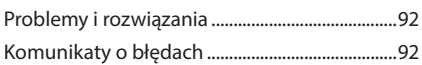

## **Dodatek 94**

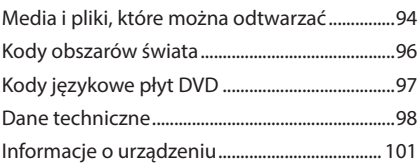

## <span id="page-3-0"></span>**Przed użyciem**

## **Środki ostrożności**

## #**OSTRZEŻENIA**

- $\Box$  Aby zapobiec zranieniom czy **zagrożeniu pożarem, należy stosować następujące środki ostrożności:**
- Aby nie dopuścić do zwarć, nigdy nie wkładaj ani nie pozostawiaj w środku urządzenia żadnych przedmiotów metalowych (np. monet czy narzędzi metalowych).
- Nie patrz na ekran urządzenia przez dłuższy czas podczas prowadzenia pojazdu.
- W przypadku napotkania trudności podczas instalacji, zasięgnij porady u sprzedawcy produktów firmy KENWOOD.

## Ñ **Środki ostrożności związane z eksploatacją urządzenia**

- W przypadku zakupu wyposażenia dodatkowego, skorzystaj z pomocy sprzedawcy produktów firmy KENWOOD, aby dowiedzieć się, czy będzie ono współpracować z Twoim modelem, w Twoim regionie.
- Możesz wybrać język, w którym wyświetlane będą menu, znaczniki plików dźwiękowych itp. Patrz *[Konfiguracja interfejsu użytkownika](#page-65-1)  [\(str.66\)](#page-65-1)*.
- Funkcje Radio Data System lub Radio Broadcast Data System nie są dostępne na obszarach, gdzie żadna stacja nadawcza nie używa tych funkcji.

## Ñ **Ochrona monitora**

• Aby nie uszkodzić monitora, nie dotykaj go długopisem lub podobnym przedmiotem z ostrym końcem.

## **LE** Czyszczenie urządzenia

• Jeśli panel czołowy jest brudny, należy go wytrzeć suchą miękką ściereczką, na przykład z włókien silikonowych. Jeśli panel czołowy jest bardzo zabrudzony, wytrzyj zabrudzenie ściereczką nawilżoną w delikatnym środku czyszczącym, a następnie wytrzyj go ponownie suchą i miękką ściereczką.

### **UWAGI**

• Bezpośrednie spryskiwanie urządzenia środkiem czyszczącym może uszkodzić części mechaniczne. Wycieranie panelu czołowego szorstką ściereczką albo stosowanie płynu lotnego, takiego jak rozcieńczalnik czy alkohol, może uszkodzić powierzchnię lub zetrzeć napisy.

## Ñ **Zaparowanie soczewek**

Po włączeniu ogrzewania w samochodzie przy zimnej temperaturze na soczewce odtwarzacza urządzenia może tworzyć się rosa na skutek kondensacji. Ta para na soczewkach (również zwana zaparowaniem soczewek) może uniemożliwiać odtwarzanie płyt. W takim przypadku wyjmij płytę i poczekaj, aż skondensowana woda wyparuje. Jeśli urządzenie nadal działa nieprawidłowo, skontaktuj się ze sprzedawcą sprzętu KENWOOD.

## Ñ **Środki ostrożności dotyczące płyt**

- Nie dotykaj zapisanej strony płyty.
- Nie przyklejaj taśmy itp. do płyty ani nie używaj płyty z przyklejoną taśmą.
- Nie korzystaj z akcesoriów podobnych do płyt.
- Wyczyść płytę od środka w kierunku zewnętrznego obrzeża.
- Płytę wyciągaj z urządzenia poziomo.
- Jeśli wokół środkowego otworu płyty lub na jej krawędzi znajdują się włókna, należy je usunąć np. długopisem przed włożeniem płyty do urządzenia.
- Nie można odtwarzać płyt, które nie są okrągłe.

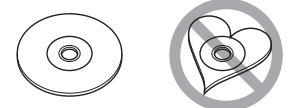

- Nie można używać płyt o średnicy 8-cm (3 cale).
- Nie można stosować płyt z kolorową stroną zapisaną i brudnych płyt.
- To urządzenie może odtwarzać tylko następujące typy płyt CD

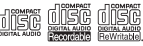

- To urządzenie może nie odtwarzać poprawnie płyt nieoznaczonych tym symbolem.
- Nie możesz odtwarzać płyty, której nagrywanie nie zostało zamknięte. (Odnośnie do procesu

<span id="page-4-0"></span>zamykania płyt, patrz oprogramowanie do nagrywania oraz podręcznik obsługi nagrywarki.)

## $\Box$  Uzyskiwanie sygnału GPS

Po pierwszym włączeniu urządzenia należy zaczekać, aż system uzyska sygnały po raz pierwszy. Procedura ta może zająć nawet kilka minut. Należy upewnić się, że pojazd znajduje się na dworze, na otwartej przestrzeni, z dala od wysokich budynków i drzew, aby uzyskanie sygnałów odbyło się jak najszybciej.

Po uzyskaniu przez system sygnałów satelitów po raz pierwszy, za każdym następnym razem procedura ta będzie przebiegać szybciej.

## Ñ **Uwaga dla użytkowników smartfonów**

Jednoczesne uruchamianie wielu aplikacji na smartfonie, podczas gdy udostępnianie ekranu powoduje duże obciążanie mikroprocesora telefonu, potencjalnie wpływa na komunikację i wydajność.

Aby uzyskać najlepsze wyniki podczas parowania z odbiornikiem Kenwood, zamknij wszystkie nieużywane aplikacje, wykonując następujące czynności:

Przykład systemu operacyjnego Android:

- Wyłącz Wi-Fi w menu ustawień telefonu.
- Zamknij wszystkie otwarte aplikacje przed podłączeniem do używania w samochodzie. Przytrzymaj przycisk <HOME>, a następnie wybierz <Zamknij wszystkie>, aby zamknąć wszystkie otwarte aplikacje.
- Wyczyść pamięć RAM telefonu z systemem Android przed podłączeniem do użytku w samochodzie. Przytrzymaj przycisk <HOME> oraz wybierz klawisz <Menedżer zadań>, potem <RAM>, a następnie <Wyczyść pamięć>, aby wyczyścić bieżące procesy pamięciowe.

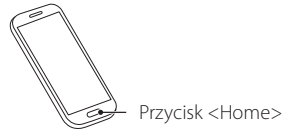

## **Środki ostrożności związane z bezpieczeństwem i Ważne informacje**

Przed rozpoczęciem obsługi Systemu nawigacji samochodowej KENWOOD należy uważnie przeczytać niniejsze informacje i postępować zgodnie z zaleceniami podanymi w podręczniku. Firmy KENWOOD i Garmin nie będą odpowiedzialne za problemy lub wypadki wynikające z nie przestrzegania instrukcji zawartych w niniejszym podręczniku.

## #**OSTRZEŻENIE**

### Poniższe potencjalnie niebezpieczne sytuacje mogą prowadzić do wypadku lub kolizji grożącej śmiercią lub poważnymi obrażeniami - należy unikać podobnych sytuacji.

Podczas nawigowania należy uważnie porównywać informacje wyświetlane przez system nawigacji ze wszystkimi dostępnymi źródłami nawigacji, włącznie z informacjami dostępnymi na znakach drogowych, mapach i mijanymi miejscami. Ze względów bezpieczeństwa zawsze należy poznać przyczynę rozbieżności i wątpliwości przed kontynuowaniem nawigowania.

Pojazd zawsze należy prowadzić w bezpieczny sposób.

Prowadząc, nie wolno pozwolić, by system nawigacji rozproszył uwagę. Należy również zawsze być świadomym warunków pogodowych na drodze. Należy zminimalizować ilość czasu, przez jaką kierowca patrzy na ekran systemu nawigacji podczas prowadzenia pojazdu i gdy to tylko możliwe, korzystać ze wskazówek głosowych. Prowadząc pojazd, nie należy wprowadzać punktów docelowych, zmieniać ustawień, ani otwierać funkcji wymagających dłuższego korzystania z elementów sterowania systemu nawigacji. Przed rozpoczęciem wykonywania podobnych operacji należy zatrzymać pojazd w bezpieczny i zgodny z prawem sposób. Głośność systemu należy ustawić na dostatecznie niski poziom, by podczas prowadzenia słyszeć dźwięki dochodzące z poza pojazdu. Jeśli dźwięki z poza pojazdu nie są słyszalne, odpowiednia reakcja na sytuację na drodze może nie być możliwa. Może to stać się przyczyną wypadku.

System nawigacji nie pokaże prawidłowego bieżącego położenia pojazdu podczas pierwszej eksploatacji po zakupie lub gdy akumulator pojazdu jest odłączony. Wkrótce jednak sygnały satelitów GPS zostaną odebrane i wyświetlone

### <span id="page-5-0"></span>*Przed użyciem*

zostanie poprawne położenie.

Należy zwrócić uwagę na temperaturę otoczenia. Korzystanie z systemu nawigacji w warunkach skrajnych temperatur może prowadzić do nieprawidłowego działania lub uszkodzenia. Ponadto należy pamiętać, że urządzenie może być uszkodzone na skutek działania silnych drgań, przez przedmioty metalowe lub wodę przedostającą się do wnętrza urządzenia.

## #**UWAGA**

Poniższe potencjalnie niebezpieczne sytuacje mogą prowadzić do obrażeń lub zniszczeń mienia - należy unikać podobnych sytuacji.

System nawigacji został opracowany do udzielania wskazówek dotyczących trasy. Nie podaje on informacji o zamkniętych drogach, ani o warunkach na drodze, warunkach pogodowych, lub innych czynnikach, które mogą mieć wpływ na bezpieczeństwo lub wyczucie czasu podczas prowadzenia.

System nawigacji należy traktować wyłącznie jako udogodnienie. Systemu nawigacji nie należy używać do żadnych celów wymagających dokładnych pomiarów kierunku, odległości, lokalizacji lub topografii.

Global Positioning System (GPS) obsługiwany jest przez rząd Stanów Zjednoczonych i wyłącznie ten organ jest odpowiedzialny za jego dokładność i utrzymanie go. System rządowy może podlegać zmianom, które mogą mieć wpływ na dokładność i wydajność wszystkich urządzeń GPS, włącznie z systemem nawigacji. Pomimo, że system nawigacji to urządzenie precyzyjne, każde urządzenie nawigacyjne może zostać niewłaściwie użyte lub źle zinterpretowane i przez to stać się niebezpieczne.

## **N** WAŻNE INFORMACJE

### *Konserwacja akumulatora pojazdu*

Niniejszy system nawigacji może być używany, gdy zapłon pojazdu jest ustawiony w położeniu ON lub ACC. Jednak aby zapobiec wyczerpaniu akumulatora, zawsze, gdy jest to możliwe, używany powinien być przy włączonym silniku. Korzystanie z systemu nawigacji przez dłuższy czas przy wyłączonym silniku może spowodować wyczerpanie akumulatora.

### *Informacje o danych map*

Jednym z celów Garmin jest zapewnienie klientom jak najpełniejszej i jak najdokładniejszej kartografii po dostępnej cenie. Firma wykorzystuje kombinację źródeł danych rządowych i prywatnych, wymienianych w dokumentacji produktu oraz w komunikacie dotyczącym praw autorskich wyświetlanym klientom. W zasadzie wszystkie źródła danych zawierają pewne niedokładne lub niepełne dane. W niektórych krajach pełne i dokładne informacje kartograficzne nie są dostępne albo są wygórowanie drogie.

## **Opis korzystania z instrukcji obsługi**

• Ekrany i panele przedstawione w niniejszej instrukcji obsługi służą do lepszego wyjaśnienia funkcji urządzenia. Mogą różnić się od ekranów i paneli użytych w

urządzeniu, lub sposób ich wyświetlania może być inny.

• **Język używany na wyświetlaczu**: Wyjaśnienie zasad obsługi urządzenia zostało przedstawione w języku angielskim. Istnieje możliwość wyboru języka ekranu w menu SETUP. Patrz *[Konfiguracja interfejsu](#page-65-1)  [użytkownika \(str.66\)](#page-65-1)*.

## <span id="page-6-0"></span>**Podstawowe operacje**

## **Funkcje przycisków na panelu przednim**

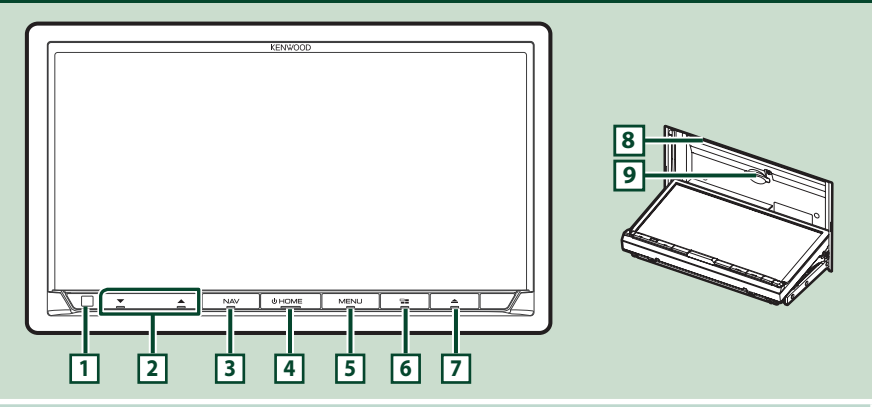

### **UWAGI**

• Panele przedstawione w niniejszej instrukcji obsługi służą do lepszego wyjaśnienia obsługi urządzenia. Z tego względu mogą być różne od faktycznych paneli.

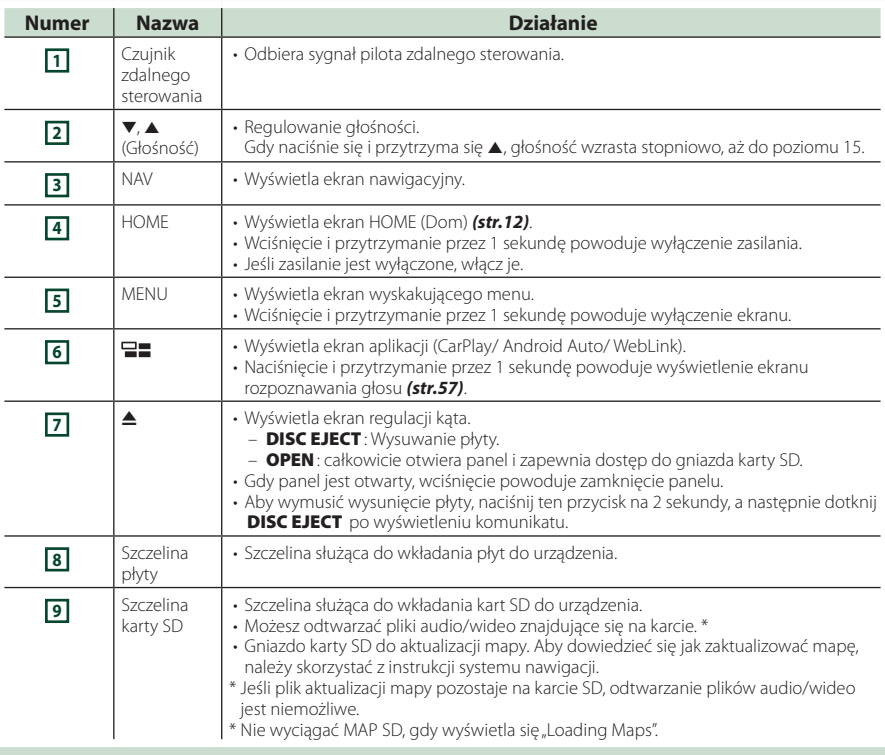

## <span id="page-7-0"></span>**Włączanie urządzenia**

Metoda włączania różni się w zależności od modelu.

### **1 Naciśnij przycisk** HOME**.**

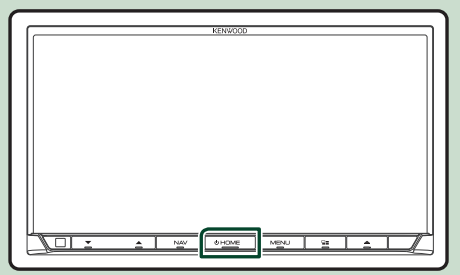

> Urządzenie zostanie włączone.

### ● **Wyłączanie urządzenia:**

### **1 Naciśnij przycisk** HOME **i przytrzymaj przez 1 sekundę.**

### **UWAGI**

• Jeśli urządzenie jest włączane po raz pierwszy po zainstalowaniu, konieczne będzie przeprowadzenie Konfiguracji początkowej *(str.9)*.

### **Ustawienia wstępne**

### **Wstępna konfiguracja**

Skonfigurować to ustawienie podczas pierwszego korzystania z urządzenia.

**1 Każdy z elementów ustawić w następujący sposób.**

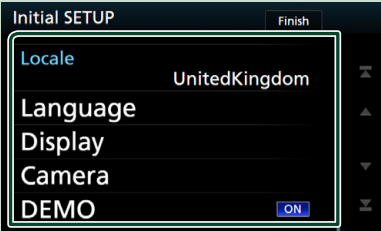

### ■ Locale

Należy wybrać kraj, w którym system nawigacji będzie używany.

Ustawia się tutaj język, jednostkę odległości oraz paliwa.

- 1 Dotknij Locale.
- 2 Należy wybrać odpowiedni kraj.

### ■ Language

Wybierz język używany dla ekranu sterowania oraz elementów ustawień. Domyślnie ustawiony język to "British English  $(\rho n)''$ 

- 1 Dotknij Language .
- 2 Dotknąć Language Select.
- 3 Wybrać żądany język.
- 4 Dotknij 5.

Szczegółowe informacje na temat obsługi, patrz *[Konfiguracja interfejsu użytkownika](#page-65-1)  [\(str.66\)](#page-65-1)*.

### ■ Display

Ustaw kolor podświetlenia przycisków.

Jeśli obraz trudno jest zobaczyć nawet na ekranie, wyreguluj kąt oglądania.

- 1 Dotknij Display .
- 2 Dotknij Key Colour .
- 3 Wybrać żądany kolor.
- 4 Dotknij **G**
- 5 Dotknij Viewing Angle .
- 6 Wybierz kąt
- $(7)$  Dotknij  $\overline{5}$ .

Aby uzyskać szczegółowe informacje, patrz *[Konfiguracja wyświetlacza \(str.68\)](#page-67-1)*.

### ■ Camera

Skonfigurować parametry kamery.

- 1 Dotknąć **Camera.**
- 2 Skonfiguruj każdą pozycję, a następnie dotknij **4**.

Aby uzyskać szczegółowe informacje, patrz *[Konfiguracja kamery \(str.61\)](#page-60-1)*.

### ■ DEMO

Konfiguracja trybu demo. Domyślnie ustawione jest "ON".

1 Dotknij DEMO i wybierz WŁ. (ON) lub WYŁ. (OFF).

### **2 Dotknij** Finish**.**

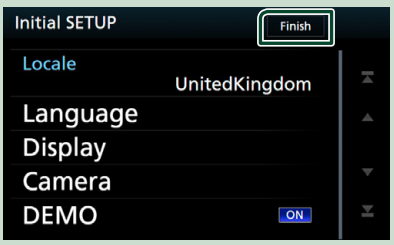

### **UWAGI**

• Powyższe ustawienia można skonfigurować, korzystając z menu SETUP. Patrz *[Konfiguracja](#page-64-1)  [\(str.65\)](#page-64-1)*.

### **Ustawienie kodu zabezpieczającego**

Możliwe jest skonfigurowanie kodu zabezpieczającego, by chronić urządzenie przed kradzieżą.

Kiedy aktywowana jest funkcja Kod Bezpieczeństwa, kodu nie można zmienić a funkcji nie można zwolnić. Należy pamiętać, że Kod zabezpieczający można ustawić jako własny numer składający się od 4 do 8 cyfr.

### **1 Naciśnij przycisk** MENU**.**

 $\blacktriangleright$  Zostanie wyświetlone menu podręczne.

**2 Dotknąć** SETUP**.**

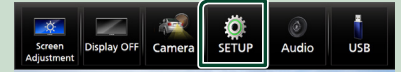

**> Wyświetlony zostanie ekran Menu** SETUP (Menu programowania).

### **3 Dotknij** Security **.**

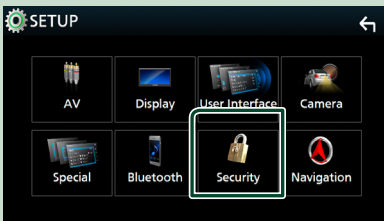

 $\triangleright$  Wyświetlony zostanie ekran Security.

### **4 Dotknij** Security Code Set **na ekranie Security.**

 $\triangleright$  Wyświetlony zostanie ekran Security Code Set (Konfiguracja kodu zabezpieczającego).

**5 Wprowadź kod zabezpieczający zawierający od 4 do 8 cyfr, a następnie dotknij** Enter **.**

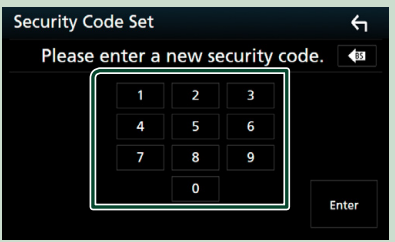

### **6 Ponownie wprowadź taki sam kod i dotknij** Enter **.**

Teraz kod zabezpieczający jest zarejestrowany.

### **UWAGI**

- Dotknij **BS**, aby usunać ostatni wpis.
- Po wpisaniu nieprawidłowego kodu bezpieczeństwa zostanie wyświetlony krok 5 (pierwsze wpisanie kodu bezpieczeństwa).
- Jeśli odłączono odbiornik od akumulatora, należy wprowadzić poprawny kod zabezpieczający zgodny z wpisanym w kroku 5, a następnie dotknąć **Enter**. Słuchawka może być używana.

### *Zmiana kodu bezpieczeństwa:*

**1 Dotknąć** Security Code Change **na ekranie Security, a następnie powtórzyć kroki 5 i 6.**

### *Aby usunąć kod zabezpieczający:*

**1 Dotknij Anulowanie kodu zabezpieczeń (** Security Code Cancellation**) na ekranie Zabezpieczenia (Security), a następnie powtórz krok 5.**

### <span id="page-10-0"></span>**Ustawienia kalendarza/zegara**

### **1 Naciśnij przycisk** MENU**.**

 $\triangleright$  Zostanie wyświetlone menu podręczne.

### **2 Dotknąć** SETUP**.**

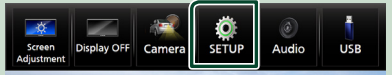

▶ Wyświetlony zostanie ekran Menu SETUP (Menu programowania).

### **3 Dotknij** User Interface **.**

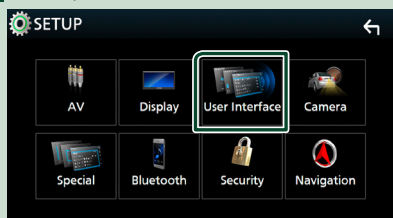

▶ Wyświetlony zostanie ekran User Interface (Interfejs użytkownika).

### **4 Każdy z elementów ustawić w następujący sposób.**

Przewiń stronę, aby zobaczyć ukryte opcje.

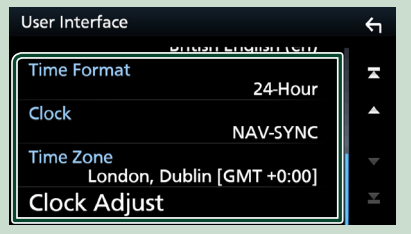

### ■ Time Format

Wybierz format wyświetlania czasu. **12-Hour** / **24-Hour**]](Domyślnie)

### ■ Clock

**NAV-SYNC** (Domyślnie): Synchronizuje godziny zegara z systemem nawigacji GPS.

**Manual** : Ręczne ustawienie zegara.

#### ■ Time Zone

Jeśli wybrano **Manual** dla Clock (Zegar), należy wybrać strefę czasową.

### ■ Clock Adjust

Jeśli wybrano **Manual** dla Clock (Zegar). ustawić datę i godzinę ręcznie. *[\(str.67\)](#page-66-1)*

### **UWAGI**

• Należy ustawić datę i godzinę. Niektóre funkcje mogą nie działać, jeżeli nie są ustawione.

## **Regulacja głośności**

Aby wyregulować głośność (w zakresie od 0 do 40),

Naciskaj ▲ aby zwiększać i naciskaj ▼ aby zmniejszać.

Przytrzymanie ▲ pozwala na stopniowe zwiększanie głośności aż do poziomu 15.

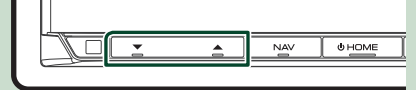

### **Ustawienie kąta monitora**

Można wyregulować pozycję monitora.

### **1 Naciśnij przycisk** G**.**

 $\triangleright$  Wyświetlony zostanie ekran "Angle Adjust" (Regulacja kąta).

### **2 Wybierz poniższy numer reprezentujący ustawienie żądanego kąta.**

Domyślnie ustawione jest "0".

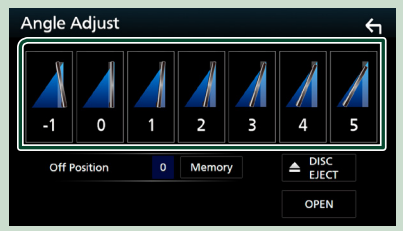

### ■ Off Position

Możliwe jest zapisanie bieżącego kąta monitora jako kąta, który będzie zachowany po wyłączeniu. Po wybraniu żądanego kąta dotknij **Memory**.

## <span id="page-11-0"></span>**Obsługa ekranu dotykowego**

Do korzystania z panelu służą funkcje dotknięcia, dotknięcia i przytrzymania, a także przewrócenia i przewinięcia strony, które umożliwiają wybieranie elementów, wyświetlanie ekranu menu ustawień lub zmienianie stron.

### ● **Dotknięcie**

Delikatnie dotknij ekranu, żeby wybrać element.

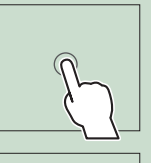

### ● **Dotknięcie i przytrzymanie**

Dotknij ekranu i trzymaj palec nieruchomo, dopóki widok się nie zmieni lub nie pojawi się komunikat.

### ● **Przewrócenie strony**

Szybko przeciągnij palcem od lewej do prawej, żeby zmienić stronę.

Możesz przewijać ekran listy, przerzucając go w górę/w dół ekranu.

### ● **Przewinięcie strony**

Przeciagnij palcem od góry do dołu, żeby przewinąć ekran.

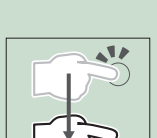

## **Opisy ekranu HOME (Dom)**

Większość funkcji można uruchomić korzystając z ekranu HOME (Dom).

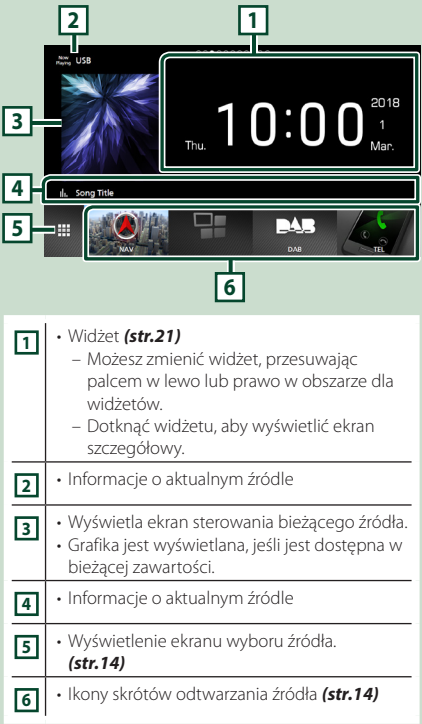

## **Wyświetlanie ekranu HOME**

**1 Naciśnij przycisk** HOME**.**

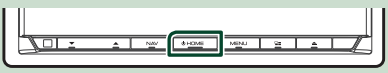

 $\triangleright$  Zostanie wyświetlony ekran HOME (Dom).

## <span id="page-12-0"></span>**Menu podręczne**

### **1 Naciśnij przycisk** MENU**.**

 $\blacktriangleright$  Zostanie wyświetlone menu podręczne.

## **2 Dotknąć, aby wyświetlić menu**

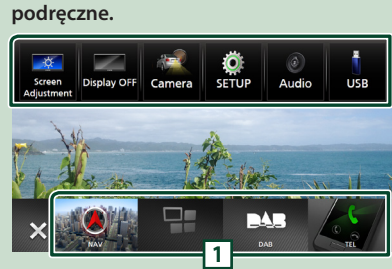

#### Zawartość tego menu została podana poniżej.

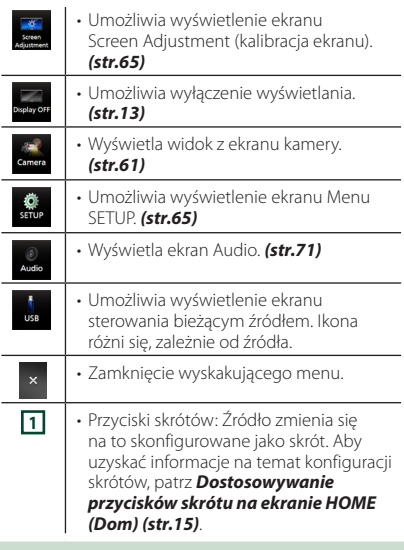

### **Wyłączenie ekranu.**

**1 Wybierz** Display OFF **w wyskakującym oknie menu.**

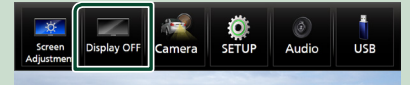

● **Aby włączyć ekran**

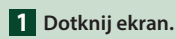

## **Opis ekranu wybierania źródła**

Na ekranie wyboru źródła możesz wyświetlić wszystkie ikony źródeł i opcji odtwarzania.

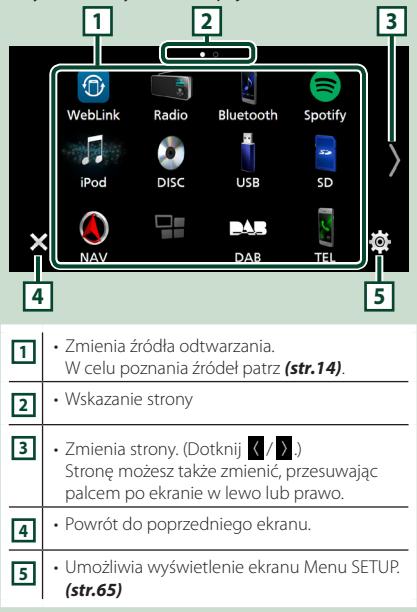

## **Wybieranie źródła odtwarzania**

### **1 Naciśnij przycisk** HOME**.**

> Zostanie wyświetlony ekran HOME (Dom).

## **2 Dotknij .**

Korzystając z tego ekranu, można wybrać następujące źródła i funkcje.

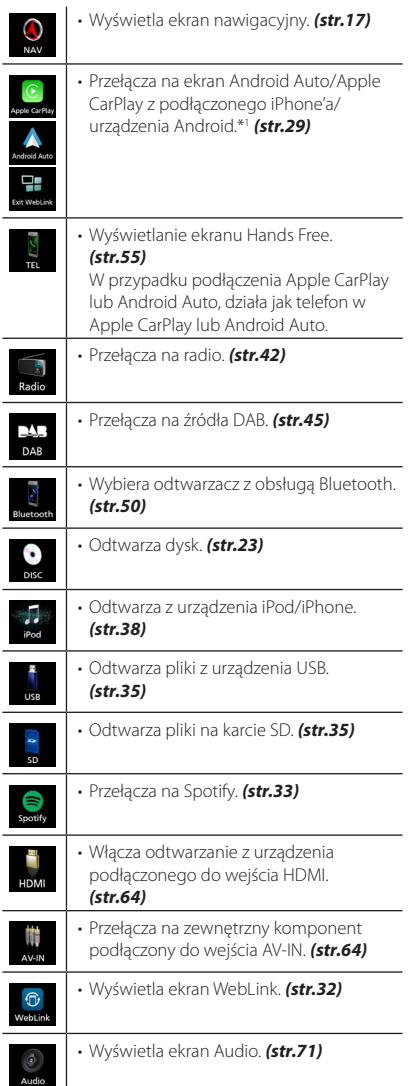

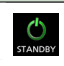

• Przełącza jednostkę w tryb oczekiwania. *(str.15)*

\*1 Jeśli podłączony jest iPhone kompatybilny z CarPlay, to wyświetlane jest **Apple CarPlay**. Jeśli podłączono urządzenie Android kompatybilne z Android Auto, to wyświetlany będzie ekran Android Auto.

### *Aby wybrać źródła odtwarzania na ekranie HOME (Dom)*

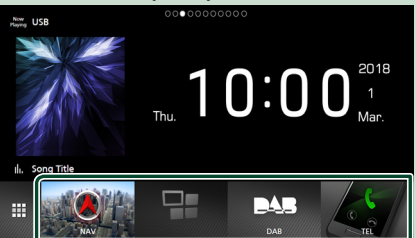

4 elementy wyświetlane na ekranie wyboru źródła w postaci dużych ikon są widoczne na ekranie HOME.

Elementy wyświetlane w tym obszarze możesz zmienić, personalizując ekran wyboru źródła. *(str.15)*

### *Aby wybrać źródła odtwarzania na ekranie obsługi źródła*

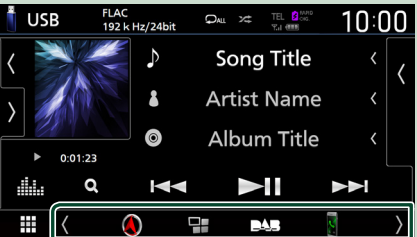

Wyświetl przyciski wyboru źródła, dotykając / na ekranie obsługi źródła lub przesuwając po nim palcem w lewo lub w prawo, a następnie wybierz źródło odtwarzania.

## <span id="page-14-0"></span>**Przełącz urządzenie w tryb oczekiwania**

- **1 Naciśnij przycisk** HOME**.**
	- $\blacktriangleright$  Zostanie wyświetlony ekran HOME (Dom).
- **2** Dotknij **...**

### **3 Dotknąć** STANDBY**.**

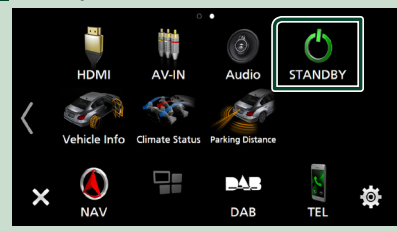

## **Dostosowywanie przycisków skrótu na ekranie HOME (Dom)**

Możesz dowolnie dostosować położenie ikon źródła.

### **1 Naciśnij przycisk** HOME**.**

- **> Zostanie wyświetlony ekran HOME** (Dom).
- $\overline{\mathbf{2}}$  Dotknij $\overline{\mathbf{H}}$
- **3 Aby przejść w tryb dostosowywania, dotknij i przytrzymaj ikonę, która zostanie przeniesiona.**
- **4 Przeciągnij ikonę w żądane położenie.**

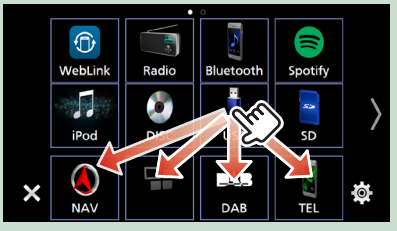

### Zmienia stronę

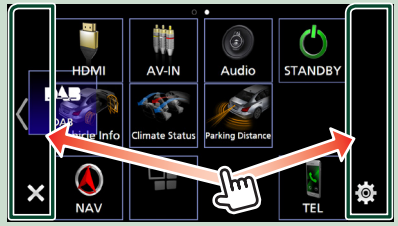

### **Opis ekranu sterowania źródłami**

Niektóre funkcje można włączać, korzystając z większości ekranów.

### Wskaźniki

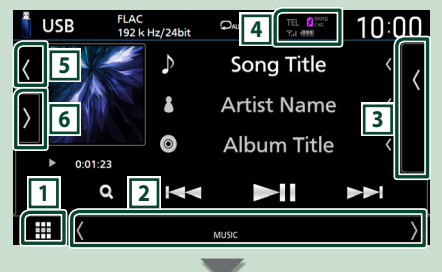

### Informacje dotyczące nawigacji

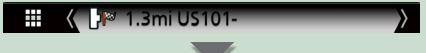

### Przyciski skrótów

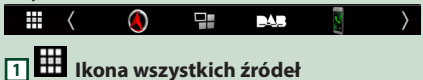

Wyświetla wszystkie źródła.

### **2 Drugi ekran**

- / : Drugi ekran zmienia się na inny za każdym dotknięciem. Drugi ekran można także zmienić, przesuwając palcem po ekranie w lewo lub prawo.
- Wskaźniki: wyświetla stan bieżącego źródła itp.
	- **ATT** : Tłumik jest aktywny.
- **DUAL** : Funkcja podwójnej strefy jest włączona.
- **MUTE** : Funkcja Mute (Wycisz) jest aktywna.
- **LOUD**: Funkcja sterowania głośnością jest włączona.
- Informacje dotyczące nawigacji: wyświetla bieżąca lokalizację i wskazówkę nawigacji. Ekran przełącza się na ekran nawigacji po dotknięciu go w tym miejscu.
- Przyciski skrótów: Źródło zmienia się na to skonfigurowane jako skrót. Aby uzyskać informacje na temat konfiguracji skrótów, patrz *Dostosowywanie przycisków skrótu na ekranie HOME (Dom) (str.15)*.

### **3 Lista zawartości**

Wyświetla ścieżkę/plik/stację radiową/listę kanałów.

### <span id="page-15-0"></span>*Podstawowe operacje*

### **4 FEL <b>3 646 7.1 (1)**

- Informacje o podłączonym urządzeniu Bluetooth.
- <sup>2</sup> digital : Zaświeca się podczas szybkiego ładowania akumulatora podłączonego iPoda/ iPhone'a/smartfona.

### **5 Grafika i informacje**

Możesz wybrać, czy chcesz wyświetlać grafikę i informacje o utworze lub tylko bardziej

### szczegółowe informacje o utworze.

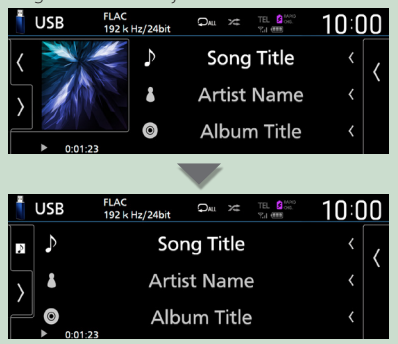

### **6 Panel funkcji**

Dotknij lewej strony ekranu, aby wyświetlić panel funkcji. Dotknąć ponownie, aby zamknąć panel.

## **Ekran listy**

Niektóre często używane przyciski funkcyjne dostępne są na ekranach list większości źródeł.

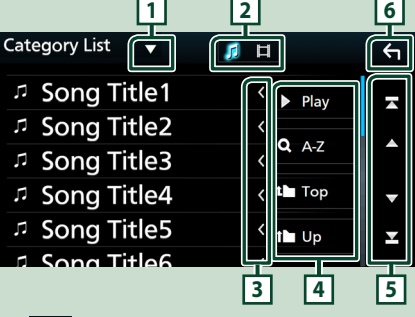

## **11**

Wyświetla okno wyboru typu listy.

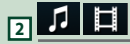

Wyświetla listę plików muzycznych/filmów.

## **3 Przewijanie tekstu**

Umożliwia przewijanie wyświetlanego tekstu.

## **4** *Play* itp.

W tym miejscu wyświetlane są przyciski pełniące różne funkcje.

- **> Play**: odtwarza wszystkie utwory znajdujące się w folderze zawierającym bieżący utwór.
- **4 Az** : Przechodzi do wpisanej litery (wyszukiwanie alfabetyczne).
- •<sup>1</sup> Top <sup>I</sup> Up : Przechodzi do wyższego poziomu hierarchii.

**5 / / / Przewijanie stron**

Możesz zmienić strony, aby wyświetlić większą liczbę elementów, naciskając  $\Delta / \sqrt{}$ 

 $\cdot$   $\blacksquare$  /  $\blacksquare$  : Wyświetlenie górnej lub dolnej strony.

**6 Powrót**

Powrót do poprzedniego ekranu.

### **UWAGI**

• Przyciski, których nie można aktywować z ekranu listy, nie są wyświetlane.

### <span id="page-16-0"></span>**Obsługa nawigacji**

Aby poznać szczegóły na temat funkcji nawigacji, patrz Podręcznik obsługi nawigacji.

### **Wyświetlanie ekranu nawigacji**

### **1 Naciśnij przycisk** NAV**.**

 $\blacktriangleright$  Pojawia się ekran nawigacyjny.

### **2** Dotknij **2**.

hh Wyświetlony zostanie ekran głównego menu (Main Menu).

### **Sposób korzystania z systemu nawigacji**

**1 Żądaną funkcję obsłużyć, używając ekranu Main Menu.**

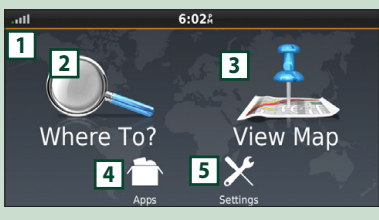

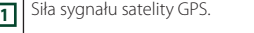

- **2** Odnajdywanie punktu docelowego.
- **<sup>3</sup>** Podgląd map.
- **<sup>4</sup>** Używanie narzędzi takich, jak ecoRoute i Help.
- **5** Regulacja ustawień.

#### **UWAGI**

• W Help można uzyskać dodatkowe informacje na temat korzystania z systemu nawigacji. Aby wyświetlić funkcję Help (Pomoc), należy dotknąć Apps , a następnie Help.

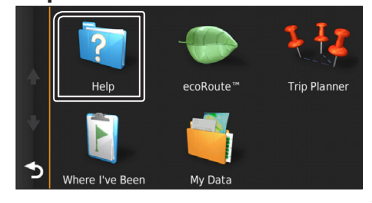

### **UWAGI**

• Aby uzyskać dodatkowe informacje na temat systemu nawigacji, należy pobrać najnowszą wersję instrukcji obsługi ze strony *[http://](http://manual.kenwood.com/edition/im396/) [manual.kenwood.com/edition/im396/](http://manual.kenwood.com/edition/im396/)*

### **2 Wprowadzić punkt docelowy i rozpocząć nawigowanie.**

Odnajdywanie ważnych obiektów

- 1 Dotknij Where To? .
- 2 Wybrać kategorię i podkategorię.
- 3 Wybrać punkt docelowy.
- 4 Dotknij Go!.

### **UWAGI**

• Aby wpisać litery, które zawiera nazwa, należy dotknąć paska Search (Wyszukiwanie) i wpisać litery.

### **3 Podążać trasą do punktu docelowego.**

### **UWAGI**

• Funkcja ikony limitu prędkości pełni rolę wyłącznie informacyjną i nie zdejmuje z kierowcy odpowiedzialności za przestrzeganie wszystkich znaków ograniczenia prędkości oraz zachowania bezpiecznej oceny sytuacji na drodze. Garmin i JVC KENWOOD nie będą odpowiadać za jakiekolwiek mandaty drogowe lub upomnienia, które można otrzymać za niestosowanie się do odpowiednich przepisów i znaków drogowych.

Trasa oznaczona jest linią purpuroworóżową. Podczas jazdy system nawigacji prowadzi do punktu docelowego z wykorzystaniem wskazówek głosowych, strzałek na mapie oraz wskazówek podawanych na górze mapy. Jeśli kierowca zboczy z pierwotnej trasy, system nawigacji ponownie ustali trasę.

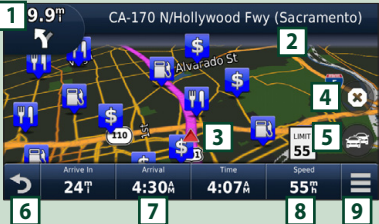

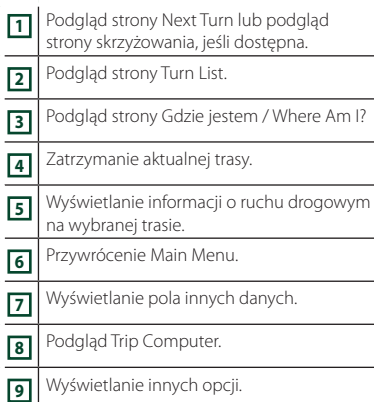

### **UWAGI**

- Aby obejrzeć inny obszar mapy, należy ją dotknąć i przeciągnąć.
- Podczas jazdy na ważniejszych drogach na ekranie może pojawić się ikona limitu prędkości.

### ● **Dodawanie postoju**

- $\circled{1}$  Podczas nawigowania trasą dotknij  $\bullet$ a następnie Where To?.
- 2 Wyszukać dodatkowy postój.
- 3 Dotknij Go!.
- 4 Dotknij Add to Active Route, aby dodać ten postój przed twoim punktem docelowym.

### ● **Zbaczanie z trasy**

- $(1)$  Podczas nawigowania trasą dotknij  $\blacksquare$
- $(2)$  Dotknij  $\rightarrow$  .

### ■ Ręczne unikanie korków w trasie

- $\left| \text{1} \right|$  Na mapie dotknij  $\left| \right|$  .
- 2 Dotknij Traffic On Route .
- 3 Jeśli zachodzi taka potrzeba, dotknąć strzałki, by podejrzeć inne opóźnienia związane z korkami występujące na trasie.
- $\overline{4}$  Dotknij  $\overline{=}$  > Avoid.

### ■ Podgląd mapy korków

1 Mapa korków pokazuje zakodowany kolorami ruch drogowy oraz opóźnienia przez niego powodowane.

### ■ Informacie o korkach

- Usługa informowania o warunkach ruchu drogowego jest niedostępna w niektórych regionach i krajach.
- Garmin i JVC KENWOOD nie odpowiadają za dokładność lub opóźnienie informacji drogowych.
- Można otrzymywać informacje o ruchu drogowym i prognozę pogody (INRIX) po podłączeniu swojego iPhone'a lub smartfona z systemem Android, na których została zainstalowana aplikacja "KENWOOD Traffic Powered By INRIX".

Szczegółowe informacje można znaleźć w aplikacji "KENWOOD Traffic Powered By INRIX".

- Za pomocą odbiornika o ruchu drogowym FM system nawigacji może odbierać i korzystać z informacji drogowych. Subskrypcja FM TMC jest aktywowana automatycznie w momencie odbierania sygnałów z satelity przez system nawigacji, kiedy dostawca usługi wysyła sygnały o ruchu drogowym. Odwiedź stronę www. garmin.com/kenwood, aby uzyskać więcej informacji.
- Podczas odbierania informacji o ruchu drogowym INRIX, informacje FM TMC nie są wyświetlane.

### ■ Aktualizacja map

Zaktualizowane dane mapy można zakupić u Garmin.

- 1 Przejść na stronę *[www.garmin.com/](http://www.garmin.com/kenwood/) [kenwood](http://www.garmin.com/kenwood/)*.
- 2 W sekcji Aktualizacje map wybierz Aktualizuj
- 3 Proszę postępować zgodnie z instrukcjami na ekranie.

## **Sterowanie dźwiękiem w ekranie nawigacji**

Możliwe jest sterowanie źródłami dźwięku, gdy wyświetlany jest ekran nawigacji.

Ponadto, możliwe jest oglądanie informacji dotyczących nawigacji, gdy wyświetlany jest ekran sterowania źródłem. *(str.15)*

## **1 Podczas odtwarzania dźwięku naciśnij / / na ekranie nawigacji.**

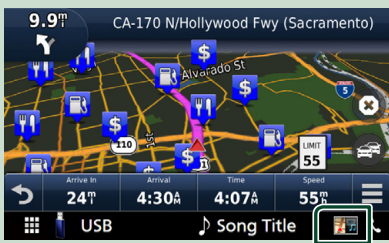

Po każdym dotknięciu przycisku ekran przełączany jest w następującej sekwencji.

Umożliwia wyświetlenie przycisków nawigacji i sterowania bieżącym źródłem.

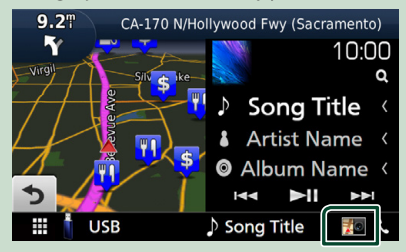

Wyświetla ekran nawigacji i ekran aktualnie odtwarzanego wideo.

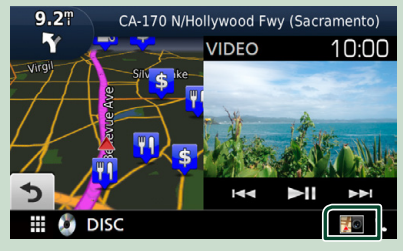

### Wyświetla ekran nawigacji i widoku z kamery.

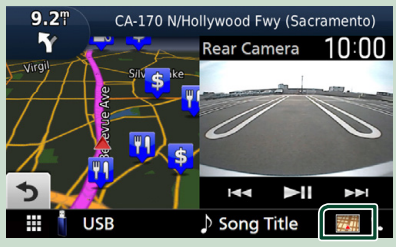

Przywraca pełny ekran nawigacji.

### **UWAGI**

- Aby poznać szczegóły na temat przycisków sterowania, patrz instrukcje w każdej z części.
- Dotknięcie ikony źródła, znajdującej się u dołu ekranu, spowoduje wyświetlenie pełnego ekranu dźwięku. Podczas odtwarzania wideo dotknięcie obszaru wyświetlania powoduje wyświetlenie przycisków obsługi.
- Podczas wyświetlania widoku z kamery, dotykanie obszaru wyświetlania przełącza między widokiem z kamery przedniej/kamery deski rozdzielczej, a widokiem z kamery tylnej.

### **Nawigacja PROGRAMOWANIE**

- **1 Naciśnij przycisk** MENU**.**
	- $\blacktriangleright$  Zostanie wyświetlone menu podręczne.

### **2 Dotknąć** SETUP**.**

 $\triangleright$  Wyświetlony zostanie ekran Menu SETUP (Menu programowania).

### **3 Dotknij** Navigation**.**

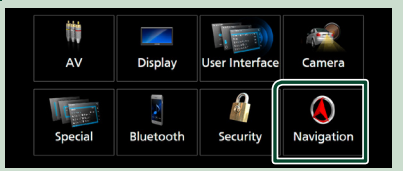

 $\triangleright$  Wyświetlony zostanie ekran Navigation SETUP.

### **4 Każdy z elementów ustawić w następujący sposób.**

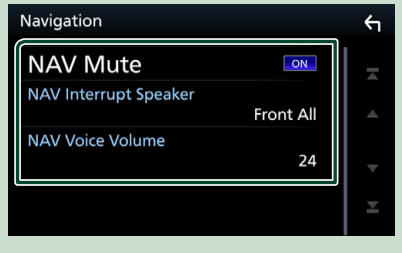

### ■ NAV Mute

Kiedy włączone jest głosowe naprowadzanie systemu nawigacji, tylne głośniki są wyciszane. Domyślnie ustawione jest "ON".

### ■ NAV Interrupt Speaker

Wybór głośnika stosowanego do odczytywania komunikatów systemu nawigacji.

- **Front L** : Użycie do funkcji odczytywania komunikatów systemu nawigacji przedniego lewego głośnika.
- **Front R**: Użycie do funkcji odczytywania komunikatów systemu nawigacji przedniego prawego głośnika.
- **Front All** (Domyślnie): Użycie do funkcji odczytywania komunikatów systemu nawigacji obu przednich głośników.

### ■ NAV Voice Volume

Wybór głośności głośnika stosowanego do odczytywania komunikatów systemu nawigacji. Domyślnie ustawione jest "24".

### **KENWOOD Traffic Powered By INRIX**

Można otrzymywać informacje o ruchu drogowym i prognozę pogody (INRIX) po podłączeniu do tego urządzenia swojego iPhone'a lub smartfona z systemem Android, na których została zainstalowana aplikacja "KENWOOD Traffic Powered By INRIX".

### **Przygotowanie**

- Zainstalować najnowszą wersję aplikacji "KENWOOD Traffic Powered By INRIX" na urządzeniu iPhone lub urządzeniu z systemem operacyjnym Android.
	- iPhone: Wyszukać "KENWOOD Traffic Powered By INRIX" w serwisie Apple App Store, aby znaleźć i zainstalować najnowszą wersję aplikacji.
	- Android: Wyszukać "KENWOOD Traffic Powered By INRIX" w Sklepie Google, aby znaleźć i zainstalować najnowszą wersję aplikacji.
- Szczegółowe informacje można znaleźć w aplikacii "KENWOOD Traffic Powered By INRIX".

### **1 Zarejestrować smartfon.**

Aby podłączyć smartfon przez Bluetooth, należy najpierw zarejestrować je jako urządzenie Bluetooth i wykonać konfigurację profilu App (SPP). Patrz *[Zarejestruj urządzenie Bluetooth](#page-50-1)  [\(str.51\)](#page-50-1)* oraz *[Podłączanie urządzenia](#page-51-0)  [Bluetooth \(str.52\)](#page-51-0)*.

### **2 Naciśnij przycisk** NAV**.**

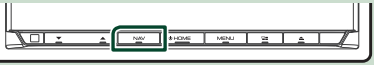

> Pojawia się ekran nawigacyjny.

### **3 Dotknij** []**.**

 $\triangleright$  Wyświetlony zostanie ekran głównego menu (Main Menu).

Dotknij Apps na ekranie menu głównego, a następnie ikonę z żądaną treścią.

Aby uzyskać szczegółowe informacje, skorzystać z instrukcji systemu nawigacji.

## <span id="page-20-0"></span>**Widget**

## **Widget**

- **1 Naciśnij przycisk** HOME**.**
- **2 Możesz zmienić widżet, przesuwając palcem w lewo lub prawo w obszarze dla widżetów.**

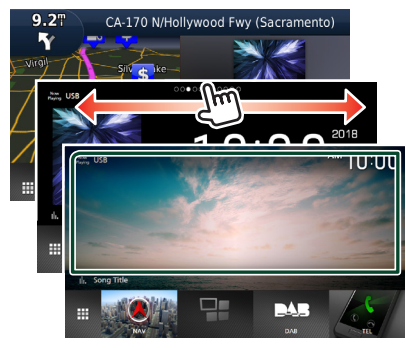

## *Lista widżetów*

- Widżet NAV
- Widżet pogody \*1
- Widżet zegara
- Widżet kompasu
- Widżet analizatora widma
- Widżet ciśnienia w oponach \*2
- Widżet regulacji temperatury \*2
- Multi widżet (analizator widma, zegar, informacje o aktualnym źródle)
- Widżet ramki na zdjęcia
- \*1 Można otrzymywać informacje o ruchu drogowym i prognozę pogody (INRIX) po podłączeniu swojego iPhone'a lub smartfona z systemem Android, na których została zainstalowana aplikacja "KENWOOD Traffic Powered By INRIX".
- \*2 To ustawienie można wybrać, gdy podłączony jest dostępny w sprzedaży adapter.

## **Widżet pogody**

Możesz wyświetlić na ekranie głównym prognozę pogody dla obecnego położenia.

### **Przygotowanie**

- Patrz *KENWOOD Traffic Powered By INRIX (str.20)*.
- Wybierz "ON" dla widżetu pogody. Patrz *Konfiguracja widżetu (str.22)*.

### **1 Naciśnij przycisk** HOME**.**

**2 Przesuń obszar dla widżetów w lewo/w prawo, aby wyświetlić widżet pogody.**

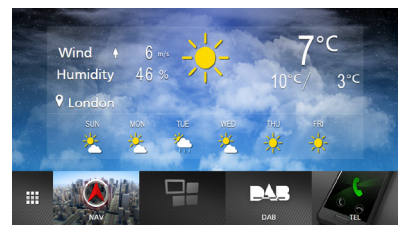

## **Widżet ramki na zdjęcia**

Możesz wyświetlić pokaz slajdów z plików obrazów przechowywanych w pamięci USB/ karty SD na ekranie głównym.

## **E** Przygotowanie

• Wybierz "ON" dla widżetu ramki na zdjęcia. Patrz *Konfiguracja widżetu (str.22)*.

### ● **Obsługiwane pliki obrazu**

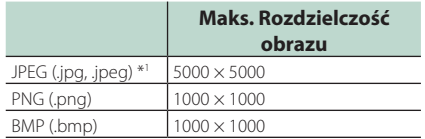

- To urządzenie może odtwarzać tylko pliki mniejsze niż 50 MB.
- Maksymalna liczba plików na urządzenie wynosi 500.
- Pliki graficzne mogą nie być odtwarzane w zależności od ich stanu.
- \*1 Format progresywny nie jest obsługiwany.

## <span id="page-21-0"></span>Ñ **Ramka na zdjęcia**

- **1 Naciśnij przycisk** HOME**.**
- **2 Przesuń obszar dla widżetów w lewo/w prawo, aby wyświetlić widżet ramki na zdjęcia.**

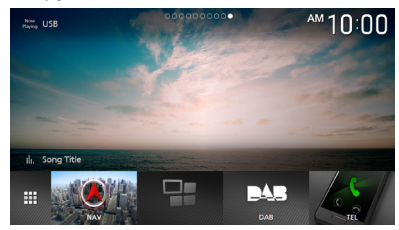

• Przewiń ekran, aby wyświetlić ukrytą część.

## **Konfiguracja widżetu**

Skonfiguruj widżety na ekranie głównym.

- **1 Naciśnij przycisk** MENU**.**
	- $\triangleright$  Zostanie wyświetlone menu podręczne.
- **2 Dotknąć** SETUP**.**
	- $\triangleright$  Wyświetlony zostanie ekran SETUP.
- **3 Dotknij** User Interface **.**

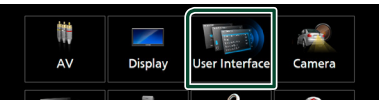

- $\triangleright$  Wyświetlony zostanie ekran User Interface (Interfejs użytkownika).
- **4 Dotknij** Widget SETUP **na ekranie interfejsu użytkownika.**
- **5 Każdy z elementów ustawić w następujący sposób.**

### ■ Weather Widget

Określ, czy użyć widżetu pogody. "ON" (Włącz; domyślnie)/ "OFF" (Wyłącz)

### ■ Photo Frame Widget

Określ, czy użyć widżetu ramki na zdjęcia. "ON" (Włącz; domyślnie)/ "OFF" (Wyłącz)

### ■ Photo Frame SETUP

Wprowadź ustawienia związane z wyświetlaniem widżetu ramki na zdjęcia.

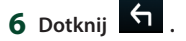

### *Aby skonfigurować ramkę na zdjęcia*

Wprowadź ustawienia związane z wyświetlaniem widżetu ramki na zdjęcia.

- **1 Dotknij** Photo Frame SETUP **na ekranie konfiguracji widżetu.**
- **2 Każdy z elementów ustawić w następujący sposób.**

### ■ Sort Order

Określ kryterium sortowania plików. "By Name(Ascending)"/"By Name(Descending)"/"By Date(Newest First)" (Domyślne) / "By Date(Oldest First)"

### ■ Slide Show Interval

Określ odstęp czasowy dla pokazu slajdów. "5" (domyślnie) na "30" sekund

### ■ Photo Frame is • • • • •

Wyświetl tematy pomocy dotyczące ramki na zdjęcia.

## **3 Dotknąć .**

## <span id="page-22-0"></span>**Dysk**

## **Odtwarzanie dysku**

## Ñ **Włóż dysk**

**1 Naciśnij przycisk** G**.**

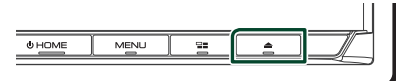

## **2 Dotknij** DISC EJECT**.**

- $\blacktriangleright$  Panel zostanie otwarty.
- **3 Płytę włożyć do szczeliny.**

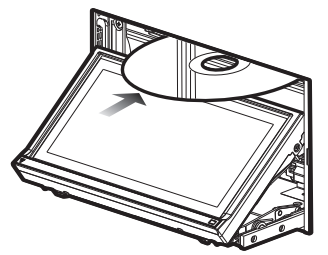

> Panel zamknie się automatycznie. Urządzenie załaduje płytę i rozpocznie odtwarzanie.

## **Wysuwanie płyty**

- **1 Naciśnij przycisk** G**.**
- **2 Dotknij** DISC EJECT**.** Płyty wyciągać z urządzenia poziomo.
- **3 Naciśnij przycisk** G**.**

## **Podstawowa obsługa DVD/VCD**

Większość funkcji można włączać korzystając z ekranu sterowania źródłem oraz ekranu odtwarzania.

### **UWAGI**

- Przed rozpoczęciem korzystania z DVD i VCD, jako tryb przełącznika pilota należy ustawić DVD, patrz *[Przełączanie trybu działania \(str.80\)](#page-79-0)*.
- Poniższy zrzut ekranu odnosi się do płyty DVD. W
- przypadku płyty VCD może on wyglądać inaczej.
- **1 Jeżeli przyciski obsługi nie są wyświetlone na ekranie, dotknij obszaru 7 .**

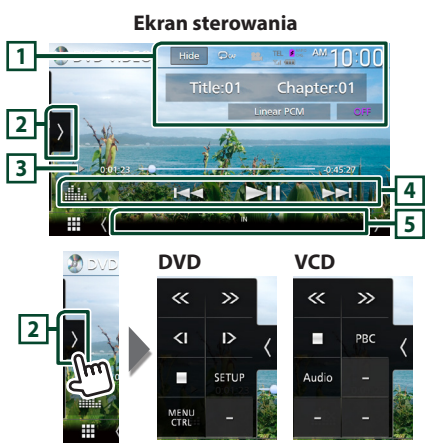

**Ekran video**

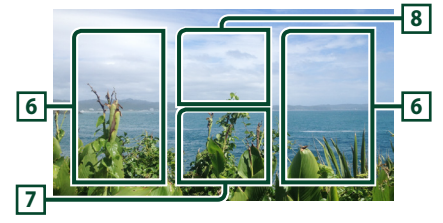

## **1 Obszar wyświetlania informacji**

Umożliwia wyświetlenie następujących informacji.

- **Tytuł nr**, **Rozdział nr**: Tytuł i numer rozdziału płyty DVD
- **Ścieżka nr**/**Scena nr:** Numer ścieżki lub sceny płyty VCD. Scena # jest wyświetlana tylko wtedy, gdy włączanie lub wyłączanie funkcji sterowania

odtwarzaniem (PBC) jest włączone.

- **Liniowe PCM itd.**: Format dźwięku
- **WYŁ./Zoom2 4** (DVD)/**Zoom2** (VCD): Wyświetla stopień powiększenia.
- Hide: ukrywa ekran sterowania.
- **•** : Powtarza bieżącą treść. Po każdym dotknięciu przycisku tryby powtarzania są przełączane w następującej sekwencji; **DVD**: Powtarzanie tytułu ( $\Box$ m), Powtarzanie rozdziału ( $\Box$ **)**, Powtarzanie wyłączone ( $\Box$ ) **VCD** (PBC wł.): Powtarzanie nie jest wykonywane **VCD** (PBC wył.): powtarzanie ścieżki ( $\Box$ ), powtarzanie wyłączone ( $\Box$ )

### **2 Panel funkcji**

Dotknij lewej strony ekranu, aby wyświetlić panel funkcji. Dotknąć ponownie, aby zamknąć panel.

- **II**: Umożliwia zatrzymanie odtwarzania. Dwukrotne dotknięcie spowoduje odtworzenie płyty od początku, gdy następnym razem ją odtworzysz.
- << > Szybkie przewijanie płyty do przodu lub do tyłu. Prędkość zmienia się za każdym dotknięciem tego przycisku. 2 razy, 10 godzin.
- **(Wyłącznie DVD)**: Umożliwia odtwarzanie w zwolnionym tempie do przodu lub do tyłu.
- **SETUP** (wyłącznie DVD): Dotknąć, aby wyświetlić ekran DVD SETUP. Patrz *Konfiguracja DVD (str.28)*.
- MENU CTRL (wyłącznie DVD): Dotknij, aby wyświetlić ekran sterowania menu DVD-VIDEO. Patrz *Obsługa menu płyty DVD (str.27)*.
- PBC (wyłącznie VCD): Dotknij by włączyć lub wyłączyć funkcję sterowania odtwarzaniem (PBC).
- Audio (wyłacznie VCD): Dotknii, aby zmieniać kanały wyjściowe audio.

### **3 Wskaźnik trybu odtwarzania/ Czas odtwarzania**

•  $\blacktriangleright$   $\blacktriangleright$   $\blacktriangleright$   $\blacksquare$   $\Box$  <  $\Box$  <  $\blacksquare$  wskaźnik bieżącego trybu odtwarzania

Znaczenia ikon są następujące:  $\blacktriangleright$  (odtwarzanie),  $\blacktriangleright$  (szybkie przewijanie do przodu), << (szybkie przewijanie do tyłu). ■ (zatrzymanie), **R** (przywrócenie zatrzymania), H (pauza), **I**  $\triangleright$  (odtwarzanie w zwolnionym tempie), ◀ (odtwarzanie w zwolnionym tempie do tyłu).

• Do zatwierdzenia aktualnej pozycji odtwarzania. Możesz przeciągnąć kółko w lewo lub w prawo, aby zmienić pozycję odtwarzania.

 $-0.0123 + 0 -$ 

### **4 Przyciski operacyjne**

- $\blacktriangleright\blacktriangleright\blacktriangleright\blacktriangleright$  : Wyszukuje poprzednią/następną treść.
- Dotknij i przytrzymaj, aby szybko przewinąć płytę do przodu lub do tyłu. (Zostanie anulowane automatycznie po około 50 sekundach.)
- **>II** : Odtwarzanie lub wstrzymywanie.
- **Elle** : Wyświetla ekran korektora graficznego. *[\(str.74\)](#page-73-0)*

### **5 Pozycje wyświetlacza**

• **IN**: Status wstawienia płyty. Biały: Płyta wewnątrz urządzenia. Pomarańczowy: Awaria odtwarzacza płyt.

### **VCD**

- **1chLL/2chLL** : Oznacza lewe wyjście audio kanału 1 lub 2.
- **1chLR/2chLR**: Oznacza wyjście mono audio kanału 1 lub 2.
- **1chRR/2chRR**: Oznacza prawe wyjście audio kanału 1 lub 2.
- **1chST/2chST** : Oznacza wyjście stereo audio kanału 1 lub 2.
- **LL** : Oznacza lewe wyjście audio.
- **LR**: Oznacza jednouszne wyjście audio.
- **RR**: Oznacza prawe wyjście audio.
- **ST** : Oznacza stereofoniczne wyjście audio.
- **PBC**: Funkcja PBC jest włączona.
- **VER1** : Wersja VCD to 1.
- **VER2** : Wersja VCD to 2.

### **6 Obszar wyszukiwania**

Dotknij, by wyszukać następną/poprzednią treść.

**7 Obszar wyświetlania przycisków** 

Dotknąć, aby wyświetlić ekran sterowania.

### **8** MENU CTRL **(wyłącznie DVD)**

Dotknij, aby wyświetlić ekran sterowania menu DVD-VIDEO. Patrz *Obsługa menu płyty DVD (str.27)*.

### **UWAGI**

- Ekran sterowania znika, jeśli przez 5 sekund nie wykona się żadnych czynności.
- Jeśli używany jest pilot zdalnego sterowania, można bezpośrednio przejść do wybranego obrazu, wprowadzając numer rozdziału, numer sceny, czas odtwarzania itd. *[\(str.80\)](#page-79-1)*.

## <span id="page-24-0"></span>**CD z muzyką/ Płyta z mediami Podstawowe funkcje**

Większość funkcji można włączać, korzystając z ekranu sterowania źródłem oraz ekranu odtwarzania.

### **UWAGI**

- Przed rozpoczęciem obsługi CD z muzyką i plików dźwiękowych jako tryb przełącznika pilota należy ustawić AUD, patrz *[Przełączanie trybu](#page-79-0)  [działania \(str.80\)](#page-79-0)*.
- W niniejszym podręczniku obsługi wyrażenie "Music CD" oznacza ogólną płytę CD ze ścieżkami muzycznymi.

"Disc media" oznacza płytę CD/DVD zawierającą pliki dźwiękowe lub filmy.

• Poniższy zrzut ekranu odnosi się do płyty z mediami. W przypadku CD może on wyglądać inaczej.

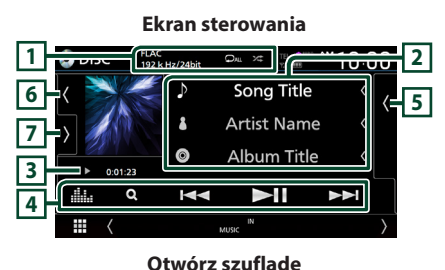

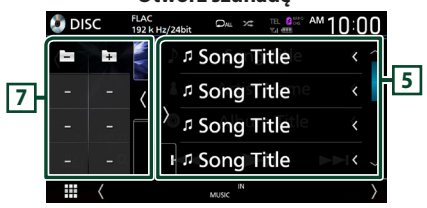

### **Zamknij szufladę**

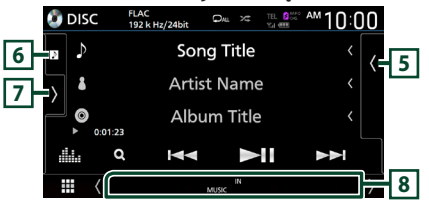

## $\overline{1}$  **CODEC** / **2** /  $\overline{2}$

- Gdy wyświetlane jest źródło o wysokiej rozdzielczości, wyświetlane są informacje o jego formacie. (Wyłącznie płyta z mediami)
- **•** : powtarza bieżącą ścieżkę/bieżący

folder. Po każdym dotknięciu przycisku tryb powtarzania przełączany jest w następującej sekwencji:

Powtarzanie ścieżki/ pliku ( $\Box$ 0), Powtarzanie folderu ( $\Box$ ) (wyłącznie płyta z mediami), Powtarzanie wszystkiego ( $\Box$ au)

• : Odtwarza wszystkie ścieżki w bieżącym folderze/na bieżącej płycie w kolejności losowej. Po każdym dotknięciu przycisku tryb losowy jest przełączany w następującej sekwencji: Losowa ścieżka ( $\sum$ Au) (wyłącznie CD z muzyką), Losowy folder (  $\sum$  ) (wyłącznie płyta z mediami), Losowanie wyłączone ( $\geq$ )

### **2 Informacje o ścieżce**

Umożliwia wyświetlenie informacji o bieżącej ścieżce/ pliku.

Jeśli nie ma informacji ze znacznika, wyświetlana jest tylko nazwa pliku i nazwa folderu. (Wyłącznie płyta z mediami)

### **3 Wskaźnik trybu odtwarzania/ Czas odtwarzania**

•  $\blacktriangleright$   $\blacktriangleright$  itp.: wskaźnik bieżącego trybu odtwarzania

Znaczenia ikon są następujące:  $\blacktriangleright$  (odtwarzanie),  $\blacktriangleright$  (przewijanie naprzód), << (przewijanie wstecz), II (wstrzymanie).

• Do zatwierdzenia aktualnej pozycji odtwarzania. Możesz przeciągnąć kółko w lewo lub w prawo, aby zmienić pozycję odtwarzania. (Tylko format wideo)

### $200123 + 0$

### **4 Przyciski operacyjne**

- Q (Wyłącznie płyta z mediami) : Wyszukuje pliki. Aby poznać szczegóły na temat operacji wyszukiwania, patrz *Operacja wyszukiwania pliku (str.26)*.
- $\leftarrow \leftarrow$  : Wyszukuje poprzednią/następną treść.
- Dotknij i przytrzymaj, aby szybko przewinąć płytę do przodu lub do tyłu. (Zostanie anulowane automatycznie po około 50 sekundach.)
- **>II** : Odtwarzanie lub wstrzymywanie.
- : Wyświetla ekran korektora graficznego. *[\(str.74\)](#page-73-0)*

### **5 Lista zawartości**

- Dotknij ekran po prawej stronie, aby wyświetlić liste zawartości. Ponowne dotknięcie zamknię listę.
- Wyświetla listę odtwarzania. Po dotknięciu nazwy utworu/pliku na liście, rozpocznie się

### <span id="page-25-0"></span>*Dysk*

odtwarzanie.

### **6 Grafika/miernik analogowy**

- Wyświetla/ukrywa obszar grafiki.
- Wyświetlany jest obraz okładki obecnie odtwarzanego pliku. (Wyłącznie płyta z mediami)
- Po dotknięciu przełącza grafikę na miernik analogowy.

### **7 Panel funkcji (wyłącznie płyta z mediami)**

Dotknij lewej strony ekranu, aby wyświetlić panel funkcji. Dotknąć ponownie, aby zamknąć panel.

•  $\Box$   $\Box$  : Wyszukuie poprzedni/następny folder.

### **8 Pozycje wyświetlacza**

- **IN**: Status wstawienia płyty. Biały: Płyta wewnątrz urządzenia. Pomarańczowy: Awaria odtwarzacza płyt.
- **VIDEO**: Oznacza plik wideo.
- **MUSIC**: Oznacza plik muzyczny.

### **Ekran video**

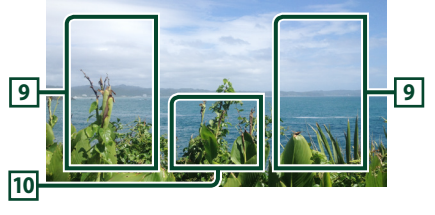

### **9 Obszar wyszukiwania pliku (wyłącznie pliki filmów)**

Dotknij, aby wyszukać następny/poprzedni plik.

### **10 Obszar wyświetlania przycisków (wyłącznie pliki filmów)**

Dotknąć, aby wyświetlić ekran sterowania.

## **Operacja wyszukiwania pliku (wyłącznie płyta z mediami)**

Możesz wyszukać plik zgodnie z hierarchią.

### **UWAGI**

• Aby poznać operacje na ekranie listy, patrz *Ekran listy (str.16)*.

### 1 Dotknij Q.

- $\geq$  Zostanie wyświetlony ekran listy folderów.
- **2 Dotknąć żądany folder.**

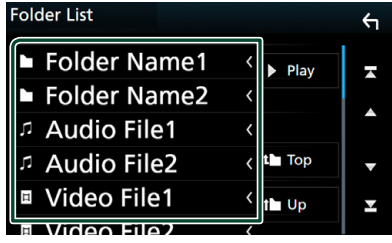

- $\blacktriangleright$  Po dotknięciu folderu zostanie wyświetlona jego zawartość.
- **3 Dotknij żądanej pozycji znajdującej się na liście treści.**
	- $\blacktriangleright$  Rozpoczęte zostanie odtwarzanie.

## <span id="page-26-0"></span>**Obsługa menu płyty DVD**

W menu płyty DVD-VIDEO możesz skonfigurować niektóre funkcje.

**1 Dotknij zaznaczonego obszaru podczas odtwarzania.**

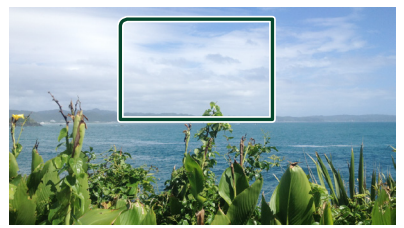

- $\triangleright$  Wyświetlony zostanie ekran Menu sterowania.
- **2 Wykonaj żądaną operację w następujący sposób.**

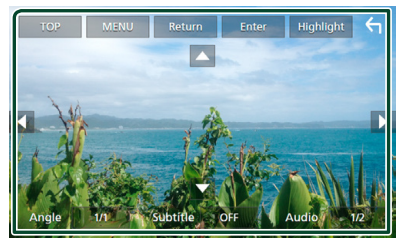

■ **Aby wyświetlić główne menu** Dotknij TOP.\*

■ **Aby wyświetlić menu** Dotknij MENU.\*

■ **Aby wyświetlić poprzednie menu** Dotknij Return.\*

■ **Aby wprowadzić wybraną pozycję** Dotknij Enter .

■ **Aby włączyć bezpośrednie działanie** Dotknij **Highlight**, by otworzyć tryb sterowania podświetleniem *(str.27)*.

■ **Aby przesunąć kursor** Dotknij ▲, ▼, ◀, ►.

■ **Aby przełączać języki napisów** Dotknij Subtitle . Po każdym dotknięciu tego przycisku przełączany jest język napisów.

### ■ **Aby przełączać języki audio** Dotknąć Audio. Po każdym dotknięciu tego przycisku przełączane są języki audio.

■ **Aby przełączać między kątami obrazu** Dotknij **Angle** . Po każdym dotknięciu tego przycisku przełączane są kąty obrazu.

\* Te przyciski mogą nie działać w zależności od płyty.

## **N** Sterowanie podświetleniem

Sterowanie podświetleniem pozwala na sterowanie menu DVD przez dotknięcie przycisku menu bezpośrednio na ekranie.

- **1 Dotknij** Highlight **na ekranie sterowania menu.**
- **2 Dotknij żądaną pozycję na ekranie.**

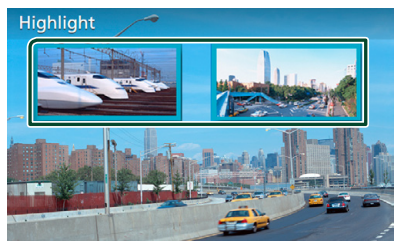

### **UWAGI**

• Funkcja sterowania podświetleniem jest automatycznie anulowana, jeśli nie wykonasz żadnej czynności przez określony czas.

## <span id="page-27-0"></span>**Konfiguracja DVD**

Możliwe jest skonfigurowanie funkcji odtwarzania płyt DVD.

**1 Dotknij zaznaczonego obszaru podczas odtwarzania.**

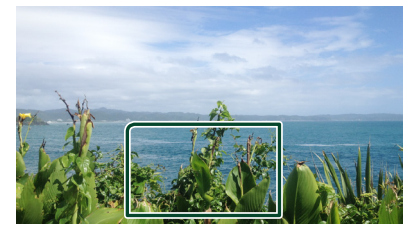

**2** Dotknij **b** lewej strony ekranu. **Dotknąć** SETUP**.**

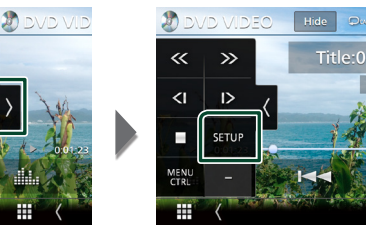

- $\triangleright$  Wyświetlony zostanie ekran Menu SETUP DVD.
- **3 Ustaw każdą z funkcji w następujący sposób.**

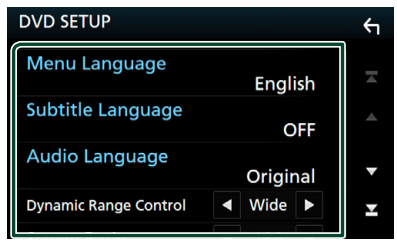

### ■ Menu Language **/** Subtitle Language **/** Audio Language

Patrz *Konfiguracja języka (str.28)*.

### ■ Dynamic Range Control

Ustawianie zakresu dynamicznego.

**Wide** : Zakres dynamiczny jest szeroki.

**Normal** : Zakres dynamiczny jest normalny. **Dialog** (Domyślnie): Umożliwia podniesienie całkowitej głośności w większym stopniu, niż w pozostałych trybach. Ta opcja jest dostępna tylko wtedy, gdy używane jest

oprogramowanie Dolby Digital.

### ■ Screen Ratio

Umożliwia wybór trybu wyświetlania ekranu.

- **16:9** (Domyślnie): Wyświetlanie obrazu panoramicznego.
- **4:3 LB**: Wyświetlanie obrazu panoramicznego w formacie Letter Box (czarne pasy na górze i dole ekranu).
- **4:3 PS** : Wyświetlanie obrazu panoramicznego w formacie Pan & Scan (obraz ucięty z lewej i prawej strony).

## Ñ **Konfiguracja języka**

To ustawienie umożliwia wybranie języków wykorzystywanych w menu, napisach i dźwięku.

- **1 Dotknij pożądaną pozycję;**  Menu Language **,** Subtitle Language **,**  Audio Language **.**
	- $\triangleright$  Wyświetlony zostanie ekran konfiguracji Języka.

### **2 Wybrać język.**

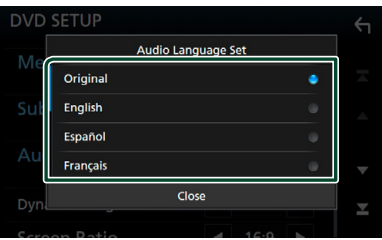

Informacje o kodach językowych znajdują się w rozdziale *[Kody językowe płyt DVD](#page-96-0)  [\(str.97\)](#page-96-0)*.

Dotknij Zamknij, aby ustawić wybrany język i powrócić do ekranu konfiguracji DVD.

### **UWAGI**

• Aby jako język audio ustawić oryginalny język płyty DVD, dotknij Original.

## <span id="page-28-1"></span><span id="page-28-0"></span>**APLIKACJE—Android Auto™/Apple CarPlay**

## **Obsługa funkcji Apple CarPlay**

CarPlay to inteligentniejszy i bezpieczniejszy sposób na używanie iPhone'a w samochodzie. CarPlay zbiera zadania, które chcesz wykonywać zużyciem iPhone'a podczas jazdy, i wyświetla je na ekranie tego produktu. Możesz korzystać z nawigacji, rozmawiać przez telefon, wysyłać i odbierać wiadomości, a także słuchać muzyki z iPhone'a podczas prowadzenia pojazdu. Aby ułatwić sobie obsługę iPhone'a, można również używać sterowania głosem przy użyciu asystentki Siri.

Aby uzyskać szczegółowe informacje na temat CarPlay, wejdź na stronę *https://ssl.apple.com/ ios/carplay/*.

### *Zgodne urządzenia iPhone*

Z CarPlay można korzystać w połączeniu z następującymi modelami urządzeń iPhone.

- iPhone 7 Plus
- iPhone 6 Plus
- iPhone 7 • iPhone 6 • iPhone 5s
- iPhone SE
- iPhone 6s Plus
- iPhone 5c
- iPhone 6s
- iPhone 5

## Ñ **Podłączanie iPhone'a**

- **1 Podłącz iPhone za pomocą KCA-iP103 przez (czarne) gniazdo USB.** *[\(str.90\)](#page-89-0)* Jeśli iPhone kompatybilny z CarPlay zostanie podłączony do (czarnego) gniazda USB, aktualnie podłączony zestaw głośnomówiący Bluetooth zostanie odłączony.
- **2 Odblokować iPhone'a.**

### ● **Przełączanie obecnego źródła na źródło Apple CarPlay podczas podłączania iPhone'a**

Kiedy poprzednio podłączony iPhone jest ponownie podłączany, pojawi się komunikat potwierdzający pytanie, czy na pewno chcesz uruchomić źródło CarPlay.

- **1 Podłącz iPhone za pomocą KCA-iP103 i (czarnego) gniazda USB.**
- **2 Odblokować iPhone'a.**

**3 Dotknij komunikat połączenia w dolnej części ekranu. Obecne źródło jest połączone ze źródłem** 

Apple CarPlay is connected

**Komunikat połączenia wyświetlany jest przez około 5 sekund.**

### **UWAGI**

**CarPlay.**

• Jeśli komunikat zniknie, wybierz źródło CarPlay na ekranie wyboru źródła. *Wybieranie źródła odtwarzania (str.14)*

### **E** Przyciski obsługi i dostępne **aplikacje na ekranie głównym CarPlay**

Można korzystać z aplikacji z podłączonego iPhone'a.

Wyświetlane pozycje oraz język używany na ekranie różnią się w zależności od podłączonego urządzenia.

Aby włączyć tryb CarPlay, dotknij ikony Apple CarPlay na ekranie wyboru źródła. *(str.14)*

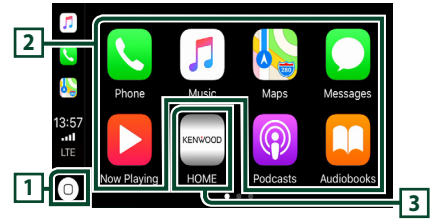

## $\overline{1}$

- wyświetla ekran domowy CarPlay.
- Dotknij i przytrzymaj, aby aktywować Siri.

### **2 Przyciski aplikacji**

Uruchamia aplikację.

### **3** HOME

Wychodzi z ekranu CarPlay i wyświetla ekran domowy.

### *Aby zamknąć ekran CarPlay*

**1 Naciśnij przycisk** HOME**.**

## <span id="page-29-0"></span>Ñ **Korzystanie z Siri**

Można włączyć Siri.

**1 Naciśnij i przytrzymaj przycisk przez 1 sekundę.**

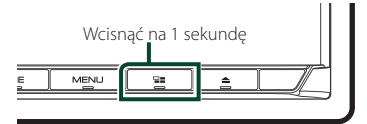

**2 Rozmawiać z Siri.**

### *Aby wyłączyć*

- **1 Naciśnij przycisk .**
- **E** Przełacz na ekran Apple CarPlay **podczas słuchania treści z innego źródła**
- **1** Naciśnij przycisk **ez**.

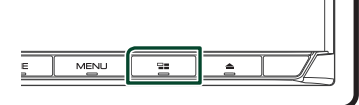

### **UWAGI**

• Podczas słuchania innego źródła z wyświetlonym ekranem Apple CarPlay, odtwarzanie muzyki w serwisie Apple CarPlay przełączy bieżące źródło w źródło Apple CarPlay.

## **Obsługa Android Auto™**

Android Auto pozwala na wygodne korzystanie z funkcji urządzenia Android podczas prowadzenia pojazdu. Można łatwo korzystać z nawigacji, rozmawiać przez telefon, słuchać muzyki i korzystać z wygodnych funkcji urządzenia Android podczas prowadzenia pojazdu.

Aby uzyskać szczegółowe informacje na temat Android Auto, wejdź na strony *https://www. android.com/auto/* oraz *https://support. google.com/androidauto*.

### *Zgodne urządzenia Android*

Z Android Auto można korzystać w połączeniu z urządzeniami z systemem Android w wersji 5.0 (Lollipop) lub nowszej.

### **UWAGI**

• Android Auto może nie być dostępny na wszystkich urządzeniach i we wszystkich krajach lub regionach.

## Ñ **Podłącz urządzenie z systemem Android**

**1 Podłącz urządzenie z systemem Android przez złącze USB.** *[\(str.91\)](#page-90-0)*

Aby korzystać z funkcji zestawu głośnomówiącego, podłączyć urządzenie Android przez Bluetooth.

Kiedy urządzenie Android zgodne z Android Auto zostanie podłączone do gniazda USB, zostanie ono automatycznie połączone przez Bluetooth, a aktualnie podłączony zestaw głośnomówiący Bluetooth zostanie odłączony.

**2 Odblokować urządzenie Android.**

## Ñ **Przyciski obsługi i dostępne aplikacje na ekranie Android Auto**

Można obsługiwać aplikacje zainstalowane na podłączonym urządzeniu Android.

Pozycje wyświetlane na ekranie są różne w zależności od podłączonego urządzenia Android.

Aby włączyć tryb Android Auto, dotknij ikony Android Auto na ekranie wyboru źródła. *(str.14)*

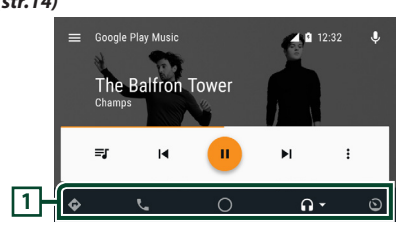

## **1 Przyciski aplikacji/informacji**

Uruchamiają aplikację lub wyświetlają informacje.

### *Aby zamknąć ekran Android Auto*

**1 Naciśnij przycisk** HOME**.**

## $\blacksquare$  **Korzystanie ze sterowania głosem**

**1 Naciśnij i przytrzymaj przycisk przez 1 sekundę.**

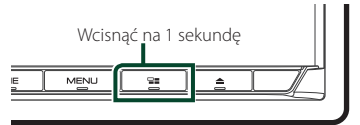

### *Aby anulować*

- **1** Naciśnii przycisk  $\Xi$  $\Xi$ .
- **E** Przełącz na ekran Android Auto **podczas słuchania treści z innego źródła**
- 1 **Naciśnij przycisk ==.**

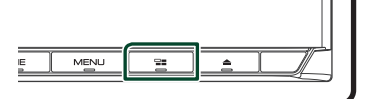

### **UWAGI**

• Podczas słuchania innego źródła z wyświetlonym ekranem Android Auto, odtwarzanie muzyki w trybie Android Auto przełączy bieżące źródło w źródło Android Auto.

## <span id="page-31-1"></span><span id="page-31-0"></span>**Obsługa WebLink™**

Jeżeli smartfon jest podłączony do gniazda USB, można wyświetlać i obsługiwać na nim aplikacje.

### **Przygotowanie**

• Zainstaluj najnowszą wersję aplikacji WebLink o nazwie "WebLink for KENWOOD" na iPhone lub urządzeniu z systemem Android. iPhone: Wyszukaj "WebLink for KENWOOD" w serwisie Apple App Store, aby znaleźć i zainstalować najnowszą wersję aplikacji. Android: Należy wyszukać "WebLink for KENWOOD" w Sklepie Google, aby znaleźć i zainstalować najnowszą wersję aplikacji.

## **E** Dostępne aplikacje

Na tym urządzeniu można korzystać z poniższych aplikacji. Najpierw należy zainstalować aplikacie na smartfonie.

### *WebLink ™*

WebLink™ umożliwia korzystanie z następujących aplikacji na urządzeniu.

- Odtwarzacz multimedialny
- Yelp
- YouTube
- Pogoda

## **E** Podłaczanie smartfona

- **1 Naciśnij przycisk** HOME**.**
- $2$  Dotknij $\mathbf{\mathbf{\#}}$ .
- **3 Dotknij** WebLink**.** *Wybieranie źródła odtwarzania (str.14)*
- **4 Podłączanie smartfonu**
	- Podłącz urządzenie z systemem Android przez złącze USB. *[\(str.91\)](#page-90-0)*
	- Podłącz iPhone za pomocą KCA-iP103 przez (czarne) złącze USB. *[\(str.90\)](#page-89-0)*
	- Jeśli smartfon jest podłączony do urządzenia, na smartfonie pojawi się komunikat potwierdzający możliwość wzajemnej komunikacji. Dotknij Allow/ OK, aby nawiązać połączenie, lub **Ignore / Cancel**, aby anulować połączenie.
	- Możesz sprawdzić status połączenia na ekranie WebLink™ w swoim smartfonie.

## <span id="page-32-0"></span>Ñ **Przyciski obsługi i dostępne aplikacje na ekranie aplikacji**

### *Ekran źródła WebLink*

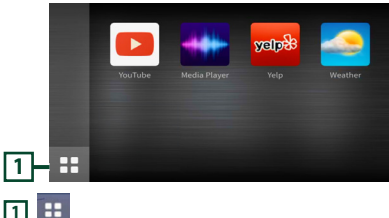

Wyświetla menu główne ekranu źródła "WebLink".

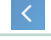

Powrót do poprzedniego ekranu.

### **1 Działa na smartfonie.**

• Gdy pojawi się komunikat z prośbą o nawiązanie połączenia między smartfonem a urządzeniem, dotknij Allow, aby kontynuować.

## Ñ **Przełączanie na ekran aplikacji podczas słuchania innego źródła**

**1 Naciśnij przycisk .**

### **UWAGI**

• Podczas słuchania innego źródła z wyświetlonym ekranem WebLink, odtwarzanie muzyki w trybie WebLink przełączy bieżące źródło na źródło WebLink.

## <span id="page-32-1"></span>**Obsługa serwisu Spotify**

Używając tego urządzenia, możesz słuchać muzyki z serwisu Spotify, sterując aplikacją zainstalowaną na urządzeniu iPhone lub urządzeniu z systemem Android.

Aby wybrać źródło Spotify, dotknij ikony Spotify na ekranie wyboru źródła. *(str.14)*

### **Przygotowanie**

- Należy zainstalować najnowszą wersję aplikacji Spotify, o nazwie "Spotify", na urządzeniu iPhone lub urządzeniu z systemem Android. iPhone: Należy wyszukać "Spotify" w serwisie Apple App Store, aby znaleźć i zainstalować najnowszą wersję aplikacji. Android: Należy wyszukać "Spotify" w Sklepie Google, aby znaleźć i zainstalować najnowszą wersję aplikacji.
- Urządzenia iPhone są podłączane przez USB lub Bluetooth.
- Urządzenia z systemem Android są podłączane przez Bluetooth.
- Aby podłączyć smartfon przez Bluetooth, zarejestruj go jako urządzenie Bluetooth, wykonując uprzednio konfigurację profilu App (SPP). Patrz *[Zarejestruj urządzenie Bluetooth](#page-50-1)  [\(str.51\)](#page-50-1)* oraz *[Podłączanie urządzenia](#page-51-0)  [Bluetooth \(str.52\)](#page-51-0)*.

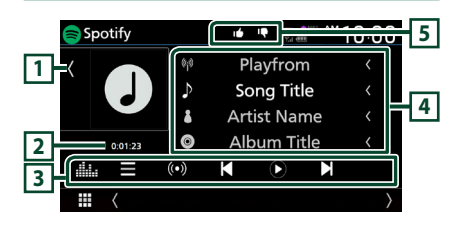

#### **Zamknij szufladę** Spotify  $\mathbf{r}$ <sup>™10:00</sup> Playfrom  $\overline{\phantom{a}}$ **1**  $\overline{D}$ Song Title  $\overline{\mathbf{r}}$ **Artist Name**  $\circ$ **Album Title**  $0:01:23$ 曲 U  $($ ( $\bullet$ )) K C N ₩

### **1 Grafika**

- Wyświetla/ukrywa obszar grafiki.
- Wyświetlane są dane obrazu, jeśli są dostępne w bieżącej zawartości.

### **2 Czas odtwarzania**

• Dla sprawdzenia czasu odtwarzania.

### **3 Przyciski operacyjne**

- **•** : Wvświetla ekran menu
- $\cdot$   $\circ$  : Wybrana zostaje nowa stacja radiowa powiązana z wykonawcą aktualnie odtwarzanego utworu i rozpoczyna się odtwarzanie.
- $\cdot$   $\blacksquare$ ,  $\blacksquare$  : Przeskakuje obecnie odtwarzany utwór.

 $\cdot$   $\bullet$   $\bullet$  : Odtwarza lub wstrzymuje odtwarzanie zawartości bieżącej stacji.

- $\blacksquare$ : Zapisuje aktualnie odtwarzany utwór w Moja muzyka.
- : Wyświetla ekran korektora graficznego. *[\(str.74\)](#page-73-0)*

### **4 Informacje o zawartości**

Wyświetla informacje o aktualnie odtwarzanej zawartości.

## **5 9 / 6 / 9 / 2**

- $\Box$ : Wybierz kciuk w dół dla bieżącej zawartości i przejdź do kolejnej zawartości.
- $\mathbf{r}$  : Rejestruje bieżącą treść jako ulubioną.
- **•** : Powtarza bieżący utwór.
- $\overline{\mathbf{z}}$ : Odtwarza wszystkie utwory w bieżącej liście odtwarzania w kolejności losowej.

## **Wybór utworu**

- $1$  Dotknij  $\equiv$ 
	- $\blacktriangleright$  Pojawi się ekran menu.
- **2 Wybrać typ listy, a następnie wybrać żądaną pozycję.**

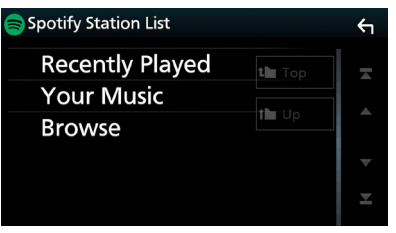

### ■ **Aby wybrać kategorię i stację**

Dotknąć nazwy kategorii i stacji na liście.

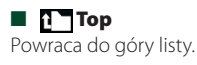

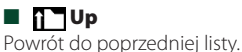

### **Informacje o Spotify®**

### **Uwaga**

- Upewnić się, że jest się zalogowanym do aplikacji na smartfonie. W przypadku braku konta Spotify, można je utworzyć bezpłatnie z użyciem smartfona lub na witrynie www.spotify.com.
- Ponieważ Spotify to usługa oferowana przez inną firmę, specyfikacje mogą ulec zmianie bez wcześniejszego powiadomienia. Oznacza to, że mogą występować problemy ze zgodnością, a niektóre lub wszystkie usługi stać się niedostępne.
- Z poziomu tego urządzenia niektóre funkcje Spotify nie są obsługiwane.
- W przypadku problemów z obsługą aplikacji, proszę skontaktować się ze Spotify poprzez www. spotify.com.
- Ustal połączenie z internetem.

## <span id="page-34-0"></span>**USB/Karta SD**

## **Podłączanie urządzenia USB**

**1 Podłączyć urządzenie USB za pomocą** 

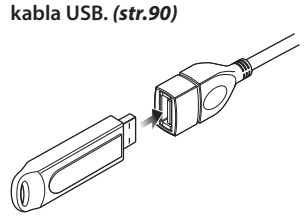

- **2 Naciśnij przycisk** HOME**.**
- $3$  Dotknij $\#$
- **4 Dotknij** USB**.** *(str.14)*

## $\Box$  **Odłączyć urządzenie USB**

- **1 Naciśnij przycisk** HOME**.**
- **2 Dotknąć źródło inne niż** USB**.**
- **3 Odłączyć urządzenie USB.**

### Ñ **Urządzenia USB, które można używać**

W tym urządzeniu możesz korzystać z urządzenia USB klasy pamięci masowej. Określenie "USB device" pojawiające się w niniejszym podręczniku oznacza urządzenie wykorzystujące pamięć flash.

### ● **Informacje o systemie plików**

System plików powinien być jednym z wymienionych poniżej.

• FAT16 • FAT32 • exFAT • NTFS

### **UWAGI**

- Urządzenie USB należy zainstalować w miejscu, gdzie nie będzie miało wpływu na bezpieczeństwo prowadzenia pojazdu.
- Nie można podłączyć urządzenia USB przez hub USB i uniwersalny czytnik kart pamięci (multi card reader).
- Należy wykonywać kopie bezpieczeństwa plików audio używanych w tym urządzeniu. Pliki mogą zostać usunięte w zależności od warunków pracy urządzenia USB.

Producent nie jest odpowiedzialny za straty związane z utratą danych.

## **Wkładanie karty SD**

**1 Naciśnij przycisk** G**.**

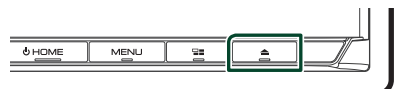

- **2 Dotykaj** OPEN**, aż panel całkowicie się otworzy.**
- **3 Włożyć kartę SD do szczeliny, aż zaskoczy na miejsce.**

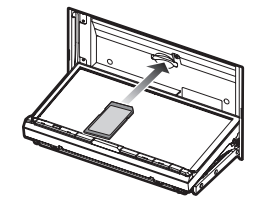

- **4** Naciśnij przycisk **≜**.
- **5 Naciśnij przycisk** HOME**.**
- $6$  Dotknij $\mathbf{H}$ .
- **7 Dotknij** SD**.** *(str.14)*
- Ñ **Wyjmij kartę SD**
- **1 Naciśnij przycisk** G**.**
- **2 Dotykaj** OPEN**, aż panel całkowicie się otworzy.**
- **3 Wcisnąć kartę SD, aż słyszalne będzie kliknięcie, a następnie odsunąć palec od karty. Karta wyskoczy i można ją wyjąć palcami.**
- **4 Naciśnij przycisk** G**.**

.

## **N** Obsługiwana karta SD.

To urządzenie odtwarza karty pamięci SD/ SDHC/ SDXC zgodne ze standardem SD, SDHC lub SDXC. Aby móc korzystać z karty miniSD, miniSDHC, microSD, microSDHC, lub microSDXC konieczny jest specjalny adapter.

Kart MultiMedia Card (MMC) nie można używać

## <span id="page-35-0"></span>**Podstawowe funkcje USB/karty SD**

Większość funkcji można włączać, korzystając z ekranu sterowania źródłem oraz ekranu odtwarzania.

### **UWAGI**

• Przed rozpoczęciem obsługi jako tryb przełącznika pilota należy ustawić AUD, patrz *[Przełączanie trybu działania \(str.80\)](#page-79-0)*.

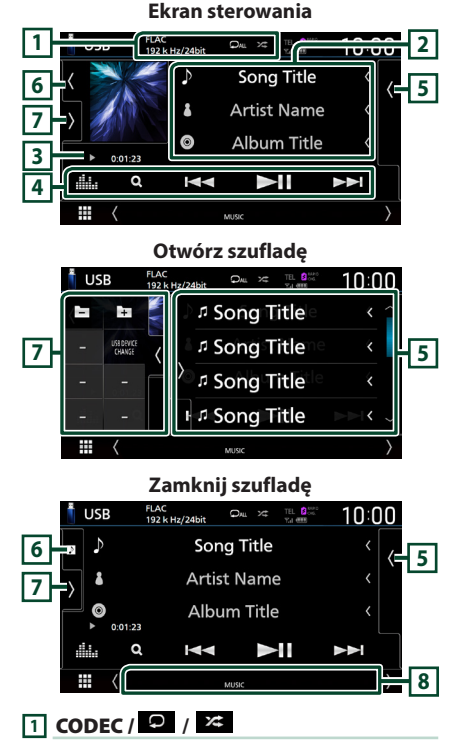

• Gdy wyświetlane jest źródło o wysokiej rozdzielczości, wyświetlane są informacje o jego formacie.

•  $\bullet$ : powtarza bieżącą ścieżke/bieżący folder. Po każdym dotknięciu przycisku tryby powtarzania są przełączane w następującej sekwencii:

powtarzanie pliku ( $\Box$ 0), powtarzanie folderu (  $\mathbf{Q}$  ), powtarzanie wszystkiego ( $\mathbf{Q}_{\text{ML}}$ )

• : Odtwarza wszystkie ścieżki w bieżącym folderze w kolejności losowej. Po każdym dotknięciu przycisku tryby losowe są przełączane w następującej sekwencji:

odtwarzanie plików w kolejności losowej (Z+ ), odtwarzanie w kolejności losowej wyłączone  $($   $\mathbb{Z}$ 

## **2 Informacje o ścieżce**

Wyświetla informacje o bieżącym pliku. Jeśli nie ma informacji ze znacznika, wyświetlana jest tylko nazwa pliku i nazwa folderu.

### **3 Wskaźnik trybu odtwarzania/ Czas odtwarzania**

•  $\rightarrow$   $\rightarrow$  itp.: wskaźnik bieżącego trybu odtwarzania

Znaczenia poszczególnych ikon są następujące:  $\triangleright$  (odtwarzanie),  $\triangleright$  (przewijanie naprzód),  $\blacktriangleleft$ (przewijanie wstecz), H (wstrzymanie).

• Do zatwierdzenia aktualnej pozycji odtwarzania. Możesz przeciągnąć kółko w lewo lub w prawo, aby zmienić pozycję odtwarzania. (Tylko format wideo)

### $> 0.0123$

## **4 Przyciski operacyjne**

- Q: Umożliwia wyszukiwanie ścieżek/plików. Aby poznać szczegóły na temat operacji wyszukiwania, patrz *Operacja wyszukiwania (str.37)*.
- $\blacktriangleleft$  >> : Umożliwia wyszukanie poprzedniej/ następnej ścieżki/pliku. Dotknąć i przytrzymać, aby szybko przewinąć naprzód lub wstecz. (Zostanie anulowane automatycznie po około 50 sekundach.)
- **>II** : Odtwarzanie lub wstrzymywanie.
- Wyświetla ekran korektora graficznego. *[\(str.74\)](#page-73-0)*

### **5 Lista zawartości**

- Dotknij ekran po prawej stronie, aby wyświetlić listę zawartości. Ponowne dotknięcie zamknie listę.
- Wyświetla listę odtwarzania. Po dotknięciu nazwy utworu/pliku na liście, rozpocznie się odtwarzanie.

## **6 Grafika/miernik analogowy**

- Wyświetla/ukrywa obszar grafiki.
- Wyświetlany jest obraz okładki obecnie odtwarzanego pliku.
- Po dotknięciu przełącza grafikę na miernik analogowy.

## **7 Panel funkcji**

Dotknij lewej strony ekranu, aby wyświetlić panel funkcji. Dotknąć ponownie, aby zamknąć panel.
- $\cdot$   $\Box$   $\Box$  Wyszukuje poprzedni/nastepny folder.
- USB DEVICE CHANGE: Przełącza na inne urządzenie USB, gdy podłączone są dwa urządzenia USB.

#### **8 Pozycje wyświetlacza**

- **VIDEO**: Oznacza plik wideo.
- **MUSIC**: Oznacza plik muzyczny.

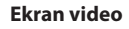

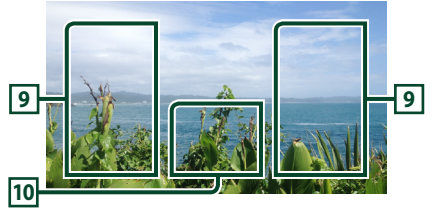

#### **9 Obszar wyszukiwania pliku (wyłącznie pliki filmów)**

Dotknij, aby wyszukać następny/poprzedni plik.

#### **10 Obszar wyświetlania przycisków (wyłącznie pliki filmów)**

Dotknąć, aby wyświetlić ekran sterowania.

## **Operacja wyszukiwania**

Pliki muzyczne lub filmy można odnaleźć za pomocą niżej opisanych operacji.

- 1 Dotknij  $Q$ .
- **2** Dotknii ▼.

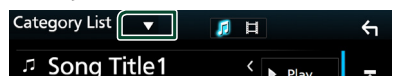

**3 Wybierz typ listy.**

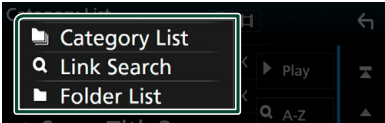

#### **UWAGI**

• Aby poznać operacje na ekranie listy, patrz *Ekran listy (str.16)*.

## Ñ **Wyszukiwanie kategorii**

Możesz wyszukać plik, wybierając kategorię.

- **1 Dotknij** Category List**.**
- **2 Wybierz, czy szukasz plików muzycznych**  *f* , czy plików wideo **...**
- **3 Dotknąć żądaną kategorię.**

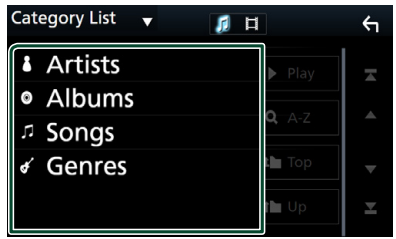

- ▶ Wyświetlona zostanie lista zgodna z dokonanym wyborem.
- **4 Dotknij, aby wybrać żądaną pozycję z listy. Niniejszy krok należy powtarzać, aż odnaleziony zostanie żądany plik.**

## $\blacksquare$  Wyszukiwanie powiązane

Możesz wyszukać plik tego samego wykonawcy/ albumu/gatunku, co plik aktualnie odtwarzany.

- **1 Dotknij** Link Search**.**
- **2 Dotknij pożądany typ tagów. Możesz wybrać spośród wykonawców, albumów oraz gatunków.**

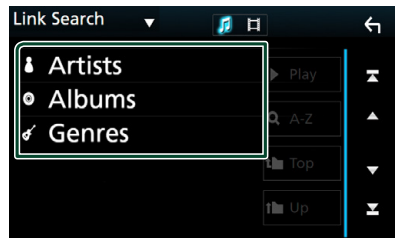

- ▶ Wyświetlona zostanie lista zgodna z dokonanym wyborem.
- **3 Dotknij żądanej pozycji znajdującej się na liście treści.**

## $\blacksquare$  **Wyszukiwanie w folderze**

Możesz wyszukać plik zgodnie z hierarchią.

- **1 Dotknij** Folder List**.**
- **2 Dotknąć żądany folder.**

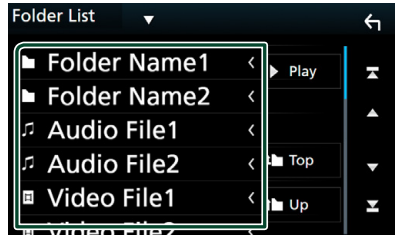

Po dotknięciu folderu zostanie wyświetlona jego zawartość.

**3 Dotknij, aby wybrać żądaną pozycję z listy. Niniejszy krok należy powtarzać, aż odnaleziony zostanie żądany plik.**

# **iPod/iPhone**

## **Przygotowanie**

## Ñ **Urządzenia iPod/iPhone, które można podłączać**

Do urządzenia podłączyć można następujące modele.

Wyprodukowano dla

- iPhone 7 Plus
- iPhone 7
- iPhone SE
- iPhone 6s Plus
- iPhone 6s
- iPhone 6 Plus
- iPhone 6
- **UWAGI**

#### • Najnowsza lista zgodności urządzeń iPod/iPhone. Aby uzyskać szczegółowe informacje, patrz *[www.](http://www.kenwood.com/cs/ce/ipod/) [kenwood.com/cs/ce/ipod/](http://www.kenwood.com/cs/ce/ipod/)*.

- Po podłączeniu iPoda/iPhone'a do tego urządzenia za pomocą kabla do podłączania iPoda KCA-iP103 (akcesorium opcjonalne), możesz zasilać iPoda/iPhone'a i ładować go podczas odtwarzania muzyki. Zwróć uwagę, że urządzenie musi być włączone.
- W przypadku ponownego rozpoczęcia odtwarzania po podłączeniu iPoda, najpierw odtwarzana jest muzyka, która była odtwarzana przez iPoda w momencie podłączenia.

## **E** Podłączanie iPod/iPhone

## *Połączenie przewodowe*

#### **Przygotowanie**

- Podłącz iPod/iPhone za pomocą KCA-iP103 (opcjonalny dodatek), gdy CarPlay nie jest podłączone.
- W przypadku iPhone'a obsługującego CarPlay, należy wyłączyć CarPlay, ustawiając funkcje iPhone'a przed podłączeniem iPhone'a. Aby uzyskać szczegółowe informacje o metodzie konfiguracji, skontaktuj się z producentem gniazda.
- Podłącz iPoda/iPhone'a do szarego gniazda USB za pomocą KCA-iP103 (wyposażenie opcjonalne).
- Można podłączyć tylko jeden iPod/iPhone.
- iPhone 5 • iPod touch (6.
- iPod touch (5.
- generacji)

• iPhone 5s • iPhone 5c

generacji)

- **1 Podłącz iPod/iPhone'a, używając KCAiP103.** *[Połączenie z iPodem/iPhonem](#page-89-0)  [\(str.90\)](#page-89-0)*
- **2 Naciśnij przycisk** HOME**.**
- $3$  Dotknij $\boxplus$ .
- **4 Dotknij** iPod**.** *(str.14)*
- **Aby odłączyć iPoda/iPhone'a podłączonego za pomocą kabla:**
- **1 Odłączyć iPoda/iPhone'a.**

#### *Połączenie Bluetooth*

Sparuj iPhone'a przez Bluetooth.

#### **Przygotowanie**

- Aby podłączyć iPhone przez Bluetooth, zarejestruj je uprzednio jako urządzenie Bluetooth i wykonaj konfigurację profilu połączenia. Patrz *[Zarejestruj](#page-50-0)  [urządzenie Bluetooth \(str.51\)](#page-50-0)* oraz *[Podłączanie urządzenia Bluetooth \(str.52\)](#page-51-0)*.
- Podłącz iPhone przez Bluetooth, gdy CarPlay i iPod/iPhone nie są podłączone przez USB.

#### <span id="page-38-0"></span>● **Wybierz metodę połączenia dla odtwarzania dźwięku ze źródła iPod.**

- **1 Naciśnij przycisk** MENU**.**  $\blacktriangleright$  Zostanie wyświetlone menu podręczne.
- **2 Dotknąć** SETUP**.**
	- $\triangleright$  Wyświetlony zostanie ekran SETUP.

#### **3 Dotknij** AV**.**

▶ Zostanie wyświetlony ekran AV.

#### **4 Dotknij** iPod Bluetooth Connection**.**

**Bluetooth** (Domyślnie): Odtwarzaj dźwięk przy użyciu urządzenia Bluetooth.

**Bluetooth+HDMI** : Odtwarzaj dźwięk przy użyciu urządzenia HDMI i dokonuj wyboru muzyki itp. przy użyciu urządzenia Bluetooth.

## **Podstawowe funkcje iPod/iPhone**

#### **UWAGI**

• Przed rozpoczęciem obsługi jako tryb przełącznika pilota należy ustawić AUD, patrz *[Przełączanie trybu działania \(str.80\)](#page-79-0)*.

#### **Ekran sterowania**

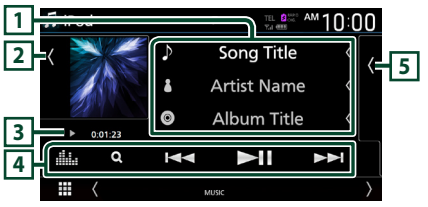

**Otwórz szufladę**

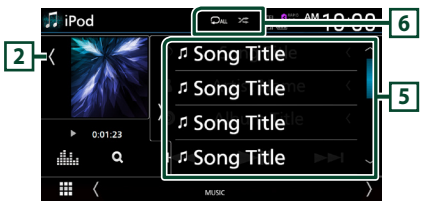

#### **Zamknij szufladę**

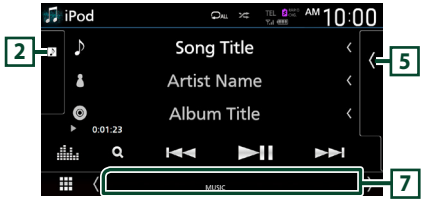

#### **1 Informacje o ścieżce**

- Wyświetla informacje o bieżącym pliku.
- Dotknąć, aby wyświetlić ekran listy kategorii. Patrz *Wyszukiwanie kategorii (str.40)*.

#### **2 Grafika/miernik analogowy**

- Wyświetla/ukrywa obszar grafiki.
- Wyświetlany jest obraz okładki obecnie odtwarzanego pliku.
- Po dotknięciu przełącza grafikę na miernik analogowy.

#### **3 Wskaźnik trybu odtwarzania/ Czas odtwarzania**

•  $\rightarrow$   $\rightarrow$  itp.: wskaźnik bieżącego trybu odtwarzania

Znaczenia poszczególnych ikon są następujące:  $\triangleright$  (odtwarzanie),  $\triangleright$  (przewijanie naprzód),  $\blacktriangleleft$ (przewijanie wstecz), H (wstrzymanie).

### **4 Przyciski operacyjne**

- Q · Wyszukuje ścieżke/plik. Aby poznać szczegóły na temat operacji wyszukiwania, patrz *Operacja wyszukiwania (str.40)*.
- $\cdot$   $\blacktriangleright$   $\blacktriangleright$  : Wyszukuje poprzednia/nastepna ścieżkę/plik.

Dotknąć i przytrzymać, aby szybko przewinąć naprzód lub wstecz. (Zostanie anulowane automatycznie po około 50 sekundach.)

- **DH** : Odtwarzanie lub wstrzymywanie.
- **1999** : Wyświetla ekran korektora graficznego. *[\(str.74\)](#page-73-0)*

## **5 Lista zawartości**

- Dotknij ekran po prawej stronie, aby wyświetlić listę zawartości. Ponowne dotknięcie zamknie listę.
- Wyświetla listę odtwarzania. Po dotknięciu nazwy utworu/pliku na liście, rozpocznie się odtwarzanie.

## $\overline{6}$   $\overline{9}$  /  $\overline{4}$

- $\bullet$ : Powtarza bieżącą ścieżkę/album. Po każdym dotknięciu przycisku tryby powtarzania są przełączane w następującej sekwencji: Powtarzanie utworu (Po ), powtarzanie wszystkich utworów ( $\Omega_{\text{ML}}$ ), powtarzanie wyłączone  $\left( \begin{array}{c} \blacksquare \end{array} \right)$
- **23**: Odtwarza wszystkie ścieżki w bieżącym albumie w kolejności losowej. Po każdym dotknięciu przycisku tryby losowe są przełączane w następującej sekwencji:

Odtwarzanie plików muzycznych w kolejności losowej ( $\leftarrow$ ), odtwarzanie w kolejności  $losowej$  wyłączone ( $\rightarrow$ 

#### **7 Pozycje wyświetlacza**

• **MUSIC**: Oznacza plik muzyczny.

## **Operacja wyszukiwania**

Pliki muzyczne można odnaleźć za pomocą niżej opisanych operacji.

- **1 Dotknij** 1**.**
- **2** Dotknij ▼.

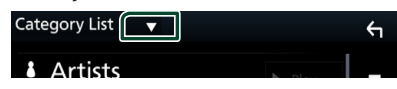

**3 Wybierz typ listy.**

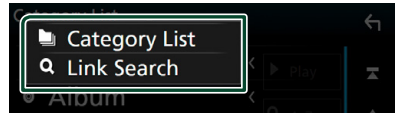

#### **UWAGI**

• Aby poznać operacje na ekranie listy, patrz *Ekran listy (str.16)*.

## $\blacksquare$  **Wyszukiwanie kategorii**

Możesz wyszukać plik, wybierając kategorię.

- **1 Dotknij** Category List**.**
- **2 Dotknąć żądaną kategorię.**

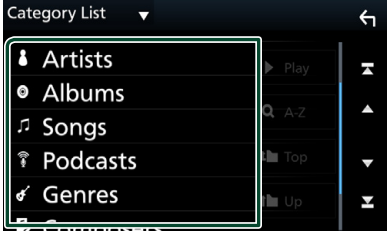

- ▶ Wyświetlona zostanie lista zgodna z dokonanym wyborem.
- **3 Dotknij, aby wybrać żądaną pozycję z listy. Niniejszy krok należy powtarzać, aż odnaleziony zostanie żądany plik.**

## $\blacksquare$  Wyszukiwanie powiązane

Możesz wyszukać plik tego samego wykonawcy/ albumu/gatunku/kompozytora, co plik aktualnie odtwarzany.

- **1 Dotknij** Link Search**.**
- **2 Dotknij pożądany typ tagów. Można wybrać spośród wykonawców, albumów, gatunków i kompozytorów.**

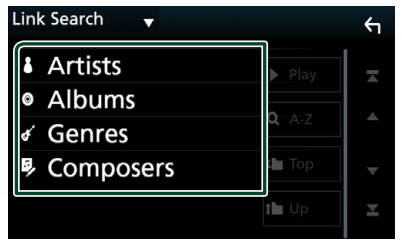

 $\triangleright$  Wyświetlona zostanie lista zgodna z dokonanym wyborem.

**3 Dotknij żądanej pozycji znajdującej się na liście treści.**

## **Radio**

## **Podstawowa obsługa radia**

Większością funkcji można sterować, korzystając z ekranu sterowania źródłem.

Aby słuchać ze źródła Radio, dotknij ikony Radio na ekranie wyboru źródła. *Wybieranie źródła odtwarzania (str.14)*

#### **UWAGI**

• Przed rozpoczęciem obsługi jako tryb przełącznika pilota należy ustawić AUD, patrz *[Przełączanie trybu działania \(str.80\)](#page-79-0)*.

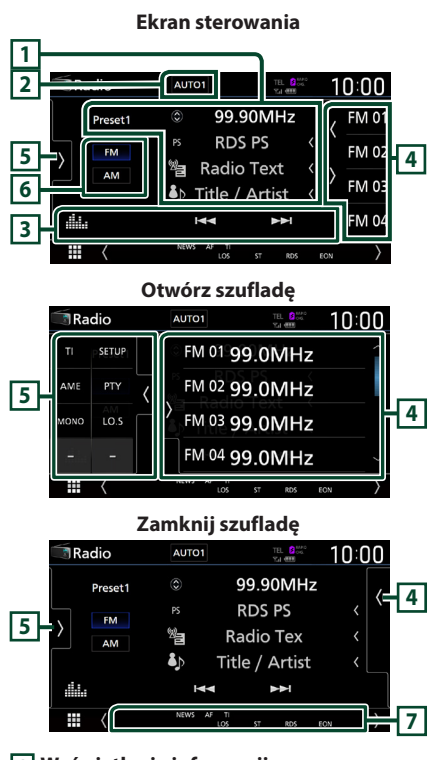

## **1 Wyświetlanie informacji**

Wyświetla informacje o bieżącej stacji: Częstotliwość

Dotykanie  $\circled{c}$  pozwala na przełączanie między treścią A a treścią B.

Treść A: nazwa stacji (PS), tekst RDS, tytuł i wykonawca

Treść B: gatunek PTY, tekst RDS plus

#### **Preset#**: Numer zapisanej pozycji

## **2 Wyszukiwanie trybu**

Dotknij, aby przełączyć tryb wyszukiwania w następującej kolejności: **AUTO1, AUTO2, MANUAL** 

- **AUTO1** · Automatyczne właczanie stacji z dobrym sygnałem.
- **AUTO2**: Kolejno dostraja stacje zapisane w pamięci.
- **MANUAL**: Reczne przełączanie na następną częstotliwość radiową.

### **3 Przyciski operacyjne**

- $\leftarrow$   $\leftarrow$   $\leftarrow$  : Umożliwia dostrojenie stacji. Sposób przełączania częstotliwości można zmieniać (patrz **2** Tryb wyszukiwania).
- : Wyświetla ekran korektora graficznego. *[\(str.74\)](#page-73-0)*

## **4 Lista Preset**

- Dotknięcie *( / )* umożliwi zmianę rozmiaru obrazu.
- Przywołuje stację zapisaną w pamięci.
- Po przytrzymaniu przez 2 sekundy zapisuje aktualnie odbieraną stację w pamięci.

## **5 Panel funkcji**

Dotknij lewej strony ekranu, aby wyświetlić panel funkcji. Dotknąć ponownie, aby zamknąć panel.

- TI (wyłącznie tuner FM): Wybiera tryb informacji o ruchu na drogach. Aby poznać szczegóły, patrz temat *[Informacje o ruchu \(str.44\)](#page-43-0)*.
- SETUP(wyłącznie FM): Wyświetla ekran ustawień radia. Aby uzyskać szczegółowe informacje, patrz *[Konfiguracja radia \(str.44\)](#page-43-1)*.
- **AME**: Automatycznie zapisuje stacje w pamięci. Aby poznać szczegóły, patrz *[Automatyczne](#page-42-0)  [wprowadzanie do pamięci \(str.43\)](#page-42-0)*.
- PTY (wyłącznie tuner FM) Wyszukuje program według typu programu. Aby poznać szczegóły, patrz *[Wyszukiwanie według typu programu](#page-42-1)  [\(str.43\)](#page-42-1)*.
- MONO (wyłącznie tuner FM): Wybiera tryb odbioru monofonicznego.
- LO.S (wyłacznie tuner FM): Właczanie lub wyłączanie funkcji Przeszukiwanie lokalne.

#### **6 Przyciski pasma**

Przełącza pasma (między FM i AM).

## **7 Pozycje wyświetlacza**

- **ST** : Odbierana jest audycja stereo.
- **MONO**: Włączona jest funkcja wymuszonego mono.
- **AF** : Funkcja wyszukiwania AF jest włączona.
- **EON**: Stacja Radio Data System przesyła EON.
- **LOS** : Funkcja Local Seek jest włączona.
- **NEWS** : Odtwarzanie przerwane przez biuletyn z wiadomościami.
- **RDS** : Oznacza stan stacji Radio Data System, gdy właczona jest funkcja AF. Biały: Radio Data System jest odbierany. Pomarańczowy: Radio Data System nie jest odbierany.
- **TI** : Oznacza stan odbioru informacji o ruchu drogowym.

Biały: Sygnał TP jest odbierany.

Pomarańczowy: Sygnał TP nie jest odbierany.

## **Obsługa pamięci**

#### <span id="page-42-0"></span>Ñ **Automatyczne wprowadzanie do pamięci**

Możesz automatycznie zapisać w pamięci stacje o silnych sygnałach.

#### **1 Dotknąć przycisk żądanego pasma.**

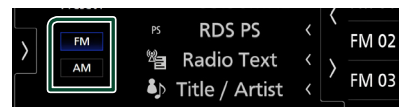

**2** Dotknij **b** po lewej stronie ekranu. **Dotknij** AME**.**

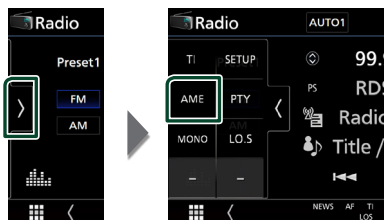

#### **3 Dotknąć** Yes **.**

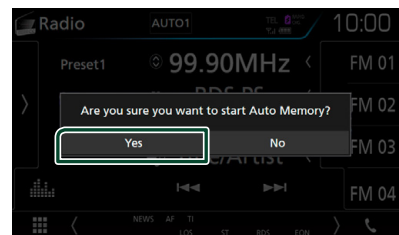

 $\blacktriangleright$  Rozpoczęte zostanie automatyczne wprowadzanie do pamięci.

### **E** Reczne wprowadzanie do **pamięci**

Możesz zapisać aktualnie odbieraną stację w pamięci.

- **1 Wybierz stację, która ma zostać zapisana w pamięci.**
- **2 Dotknij** FM# **(#:1-15) lub** AM# **(#:1-5), gdzie będzie przechowywana wybrana stacja i przytrzymać przez 2 sekundy, aż do pojawienia się sygnału dźwiękowego.**

## **Operacja wybierania**

### <span id="page-42-1"></span>**L** Wyszukiwanie według typu **programu (wyłącznie tuner FM)**

Słuchając FM, możesz dostroić się do stacji nadającej określony typ programu.

**1 Dotknij po lewej stronie ekranu. Dotknij** PTY**.**

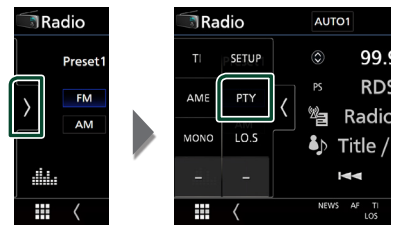

- ▶ Pojawi się ekran "PTY Search".
- **2 Wybrać typ programu z listy.**
- **3 Dotknij** Search**.**

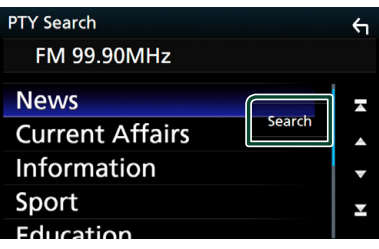

Możesz wyszukać stację nadającą wybrany typ programu.

## <span id="page-43-0"></span>**Informacje o ruchu (tylko tuner FM)**

Po rozpoczęciu nadawania biuletynu o ruchu na drogach możesz automatycznie słuchać i oglądać informacje o ruchu na drogach. Jednakże ta opcja wymaga funkcji Radio Broadcast Data System z informacją TI.

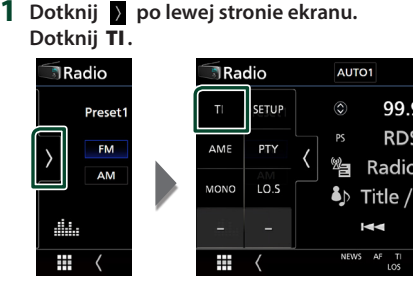

> Tryb informacji o ruchu na drogach jest ustawiony.

## **E** Po rozpoczęciu biuletynu o ruchu **na drogach**

Ekran z informacjami o ruchu drogowym pojawi się automatycznie.

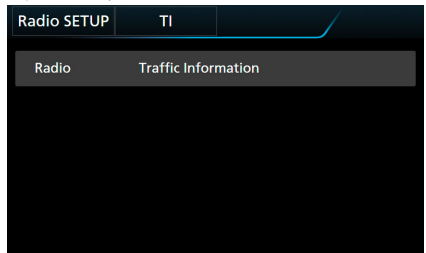

#### **UWAGI**

- Należy włączyć funkcję informacji o ruchu drogowym, aby ekran z informacjami pojawiał się automatycznie.
- Automatycznie zapisywana jest głośność wybrana podczas odbierania informacji o ruchu na drogach. Jeżeli informacje o ruchu na drogach zostaną ponownie odebrane, urządzenie automatycznie przywoła ustawienie głośności.

## <span id="page-43-1"></span>**Konfiguracja radia**

Można ustawić parametry odnoszące się do tunera.

**1** Dotknij **b** lewej strony ekranu. **Dotknąć** SETUP**.**

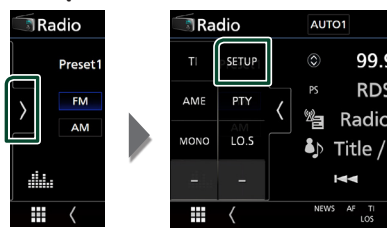

- $\triangleright$  Wyświetlony zostanie ekran Radio SETUP.
- **2 Ustaw każdą z funkcji w następujący sposób.**

#### ■ NEWS

Ustawianie czasu przerywania nadawania wiadomości. Domyślnie ustawione to "OFF".

#### ■ AF

Gdy odbiór jest słaby, funkcja ta automatycznie przełącza na stację o lepszym odbiorze na innej częstotliwości, która nadaje ten sam program w tej samej sieci Radio Data System. Domyślnie ustawione jest "ON".

#### ■ Regional

Wybór, czy radio ma się przełączać na stację tylko z określonego regionu przy użyciu "AF". Domyślnie ustawione jest "ON".

#### ■ Auto TP Seek

Gdy odbiór stacji informacyjnej jest słaby, funkcja ta automatycznie wyszukuje stacji o lepszym odbiorze. Domyślnie ustawione jest "ON".

#### ■ Language Select

Wybór języka dla funkcji rodzaju programu PTY.

## **Podstawowa obsługa DAB**

Większością funkcji można sterować, korzystając z ekranu sterowania źródłem.

Aby słuchać źródła DAB, dotknii ikony DAB na ekranie wyboru źródła. *(str.14)*

#### **UWAGI**

• Przed rozpoczęciem obsługi jako tryb przełącznika pilota należy ustawić AUD, patrz *[Przełączanie trybu działania \(str.80\)](#page-79-0)*.

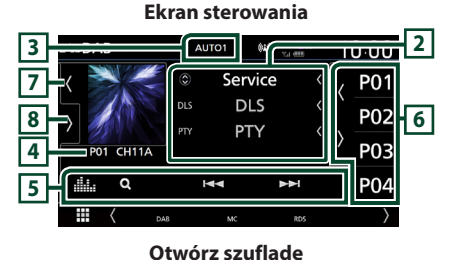

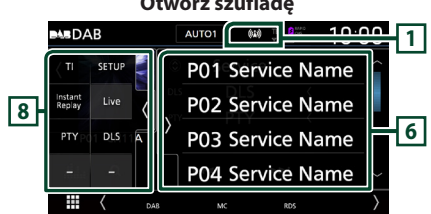

#### **Zamknij szufladę**

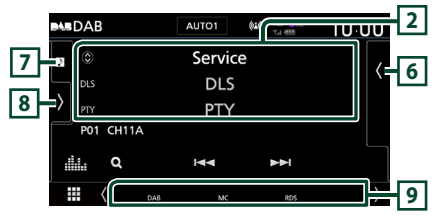

## **1 Wskaźnik**

Wyświetla siłę odbieranego sygnału.

#### **2 Wyświetlanie informacji**

Wyświetla informacje o bieżącej stacji: nazwa stacji Dotykanie © pozwala na przełączanie między treścią A, treścią B i treścią C.

Treść A: DLS, Gatunek PTY

Treść B: Tytuł utworu, nazwa wykonawcy, nazwa zespołu

Treść C: Teraz odtwarzane, Następny program, Jakość dźwięku

Dotknąć, aby przełączyć pomiędzy ekranem kontrolnym a ekranem Informacji.

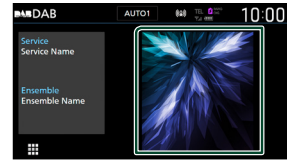

## **3 Wyszukiwanie trybu**

Dotknij, aby przełączyć tryb wyszukiwania w następującej kolejności: AUTO1, AUTO2, MANUAL .

- **AUTO1**: Automatyczne włączanie zestawów kanałów z dobrym sygnałem.
- **AUTO2**: Kolejno dostraja zespoły zapisane w pamięci.
- **MANUAL**: Reczne przełączanie na następny zestaw kanałów.

## **4 Wskaźnik**

**P#**: Numer zapisanej pozycji **CH#**: Wyświetlanie kanału

## **5 Przyciski operacyjne**

- Q : Wyświetla ekran listy stacji. Aby poznać szczegóły dotyczące wyszukiwania, patrz *[Wyszukiwanie usługi \(str.47\)](#page-46-0)*.
- $\blacktriangleright\blacktriangleright\blacktriangleright\blacktriangleright$  : Dostrajanie zestawu kanałów, usługi i elementu. Przełączanie trybu wyszukiwania może zostać zmienione. (patrz **3** Tryb wyszukiwania).
- : Wyświetla ekran korektora graficznego. *[\(str.74\)](#page-73-0)*

## **6 Lista Preset**

- Dotknięcie *(1)* umożliwi zmianę rozmiaru obrazu.
- Umożliwia przywołanie zapisanej usługi.
- Po przytrzymaniu przez 2 sekundy zapisuje aktualnie odbieraną usługę w pamięci.

#### **7 Obszar grafiki/miernik analogowy**

- Wyświetla/ukrywa obszar grafiki.
- Wyświetlane są dane obrazu, jeśli są dostępne w bieżącej zawartości.
- Po dotknięciu przełącza grafikę na miernik analogowy.

## **8 Panel funkcji**

Dotknij lewej strony ekranu, aby wyświetlić panel funkcji. Dotknąć ponownie, aby zamknąć panel.

- TI: Wybiera tryb informacii o ruchu na drogach. Aby poznać szczegóły, patrz temat *[Informacja](#page-46-1)  [o ruchu drogowym \(str.47\)](#page-46-1)*.
- SETUP: Wyświetla ekran DAB SETUP. Aby uzyskać szczegółowe informacje, patrz *[Ustawienia DAB \(str.48\)](#page-47-0)*.
- Instant Replay (Wyłącznie tryb live): Pozwala zmienić tryb powtarzania. Patrz *[Powtórne](#page-47-1)  [odtwarzanie \(str.48\)](#page-47-1)*.
- Live (Wyłącznie tryb powtórki): Zmienia tryb Live.
- PTY (wyłącznie tryb live): Wyszukuje program według typu programu. Aby poznać szczegóły, patrz *[Wyszukiwanie według typu programu](#page-45-0)  [\(str.46\)](#page-45-0)*.
- **DLS**: Wyświetlanie ekranu Dynamic Label Segment (Segment dynamiki etykiety).

#### **9 Pozycje wyświetlacza**

- **DAB**: Odbierany jest sygnał radia cyfrowego.
- **RDS** : Radio Data System jest odbierany.
- **MC**: Wyświetlany jest odbierany sygnał. Biały: Odbierany jest główny element. Pomarańczowy: Odbierany jest pomocniczy element.
- **TI** : Oznacza stan odbioru informacji o ruchu drogowym.

Biały: Sygnał TP jest odbierany.

Pomarańczowy: Sygnał TP nie jest odbierany.

## <span id="page-45-1"></span>**Zapisywanie usług w pamięci Preset**

Możesz zapisać w pamięci aktualnie odbierany serwis.

- **1 Wybierz serwis, który ma zostać zapisany w pamięci.**
- **2** Dotknij **k** po prawej stronie ekranu.

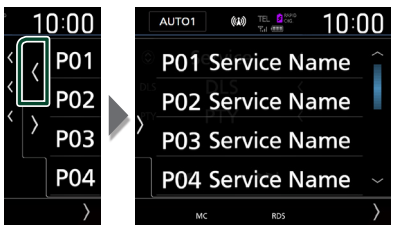

**3 Dotknij** P# **(#:1-15), gdzie będzie przechowywana wybrana stacja i przytrzymać przez 2 sekundy, aż do pojawienia się sygnału dźwiękowego.**

## **Operacja wybierania**

## <span id="page-45-0"></span> $\blacksquare$  **Wyszukiwanie według typu programu**

Słuchając radia cyfrowego, możesz dostroić się do stacji nadającej określony typ programu.

#### **1** Dotknij > po lewej stronie ekranu. **Dotknij** PTY**.**

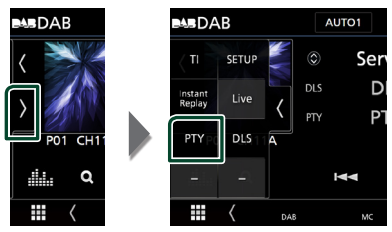

- > Pojawi się ekran "PTY Search".
- **2 Wybrać typ programu z listy.**

#### **3 Dotknij** Search**.**

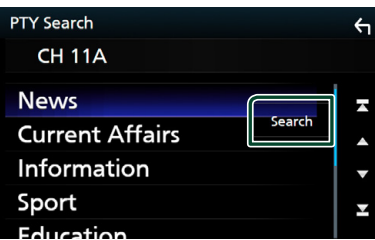

Możesz wyszukać stację nadającą wybrany typ programu.

## <span id="page-46-0"></span>**Wyszukiwanie usługi**

Można wybrać serwis z listy wszystkich odbieranych serwisów.

 $1$  Dotknij  $Q$ .

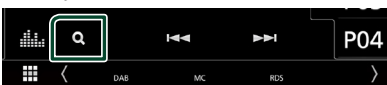

**2 Wybierz z listy żądaną treść.**

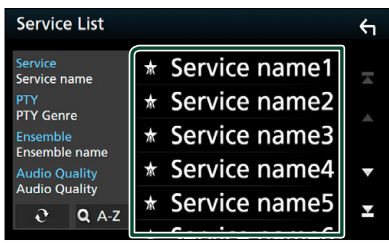

## $\Box$

Dotknąć i przytrzymać, aby znaleźć najnowszą listę usług.

#### $\blacksquare$   $\Omega$  A-Z

Wyświetla ekran klawiatury.

Przejście do wpisanej litery (wyszukiwanie alfabetyczne).

## <span id="page-46-1"></span>**Informacja o ruchu drogowym**

Po rozpoczęciu nadawania biuletynu o ruchu na drogach możesz automatycznie słuchać i oglądać informacje o ruchu na drogach. Jednakże ta opcja wymaga funkcji radia cyfrowego z informacją TI.

**1 Dotknij po lewej stronie ekranu. Dotknij** TI**.**

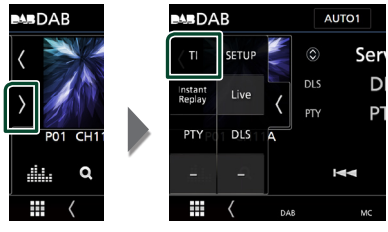

> Tryb informacji o ruchu na drogach jest ustawiony.

## **E** Po rozpoczęciu biuletynu o ruchu **na drogach**

Ekran z informacjami o ruchu drogowym pojawi się automatycznie.

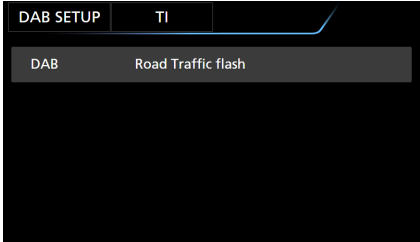

#### **UWAGI**

- Należy włączyć funkcję informacji o ruchu drogowym, aby ekran z informacjami pojawiał się automatycznie.
- Automatycznie zapisywana jest głośność wybrana podczas odbierania informacji o ruchu na drogach. Jeżeli informacje o ruchu na drogach zostaną ponownie odebrane, urządzenie automatycznie przywoła ustawienie głośności.

## <span id="page-47-1"></span>**Powtórne odtwarzanie**

Można powtórnie odtworzyć ostatnie 30 minut programu aktualnie odbieranej stacji.

**1** Dotknij **b** lewej strony ekranu. **Dotknij** Instant Replay **.**

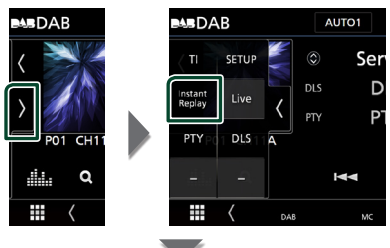

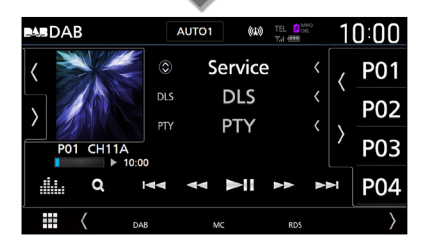

#### $\blacksquare$  E  $\blacktriangleleft$

Po dotknięciu nastąpi przewijanie o 15 sekund do przodu/do tyłu.

#### $\blacksquare$  and be a

Po dotknięciu i przytrzymaniu nastąpi szybkie przewijanie do przodu/do tyłu. (Zostanie anulowane automatycznie po około 50 sekundach.)

#### $\blacksquare$

Odtwarzanie lub wstrzymywanie.

#### ■ **Pasek czasu powtarzania**

Wyświetlanie długości nagranego materiału

#### *Aby wrócić na bieżące odtwarzanie*

#### **1** Dotknij **b** lewej strony ekranu.

**2 Dotknij** Live **.**

#### **UWAGI**

- Zaczyna działać funkcja PTY Watch (PTY czuwanie), więc funkcja Replay (Powtarzanie) nie może być używana podczas odbioru programu.
- Podczas odtwarzania bieżącej stacji nie można zapisać stacji z użyciem *[Zapisywanie usług w](#page-45-1)  [pamięci Preset \(str.46\)](#page-45-1)*.

### <span id="page-47-0"></span>**Ustawienia DAB**

Można ustawić parametry odnoszące się do radia cyfrowego.

**1 Dotknij po lewej stronie ekranu. Dotknąć** SETUP**.**

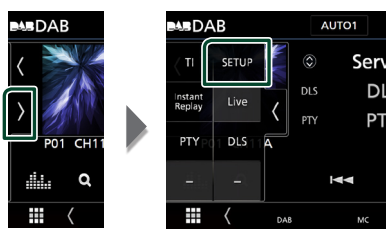

hh Wyświetlony zostanie ekran DAB SETUP.

**2 Ustaw każdą z funkcji w następujący sposób.**

#### ■ Priority

Jeżeli ten sam sygnał jest odbierany za pośrednictwem radia cyfrowego, to podczas odbioru za pomocą funkcji Radio Data System, następuje automatyczne przełączenie na radio cyfrowe. Jeżeli ten sam sygnał jest odbierany za pośrednictwem funkcji Radio Data System, to gdy odbiór za pomocą radia cyfrowego jest złej jakości, następuje automatyczne przełączenie na Radio Data System.

#### ■ PTY Watch

Jeśli sygnał programu o ustawionym typie jest nadawany w odbieranej transmisji, to odbiór z dowolnego źródła jest przełączany na odbiór za pomocą radia cyfrowego.

#### ■ Announcement Select

Przełączenie na ustawioną usługę komunikatów. Aby uzyskać szczegółowe informacje, patrz *[Ustawianie ogłoszeń](#page-48-0)  [\(str.49\)](#page-48-0)*.

#### ■ Seamless Blend

Zapobieganie utracie sygnału dźwiękowego podczas przełączania

radia cyfrowego na radio analogowe. Domyślnie ustawione jest "ON".

#### ■ Antenna Power

Ustawienie zasilania na antenę radia cyfrowego. Przełączenie na "ON", gdy antena radia cyfrowego jest wyposażona we wzmacniacz.

Domyślnie ustawione jest "ON".

#### ■ Related Service

Po wybraniu ON (Wł.), urządzenie przełączy się na powiązaną usługę (jeśli istnieje), gdy sieć usług DAB jest niedostępna. Domyślnie ustawione to "OFF".

#### ■ Language Select

Wybór języka dla funkcji rodzaju programu PTY.

## <span id="page-48-0"></span>Ñ **Ustawianie ogłoszeń**

Jeśli rozpoczyna się odbiór usługi, dla której ustawiono opcję ON, następuje przełączenie z dowolnego źródła na komunikat.

- **1 Dotknij** Announcement Select **na ekranie DAB SETUP screen.**
	- $\blacktriangleright$  Zostanie wyświetlony ekran Announcement Select (Wybór komunikatów).
- **2 Dotknąć każdej listy komunikatów i wybrać opcję włączenia lub wyłączenia.**

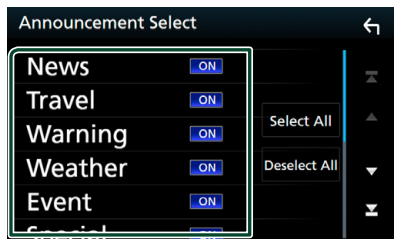

#### ■ Select All

Włączyć wszystkie ogłoszenia.

#### ■ Deselect All

Wyłączyć wszystkie ogłoszenia.

#### **UWAGI**

• Głośność wybrana podczas odbioru usługi komunikatów zostaje automatycznie zapisana. Gdy usługa komunikatów zostanie ponownie odebrana, urządzenie automatycznie przywoła ustawienie głośności.

## **Sterowanie Bluetooth**

Podczas korzystania z funkcji Bluetooth możesz używać różnych funkcji, takich jak słuchanie plików audio, wykonywanie/odbieranie połączenia.

## **Informacje dotyczące urządzeń Bluetooth®**

# **& Bluetooth**

Bluetooth to technologia bezprzewodowej komunikacji radiowej krótkiego zasięgu wykorzystywana w urządzeniach przenośnych, takich jak telefony komórkowe czy komputery przenośne.

Urządzenia Bluetooth mogą być ze sobą połączone bezprzewodowo i wzajemnie się komunikować.

#### **UWAGI**

- Podczas jazdy nie wykonuj skomplikowanych czynności, takich jak wybieranie numerów, korzystanie z listy kontaktów itp. Czynności te powinno się wykonywać w chwili, gdy samochód jest zatrzymany i znajduje się w bezpiecznym miejscu.
- Możliwość podłączenia urządzeń Bluetooth do urządzenia zależy od wersji Bluetooth tego urządzenia.
- Urządzenie może nie być kompatybilne z niektórymi urządzeniami Bluetooth.
- Warunki połączenia mogą zależeć od otoczenia.
- Niektóre urządzenia Bluetooth zostaną odłączone, jeśli urządzenie jest wyłączane.

## $\blacksquare$  Informacie o telefonie **komórkowym i odtwarzaczu audio Bluetooth**

Niniejsze urządzenie spełnia następujące wymagania techniczne Bluetooth:

#### Wersia

Bluetooth wer. 4.1

#### Profile

#### Telefon komórkowy:

HFP (V1.7) (Hands Free Profile) SPP (Serial Port Profile) PBAP (Phonebook Access Profile)

#### Odtwarzacz audio :

A2DP (Advanced Audio Distribution Profile) AVRCP (V1.6) (Audio/Video Remote Control Profile)

#### Kodek dźwięku

SBC, AAC

#### **UWAGI**

- Urządzenia obsługujące funkcje Bluetooth otrzymały certyfikat zgodności ze standardem Bluetooth zgodnie z procedurą organizacji Bluetooth SIG.
- Jednakże urządzenia te mogą nie połączyć się z danym telefonem komórkowym w zależności od jego typu.

## <span id="page-50-0"></span>**Zarejestruj urządzenie Bluetooth**

Przed rozpoczęciem korzystania z funkcji Bluetooth konieczne jest zarejestrowanie odtwarzacza audio Bluetooth lub telefonu komórkowego w urządzeniu.

#### Można zarejestrować do 10 urządzeń Bluetooth.

#### **UWAGI**

- Można zarejestrować maksymalnie 10 urządzeń Bluetooth. Przy próbie rejestracji jedenastego urządzenia Bluetooth, najwcześniej podłączone urządzenie Bluetooth zostanie usunięte, aby zarejestrować jedenaste.
- To urządzenie jest kompatybilne z funkcją Apple Easy Pairing. Gdy iPod touch lub iPhone jest podłączany do tego urządzenia, pojawia się okno dialogowe uwierzytelniania. Przeprowadzając uwierzytelnienie, urządzenie lub smartfon z iOS rejestruje smartfon, jako urządzenie Bluetooth.

#### **1 Wyszukaj urządzenie ("DNX9180DABS") ze swojego smartfona/telefonu komórkowego.**

Wykonaj kroki od 1 do 4 w ciągu 30 sekund.

- **2 Obsługa w smartfonie/telefonie komórkowym w zależności od wyświetlonych komunikatów.**
	- **Potwierdź żądanie na smartfonie/ telefonie komórkowym.**

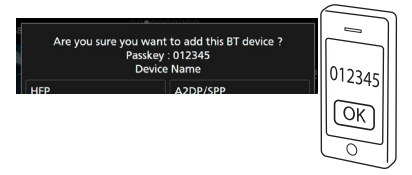

#### ● **Wprowadź kod PIN w smartfonie/ telefonie komórkowym.**

Kod PIN jest domyślnie ustawiony jako "0000".

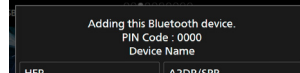

**3 Wybierz funkcję, której chcesz użyć.**

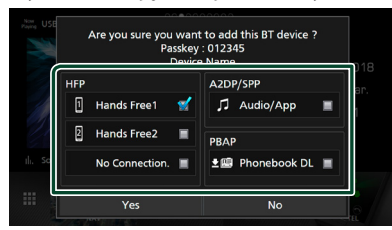

#### ■ **HFP** Hands Free1**/** Hands Free2**/** No Connection.

Wybrać numer do połączeń przez zestaw głośnomówiący do podłączenia.

#### ■ **A2DP/SPP** Audio/App

Wybrać, czy chce się korzystać z aplikacji do odtwarzania dźwięku smartfona przez A2DP i innych aplikacji na smartfonie przez SPP.

#### ■ **PBAP** Phonebook DL

Wybrać, jeśli chce się przenieść dane ze swojej listy kontaktów książki telefonicznej.

#### **4 Dotknąć** Yes **.**

Po zakończeniu przesyłania danych i połączenia, na ekranie pojawi się ikona połączenia Bluetooth.

## <span id="page-50-1"></span>**Ustawianie Bluetooth**

#### **1 Naciśnij przycisk** MENU**.**

 $\triangleright$  Zostanie wyświetlone menu podreczne.

#### **2 Dotknąć** SETUP**.**

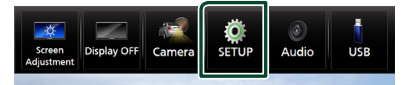

**>** Wyświetlony zostanie ekran Menu SETUP (Menu programowania).

#### **3 Dotknij** Bluetooth**.**

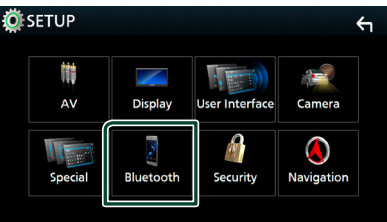

 $\triangleright$  Wyświetlony zostanie ekran Bluetooth SETUP (Bluetooth PROGRAMOWANIE).

Aby dowiedzieć się więcej na temat każdego z ustawień, patrz dalsza część podręcznika.

- Podłączanie urządzenia Bluetooth *[\(str.52\)](#page-51-0)*
- Zmiana kodu PIN *[\(str.53\)](#page-52-0)*
- Zmiana nazwy urządzenia *[\(str.53\)](#page-52-1)*

## <span id="page-51-0"></span>Ñ **Podłączanie urządzenia Bluetooth**

**1 Dotknij** Select Device **na ekranie Bluetooth SETUP.**

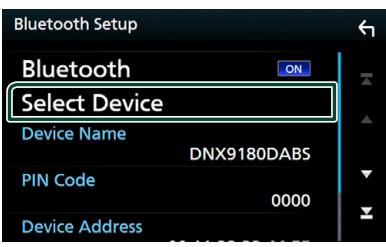

**2 Wybierz nazwę urządzenia, które ma zostać podłączone.**

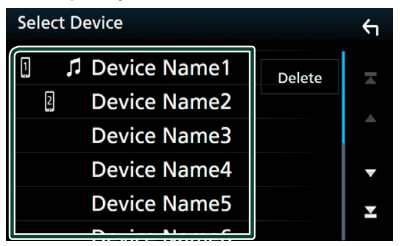

> Pojawia się ekran wyboru profilu.

#### **UWAGI**

• Jeśli ikona jest podświetlona, oznacza to, że urządzenie wykorzysta podświetlony produkt.

#### **3 Każdy z profili można ustawić w następujący sposób.**

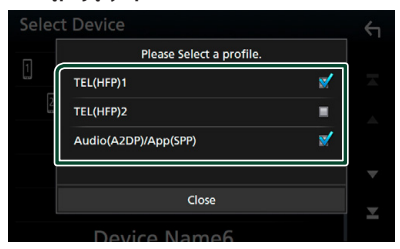

#### ■ **TEL (HFP) 1, TEL (HFP) 2**

Wybierz, jeśli urządzenie jest połączone z tym urządzeniem w roli telefonu z zestawem głośnomówiącym 1 lub 2.

#### ■ Audio (A2DP)/App (SPP)

Wybierz, aby współpracować z aplikacją zainstalowaną na smartfonie lub aby używać jako odtwarzacza audio.

**4 Dotknąć** Close **.**

## *Usuwanie zainstalowanego urządzenia Bluetooth*

**1 Dotknąć** Delete **.**

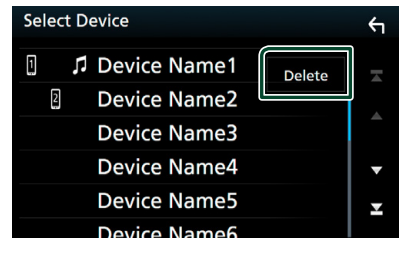

**2 Dotknąć nazwę urządzenia, aby je zaznaczyć.**

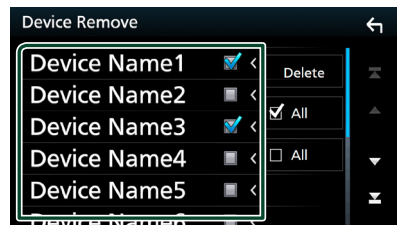

#### ■ þ All

Wybiera wszystkie urządzenia Bluetooth.

#### $\blacksquare$   $\Box$  All

Wyczyszcza wszystkie symbole zaznaczenia.

- **3 Dotknąć** Delete **.**
	- $\blacktriangleright$  Zostanie wyświetlony komunikat potwierdzenia.
- **4 Dotknąć** Yes **.**

## <span id="page-52-0"></span>Ñ **Zmień kod PIN**

- **1 Dotknij** PIN Code **na ekranie Bluetooth SETUP.**
	- $\triangleright$  Wyświetlony zostanie ekran Zmiana kodu PIN.
- **2** Dotknij i przytrzymaj **.** BS .
- **3 Wprowadź kod PIN.**

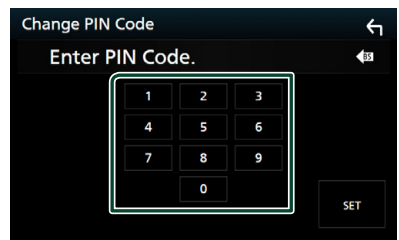

**4 Dotknąć** SET**.**

## <span id="page-52-1"></span>Ñ **Zmiana nazwy urządzenia**

- **1 Dotknij** Device Name **na ekranie Bluetooth SETUP.**
	- $\triangleright$  Wyświetlony zostanie ekran "Change Device Name" (Zmień nazwę urządzenia).
- **2 Dotknij i przytrzymaj .**
- **3 Wpisz nazwę urządzenia.**

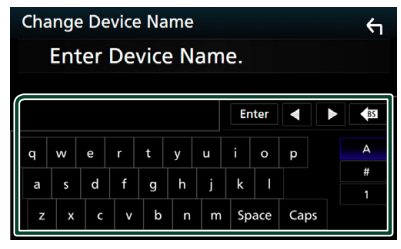

**4 Dotknij** Enter **.**

## **Odtwarzanie z urządzenia audio Bluetooth**

Większością funkcji można sterować korzystając z ekranu sterowania źródłem.

Aby wybrać źródło Bluetooth, dotknij ikony Bluetooth na ekranie wyboru źródła. *(str.14)*

## Ñ **Podstawowa obsługa Bluetooth**

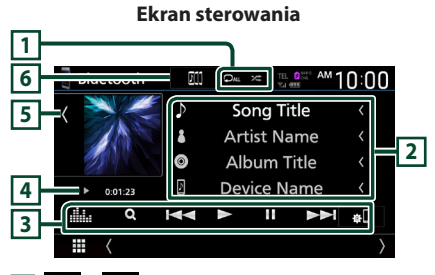

## **1 / \***

• : Powtarza bieżącą ścieżkę/bieżący folder. Po każdym dotknięciu przycisku tryby powtarzania są przełączane w następującej sekwencii:

Powtarzanie pliku (20), Powtarzanie folderu **Oh**), powtarzanie wszystkich utworów  $\left($   $\Omega_{\text{ML}}\right)$ , powtarzanie wyłączone ( $\Omega$ )

•  $\overline{\mathbf{z}}$ : Odtwarza wszystkie ścieżki w bieżącym folderze w kolejności losowej. Po każdym dotknięciu przycisku tryby losowe są przełączane w następującej sekwencji:

Odtwarzanie folderu w kolejności losowej

**(241)**, odtwarzanie wszystkiego w kolejności losowej ( $\blacktriangleright$ au), odtwarzanie w kolejności losowej wyłączone (**\***)

#### **2 Wyświetlanie informacji \***

- Wyświetla informacje o nazwie ścieżki.
- Nazwa podłączonego urządzenia.

#### **3 Przyciski operacyjne\***

- 1: Wyszukuje plik. Patrz *[Wyszukiwanie plików](#page-54-0)  [\(str.55\)](#page-54-0)*.
- E F: Wyszukuje poprzednią/następną treść.

Dotknąć i przytrzymać, aby szybko przewinąć naprzód lub wstecz. (Zostanie anulowane automatycznie po około 50 sekundach.)

- $\rightarrow$  : Odtwarzanie.
- **II**: Pauza.
- **BL**: Wyświetla ekran ustawień Bluetooth.
- **External Exercise Exercise System** Wyświetla ekran korektora graficznego. *[\(str.74\)](#page-73-0)*

#### **4 Wskaźnik trybu odtwarzania/ Czas odtwarzania**

D, H: wskaźnik bieżącego trybu odtwarzania

Znaczenia poszczególnych ikon są następujące:  $\blacktriangleright$  (odtwarzanie),  $\blacktriangleright$  (przewijanie naprzód),  $\blacktriangleleft$ 

(przewijanie wstecz), **Ⅱ** (pauza), ■ (zatrzymanie).

#### **5 Grafika/miernik analogowy**

- Wyświetla/ukrywa obszar grafiki.
- Po dotknięciu przełącza grafikę na miernik analogowy.

#### **6 KENWOOD Music Mix**

Urządzenia audio Bluetooth można łatwo przełączać w celu odtwarzania muzyki. Patrz *[KENWOOD Music Mix \(str.54\)](#page-53-0)*.

\* Te pozycje są wyświetlane wyłącznie wtedy, gdy podłączony jest odtwarzacz audio obsługujący profil AVRCP.

#### **UWAGI**

- Przyciski operacyjne, wskazówki i informacje wyświetlane na ekranie różnią się w zależności od podłączonego urządzenia.
- Jeśli przyciski operacji nie są wyświetlane, odtwarzanie należy obsługiwać z wykorzystaniem odtwarzacza.
- Zależnie od telefonu komórkowego lub odtwarzacza audio, dźwięk może być słyszalny i możliwe może być sterowanie nim, ale informacje tekstowe mogą nie być pokazywane.
- Jeśli poziom głośności jest zbyt niski, należy go zwiększyć w telefonie komórkowym lub odtwarzaczu audio.

## <span id="page-53-0"></span>Ñ **KENWOOD Music Mix**

Można podłączyć i łatwo przełączyć do pięciu urządzeń audio Bluetooth, aby odtwarzać muzykę.

- **1 Dotknij** []**.**
	- $\triangleright$  Wyświetlana jest lista zarejestrowanych urządzeń.
- **2 Dotknij nazwy urządzenia, które mają zostać podłączone.**
	- Dotknięcie przycisku powoduje wyświetlenie ekranu konfiguracji połączenia z urządzenia Bluetooth. *[Podłączanie urządzenia Bluetooth](#page-51-0)  [\(str.52\)](#page-51-0)*
	- Dotknięcie przycisku **pilita** po lewej stronie (**IIII II** > ) odłącza urządzenie.

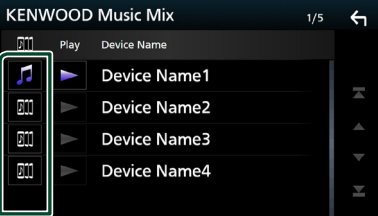

- **•** : Urządzenie używane normalnie.
- **m** : Urządzenie używane do KENWOOD MusicMix
- **3 Dotknij przycisk (biały) z lewej strony nazwy urządzenia do odtwarzania.**  $\triangleright$  (biały) zmieni się na  $\triangleright$  (fioletowy) i rozpocznie odtwarzanie.

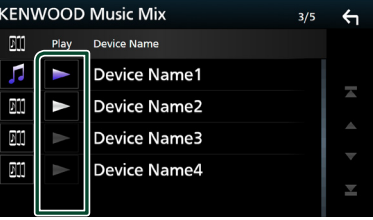

- (Szary): Niepołączony.
- (Biały): Połączony.
- **(Fioletowy): W trakcie odtwarzania.**

**4 Dotknij .**

#### **UWAGI**

- Jeśli podłączone urządzenie audio Bluetooth jest obsługiwane w celu odtwarzania muzyki, połączenia są przełączane.
- Gdy źródło Bluetooth zostanie przełączone na inne, jego ustawienia zostaną usunięte, a połączenie zostanie przywrócone do połączenia przed przełączeniem źródła.

#### <span id="page-54-0"></span>Ñ **Wyszukiwanie plików**

- **1 Dotknij** 1**.**
- **2 Dotknąć żądany plik lub folder.**

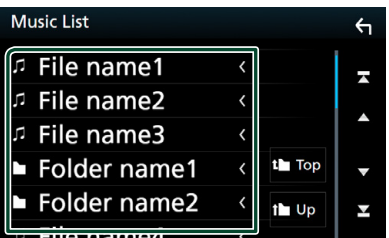

Po dotknięciu folderu zostanie wyświetlona jego zawartość.

- **3 Dotknij żądanej pozycji znajdującej się na liście treści.**
	- $\blacktriangleright$  Rozpoczęte zostanie odtwarzanie.

#### **UWAGI**

• Aby poznać operacje na ekranie listy, patrz *Ekran listy (str.16)*.

## **Korzystanie z zestawu głośnomówiącego**

Podłączenie do urządzenia telefonu Bluetooth pozwala na korzystanie z funkcji telefonu.

#### **UWAGI**

- W przypadku częstego korzystania z funkcji zestawu głośnomówiącego, przenieś przycisk skrótów TEL (ikona) na ekran HOME. *(str.15)*
- Po podłączeniu Apple CarPlay lub Android Auto niemożliwe będzie korzystanie z Bluetooth w trybie głośnomówiącym wraz z dwoma połączeniami urządzeń Bluetooth. Wtedy można korzystać tylko z funkcji zestawu głośnomówiącego Apple CarPlay lub Android  $\Delta$ uto.

### Ñ **Nawiązywanie połączenia**

- **1 Naciśnij przycisk** HOME**.**
- $2$  Dotknij $\mathbf{H}$ .
- **3 Dotknij** TEL **.**

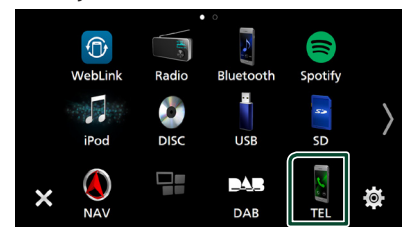

▶ Wyświetlony zostanie ekran Hands Free.

#### **UWAGI**

- Jeśli telefon komórkowy obsługuje PBAP, na ekranie dotykowym możesz wyświetlić książkę telefoniczną oraz listy połączeń, jeżeli telefon komórkowy jest podłączony.
	- Lista kontaktów: do 1000 wpisów
	- Do 50 pozycji zawierających wybrane połączenia, odebrane połączenia i nieodebrane połączenia

**4 Wybrać sposób wybierania numeru.**

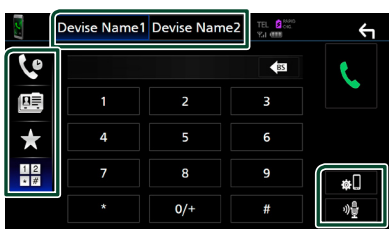

- **C**: Nawiązanie połączenia za pomocą rejestru połączeń
- **B**: Nawiązanie połączenia za pomocą listy kontaktów książki telefonicznej
- **X**: Nawiązanie połączenia za pomocą numeru wpisanego do pamięci
- $\cdot$   $\frac{12}{12}$ : Nawiązanie połączenia poprzez wpisanie numeru telefonu

#### ● **Wybrać telefon, który zostanie użyty**

Po podłączeniu dwóch telefonów komórkowych

1) Należy dotknąć **Device name 1 Device name2**, aby wybrać telefon, który ma być używany.

#### ● **Konfiguracja Bluetooth**

1) Dotknij **31.** 

Wyświetlony zostanie ekran Bluetooth SETUP (Bluetooth PROGRAMOWANIE).

#### ● **Rozpoznawanie głosu**

1) Dotknij . *[\(str.57\)](#page-56-0)*

#### **UWAGI**

- Ikony statusu, takie jak bateria i antena, mogą różnić się od ikon wyświetlanych w telefonie komórkowym.
- Włączenie trybu cichego telefonu komórkowego może wyłączyć zestaw głośnomówiący.

## *Nawiązywanie połączenie z wykorzystaniem rejestru połączeń*

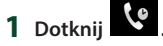

**2 Z listy wybrać numer telefonu.**

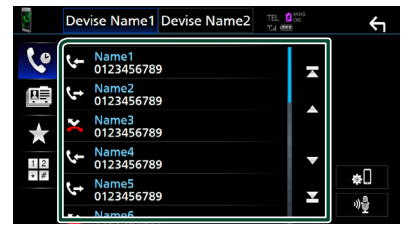

#### <span id="page-55-0"></span>*Nawiązywanie połączenia poprzez wprowadzenie numeru telefonu*

- **1** Dotknij
- **2 Używając przycisków numerycznych, wprowadzić numer telefonu.**

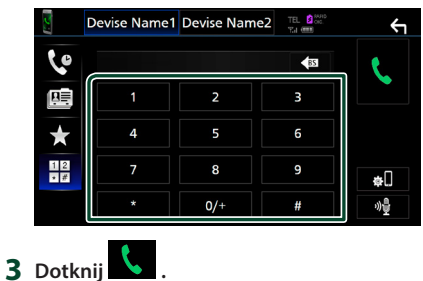

### *Nawiązywanie połączenia z wykorzystaniem wstępnie ustawionego numeru*

- **1 Dotknij** []**.**
- **2 Dotknij nazwę lub numer telefonu.**

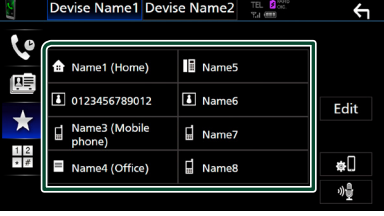

### <span id="page-56-1"></span>*Nawiązywanie połączenia z wykorzystaniem książki telefonicznej*

- **1 Dotknij .**
- **2 Dotknij Q A-Z**
- **3 Wybrać inicjał.**

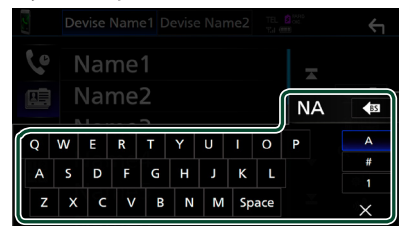

- Znaki, do których żadna nazwa nie jest przypisana, nie będą pokazywane.
- Pierwszy znak ze znakiem akcentującym, takim jak "ü", można wyszukać, wpisując nieakcentowany znak "u". Niemożliwe jest wyszukanie znaku akcentowanego w środku zdania.
- **4 Wybrać z listy osobę, do której chce się zadzwonić.**

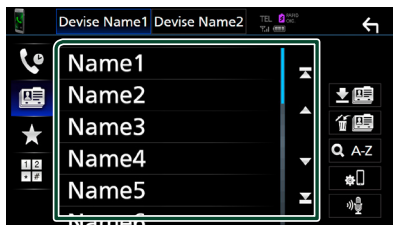

**5 Z listy wybrać numer telefonu.**

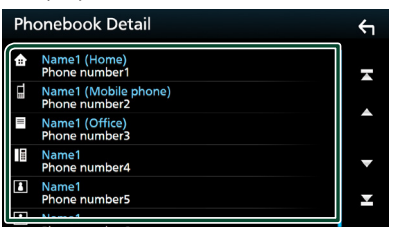

#### **UWAGI**

• Możesz sortować numery telefonów na liście według nazwiska lub imienia. Aby uzyskać szczegółowe informacje, patrz *[Programowanie](#page-59-0)  [urządzenia głośnomówiącego \(str.60\)](#page-59-0)*.

## <span id="page-56-0"></span>**Kozpoznawanie głosu**

Można uzyskać dostęp do funkcji rozpoznawania głosu w telefonie komórkowym podłączonym do tego urządzenia. Można przeszukiwać książkę telefoniczną telefonu komórkowego, używając głosu. (Funkcjonalność zależy od telefonu komórkowego.)

#### **1 Naciśnij i przytrzymaj przycisk przez 1 sekundę.**

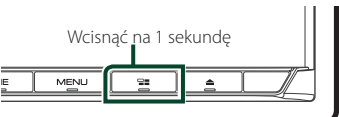

 $\blacktriangleright$  Pojawia się ekran Voice Recognition (Rozpoznawanie głosu).

#### **2 Rozpoczęcie rozmowy.**

#### **UWAGI**

• Możesz używać funkcji rozpoznawania głosu, dotykając **ina** na ekranie funkcji zestawu głośnomówiącego.

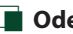

## $\blacksquare$  **Odebranie rozmowy**

**1 Dotknij , by odebrać połączenie telefoniczne lub** 

**, aby odrzucić połączenie przychodzące.**

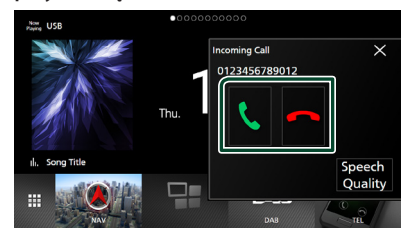

#### **UWAGI**

• Podczas wyświetlania widoku z kamery ten ekran nie pojawi się, nawet jeśli wykryte zostanie połączenie przychodzące.

#### *Kończenie rozmowy*

**1 Podczas rozmowy dotknij .**

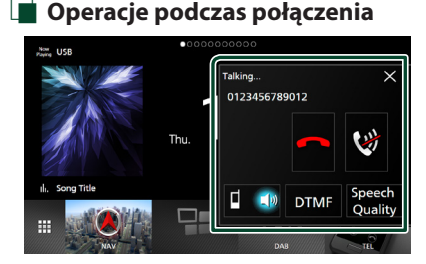

## ● **Dostosowanie głośności swojego głosu**

- 1) Dotknij Speech Quality.
- 2) Dotknij < lub > dla Microphone Level.

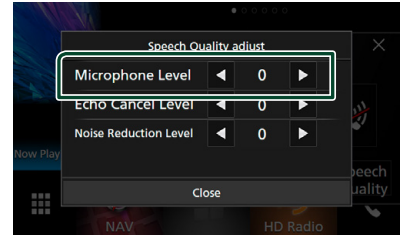

## ● **Regulacja głośności słuchawki**

Naciśnij przycisk ▼ lub ▲.

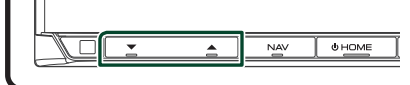

### ● **Wyciszenie swojego głosu**

Dotykaj **W**, aby włączyć lub wyłączyć wyciszenie swojego głosu.

#### ● **Przesyłanie tonów wybierania**

Dotknij DTMF , by wyświetlić ekran wprowadzania tonów.

Przesyłanie tonów jest możliwe po dotknięciu żądanych przycisków na ekranie.

#### ● **Przełączanie między kierunkami odbioru głosu**

Dotknięcie  $\begin{array}{c} \Box \ \Box \ \end{array}$  /  $\begin{array}{c} \blacksquare \ \blacksquare \end{array}$  za każdym razem powoduje przełączenie głosu pomiędzy telefonem a głośnikiem.

#### ● **Połączenie oczekujące**

Gdy podczas rozmowy zadzwoni inny numer, można się na niego przełączyć, dotykając ... Bieżące połączenie jest zawieszane.

Przy każdym dotknięciu **dokonuje się** przełączania na drugą osobę wywołującą. Po dotknięciu **bieżące połączenie zostanie** zakończone, a rozmowa zostanie przełączona na połączenie oczekujące.

#### ● **Aby zamknąć ekran zestawu głośnomówiącego**

Dotknięcie  $\times$  zamyka ekran zestawu głośnomówiącego.

#### *Aby wyświetlić go ponownie*

- 1 Naciśnij przycisk HOME.
- $(2)$  Dotknij
- 3 Dotknij TEL .

## **Numer telefonu zapisany w pamięci**

W urządzeniu możesz zarejestrować często wykorzystywane numery telefonów.

### **1 Dotknij** []**.**

#### **2 Dotknij** Edit**.**

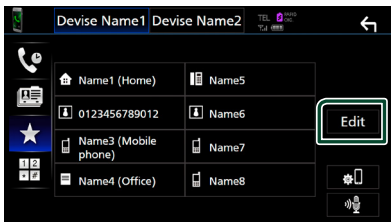

#### **3 Wybrać miejsce zapisu w pamięci.**

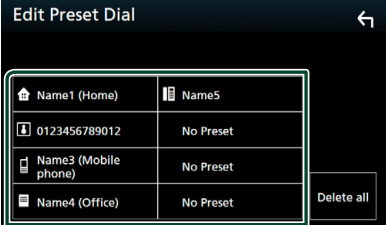

#### ■ Delete All

Aby usunąć numery zapisane w pamięci, dotknij **Delete all**, a nastepnie dotknij OK na ekranie potwierdzającym.

#### **4 Wybrać sposób zapisu w pamięci.**

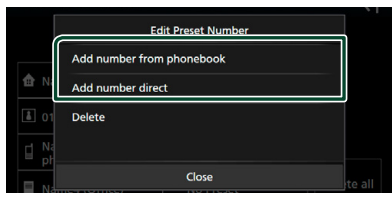

#### ■ Add number from phonebook

Wybierz numer do zapisania, korzystając z książki telefonicznej. Patrz *[Nawiązywanie](#page-56-1)  [połączenia z wykorzystaniem książki](#page-56-1)  [telefonicznej \(str.57\)](#page-56-1)*.

#### ■ Add number direct

wprowadzić bezpośrednio numer telefonu i dotknąć SET. Patrz *[Nawiązywanie](#page-55-0)  [połączenia poprzez wprowadzenie](#page-55-0)  [numeru telefonu \(str.56\)](#page-55-0)*.

#### ■ Delete

Aby usunąć numer zapisany w pamięci, naciśnij **Delete**, a następnie naciśnij OK na ekranie potwierdzającym.

## Ñ **Przenoszenie książki telefonicznej**

Możesz przenieść dane książki telefonicznej ze swojego smartfona Bluetooth, używając PBAP.

- $1$  Dotknij  $\mathbb{E}$
- **2 Dotknij** []**.**

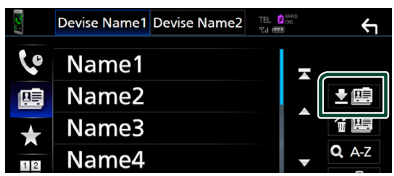

hh Rozpocznie się transfer danych książki telefonicznej.

#### **UWAGI**

- Jeśli książka telefoniczna zawiera ponad 1 000 wpisów, danych książki telefonicznej nie można przenieść.
- Jeśli nie pobrano żadnej książki telefonicznej, dotknięcie opcji Download Phonebook Now rozpocznie pobieranie książki telefonicznej.

## *Usuwanie książki telefonicznej* **1 Dotknij** []**.**

**2 Dotknąć nazwy do zaznaczenia.**

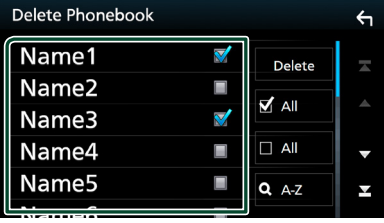

#### ■ þ All

Zaznaczenie wszystkich kratek.

#### ■ ¨ All

Wyczyszcza wszystkie symbole zaznaczenia.

- **3 Dotknąć** Delete **.**
	- $\blacktriangleright$  Zostanie wyświetlony komunikat potwierdzenia.
- **4 Dotknąć** OK**.**

## <span id="page-59-0"></span>**Programowanie urządzenia głośnomówiącego**

Możesz dokonać szeregu ustawień dla funkcji zestawu głośnomówiącego.

**1 Naciśnij przycisk** MENU**.**

 $\blacktriangleright$  Zostanie wyświetlone menu podręczne.

**2 Dotknąć** SETUP**.**

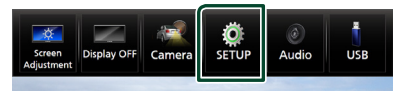

**> Wyświetlony zostanie ekran Menu** SETUP (Menu programowania).

#### **3 Dotknij** Bluetooth**.**

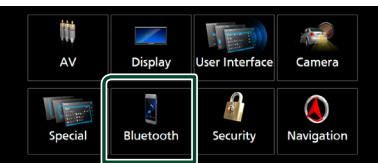

 $\triangleright$  Wyświetlony zostanie ekran Bluetooth SETUP (Bluetooth PROGRAMOWANIE).

#### **4 Dotknij** TEL SETUP**.**

- > Pojawi się ekran "TEL SETUP" (Konfiguracja telefonu).
- **5 Ustaw każdą z funkcji w następujący sposób.**

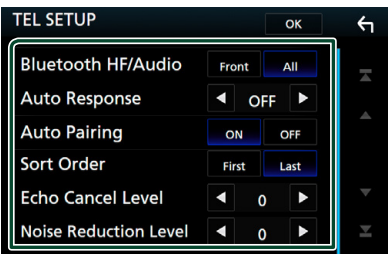

#### ■ Bluetooth HF/Audio

Wybierz głośniki odtwarzające dźwięk z telefonu komórkowego (np. głos rozmówcy i dzwonek połączenia) i odtwarzacza audio Bluetooth.

- **Front**: Odtwarza dźwięk z przednich głośników.
- **All** (Domyślnie): Odtwarza dźwięk ze wszystkich głośników.

#### ■ Auto Response **\***

Ustaw czas automatycznego odbierania przychodzących połączeń.

- **OFF** (Domyślnie): Wyłącza funkcję automatycznej odpowiedzi.
- **1** / **5** / **10** / **15** / **20** / **25** / **30** : Ustawia czas sygnału wywołania (w sekundach).

#### ■ Auto Pairing

Po ustawieniu na "ON", funkcja Apple Auto Pairing jest włączona, aby automatycznie zarejestrować iPod lub iPhone podłączony do tego urządzenia.

**ON** (Domyślnie): Włącza funkcję Apple Auto Pairing.

**OFF** : Wyłącza funkcję Apple Auto Pairing.

#### ■ Sort Order

Ustaw sposób sortowania danych z książki telefonicznej telefonu komórkowego.

**First**: Sortuje dane według imienia.

**Last** (Domyślnie): Sortuje dane według nazwiska.

#### ■ Echo Cancel Level

Wyreguluj poziom usuwania echa. Domyślnie ustawione jest "0".

#### ■ Noise Reduction Level

Ogranicza zakłócenia generowane przez otoczenie bez zmieniania poziomu głośności mikrofonu. Skorzystaj z tej funkcji, gdy głos rozmówcy nie jest wyraźny. Domyślnie ustawione jest "0".

\* Obowiązuje automatyczny czas odpowiedzi ustawiony na tym urządzeniu lub czas ustawiony w telefonie komórkowym, w zależności od tego, który jest krótszy.

#### **6 Dotknąć** OK**.**

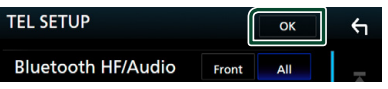

## **Inne Komponenty Zewnętrzne**

## **Widok z kamery**

#### **UWAGI**

- Żeby podłączyć kamerę, patrz *str[.89](#page-88-0)*.
- Aby móc korzystać z kamery wstecznej, konieczne jest podłączenie przewodu REVERSE. *[\(str.88\)](#page-87-0)*
- Jeżeli Rear Camera Interruption jest włączone, ekran kamery jest wyświetlany przy zmianie biegu na wsteczny (R).

## **L** Wyświetlanie ekranu kamery

#### **1 Naciśnij przycisk** MENU**.**

 $\blacktriangleright$  Zostanie wyświetlone menu podręczne.

#### **2 Dotknąć** Camera**.**

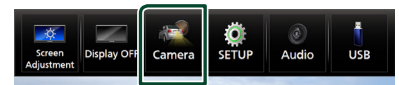

 $\blacktriangleright$  Zostanie wyświetlony ekran widoku z kamery.

#### **3 Każdą z pozycji wyregulować w następujący sposób.**

Dotknij ekran, aby wyłączyć wyświetlanie komunikatu ostrzegawczego.

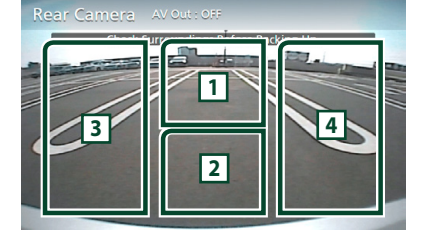

#### **1 Przełączanie widoku z kamery \*1**

Dotknij, aby zmienić widok z kamery przedniej lub z kamery deski rozdzielczej i widok z kamery wstecznej.

#### **2 Kamera wyłączona**

Dotknąć, aby zamknąć ekran kamery.

#### **3 Przełączanie linii pomocniczej \*2**

Dotykanie za każdym razem włącza lub wyłącza linię pomocniczą.

#### **4 Przełączanie kąta obrazu \*2**

Dotykanie za każdym razem zmienia kąty kamery:

- \*1 Dostępne, gdy kamera przednia lub kamera deski rozdzielczej i kamera tylna są połączone z tym urządzeniem.
- \*2 Dostępne, gdy kamera cofania CMOS-3xx podłączona jest z tym urządzeniem.

## <span id="page-60-0"></span>**Konfiguracja kamery**

#### **1 Naciśnij przycisk** MENU**.**

 $\blacktriangleright$  Zostanie wyświetlone menu podręczne.

#### **2 Dotknąć** SETUP**.**

 $\triangleright$  Wyświetlony zostanie ekran Menu SETUP (Menu programowania).

#### **3 Dotknąć** Camera**.**

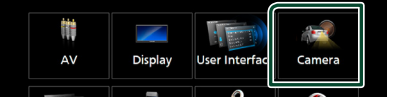

- ▶ Zostanie wyświetlony ekran kamery.
- **4 Każdy z elementów ustawić w następujący sposób.**

#### ■ Rear Camera Interruption

**ON**: wyświetla ekran z tylnej kamery po włączeniu biegu wstecznego (R).

**OFF** (Domyślnie): wybrać to ustawienie, kiedy kamera nie jest podłaczona.

#### ■ Rear Camera for Car interface

- **ON**: Wybierz, gdy podłączone jest zewnętrzne urządzenie systemowe. Nie są wyświetlane ani przyciski, ani tytuły.
- **OFF** (Domyślnie): Wybierz, jeśli podłączona jest kamera wsteczna.

#### ■ Rear Camera Settings  $*$ <sup>1</sup>

Reguluje serię CMOS-3xx z zestawem ID 1 ("Rear Camera"). Dalsze informacje można znaleźć w instrukcji obsługi kamery.

#### ■ Parking Guidelines

Można wyświetlić linie pomocnicze parkowania, co ułatwia parkowanie po włączeniu biegu wstecznego (R).

Domyślnie ustawione jest "ON".

#### ■ Guidelines SETUP

Jeśli wybierzesz ON dla Parking Guidelines, możesz wyregulować pomocnicze linie parkowania. Patrz *[Regulowanie linii pomocniczych](#page-61-0)  [parkowania \(str.62\)](#page-61-0)*.

#### ■ Front Camera

**ON**: Wybierz to ustawienie, jeśli podłączona jest kamera przednia.

**OFF** (Domyślnie): wybrać to ustawienie, kiedy kamera nie jest podłączona.

#### ■ Front Camera Settings \* **<sup>1</sup>**

Reguluje serię CMOS-3xx z zestawem ID 2 ("Front Camera"). Dalsze informacje można znaleźć w instrukcji obsługi kamery.

■ Front Camera Interruption <sup>\*2</sup>

**10 sec** / **15 sec** (Domyślnie)/ **20 sec** : Ekran kamery przedniej wyświetli się po przywróceniu biegu z pozycji biegu wstecznego (R) na inny.

**OFF** : Anuluj.

- \*1 Dostępne, gdy kamera cofania CMOS-3xx podłączona jest z tym urządzeniem.
- \*2 Jeśli wybierzesz ON dla Rear Camera Interruption i Front Camera .

#### <span id="page-61-0"></span>*Regulowanie linii pomocniczych parkowania*

#### **UWAGI**

- Zainstaluj kamerę wsteczną w odpowiednim miejscu zgodnie z dołączonymi do niej instrukcjami.
- Regulując pomocnicze linie parkowania, zaciągnij hamulec ręczny, żeby uniemożliwić ruch samochodu.
- **1 Dotknij** ON **dla** Parking Guidelines **na ekranie Camera.** *[\(str.61\)](#page-60-0)*
- **2 Dotknij** Guidelines SETUP **na ekranie kamery.**
- **3 Wyregulować linie pomocnicze parkowania, wybierając symbol .**

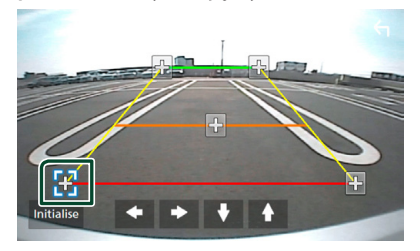

**4 Regulacja położenia wybranego symbolu.**

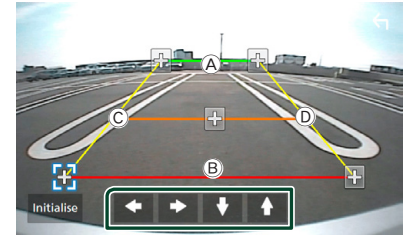

Upewnij się, że linie  $\widehat{A}$  i  $\widehat{B}$  są ustawione równolegle poziomo, a linie C i D są jednakowej długości.

#### **UWAGI**

• Dotknij Initialise , a następnie Yes , żeby przywrócić wszystkie **by** oznaczenia do ich początkowej, domyślnej pozycji.

## **Korzystanie z kamery deski rozdzielczej**

Kamera deski rozdzielczej, DRV-N520 (wyposażenie opcjonalne), podłączona do tego urządzenia pozwoli na odtwarzanie nagranych danych wideo itd.

Dalsze informacje można znaleźć w instrukcji obsługi Kamery deski rozdzielczej DRV-N520 (wyposażenie opcjonalne).

#### **UWAGI**

• Aby podłączyć kamerę deski nazwiska patrz *str[.91](#page-90-0)*.

#### $\blacksquare$  Wyświetlanie ekranu kamery **deski rozdzielczej**

#### **1 Naciśnij przycisk** MENU**.**

 $\blacktriangleright$  Zostanie wyświetlone menu podreczne.

#### **2 Dotknąć** Camera**.**

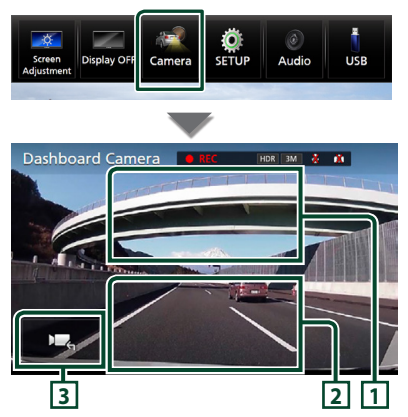

#### **1 Przełączanie widoku z kamery**

Dotknięcie powoduje zmianę między widokiem z kamery deski rozdzielczej a widokiem z kamery tylnej.

#### **2 Kamera wyłączona**

Dotknąć, aby zamknąć ekran kamery.

#### **3 Wyświetlanie przycisków**

Dotknij, aby wyświetlić przyciski sterowania kamerą deski rozdzielczej.

## $\blacksquare$  **Dodana funkcia**

#### *Wyświetl mapę podczas odtwarzania nagranego pliku*

- **1 Odtwarzaj nagrany plik.** Patrz instrukcja obsługi kamery deski rozdzielczej.
- **2 Dotknij .**

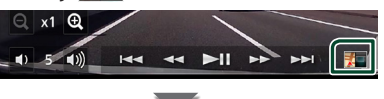

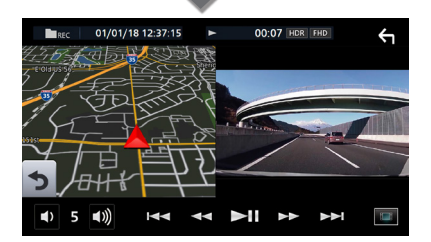

### *Powróć do ekranu odtwarzania nagranego pliku*

**1 Dotknąć .**

## **Zewnętrzne odtwarzacze audio/ wideo (AV-IN)**

- **1 Podłącz zewnętrzny komponent do wejścia AV-IN.** *[\(str.89\)](#page-88-0)*
- **2 Jako źródło wskaż** AV-IN**.** *(str.14)*
- **3 Włącz podłączony komponent i rozpocznij odtwarzanie ze źródła.**

## **Źródło HDMI**

**1 Podłącz smartfon do wejścia HDMI.**  *[\(str.89\)](#page-88-1)*

Użyj kabla HDMI KCA-HD100 (wyposażenie opcjonalne).

- **2 Wybierz źródło** HDMI**.** *(str.14)*
- **3 Uruchomić aplikację lub odtwarzać na smartfonie.**

## **Tuner TV**

#### Można podłączyć tuner TV (dostępny w sprzedaży) do urządzenia, aby oglądać telewizję.

#### **Przygotowanie**

- Podczas używania funkcji sterowania telewizorem podłączyć tuner TV (dostępny w sprzedaży) oraz ustawić opcję 3rd Party TV Tuner Control (Sterowanie tunerem innej firmy) w *[Konfiguracja](#page-69-0)  [AV \(str.70\)](#page-69-0)* na ON.
- Tuner TV można obsługiwać za pomocą dołączonego pilota i czujnika sterowania zdalnego na przednim panelu urządzenia.
- **1 Wybierz** TV **jako źródło.** *(str.14)*
- **2 Dotknąć obszar wyświetlania przycisków .**

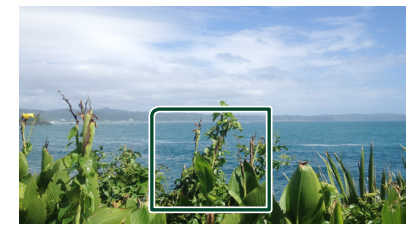

**3 Dotknij** TV Ctrl**.**

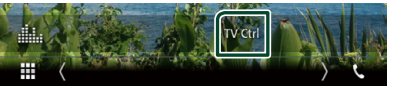

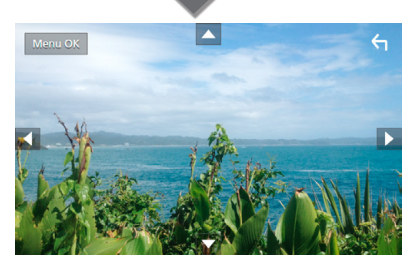

■ **Wyświetla menu/ Otwiera wybraną pozycję** Dotknąć MENU/OK.

■ **Przesuwanie kursora** Dotknij  $\blacktriangle$ ,  $\nabla$ ,  $\blacktriangleleft$ ,  $\blacktriangleright$ .

■ **Zamykanie sterowania menu** Dotknij <del>G</del>

# **Konfiguracja**

## **Konfiguracja ekranu monitora**

Możesz wyregulować jakość obrazu wideo, ekranu menu itp.

- **1 Naciśnij przycisk** MENU**.**
	- $\blacktriangleright$  Zostanie wyświetlone menu podreczne.
- **2 Dotknij** Screen Adjustment**.**

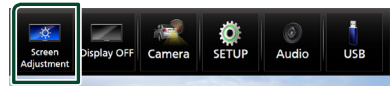

- ▶ Wyświetlony zostanie ekran Screen Control.
- **3 Wyreguluj każde ustawienie w następujący sposób.**

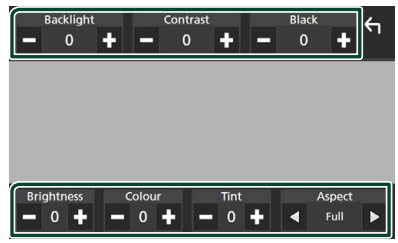

#### ■ Backlight**/**Contrast**/**Black**/** Brightness **/**Colour **/** Tint

Wyreguluj każde ustawienie.

#### ■ Aspect

Wybierz tryb ekranu.

**Full** : Zmienia współczynnik kształtu wideo i wyświetla je na pełnym ekranie.

**Normal** : Wyświetla nagranie wideo w trybie 4:3.

#### **Auto**:

DVD, VCD oraz płyta z mediami: 16: 9 obraz wideo jest wyświetlane w pełnym trybie, a 4: 3 obraz wideo w trybie zwykłym. Urządzenie USB i karta SD: Wyświetla nagranie wideo na pełnym ekranie (w pionie lub poziomie) bez zmiany współczynnika.

#### **UWAGI**

• Ustawienia regulacji różnią się w zależności od bieżącego źródła.

## **Konfiguracja systemu**

- **1 Naciśnij przycisk** MENU**.**
	- $\blacktriangleright$  Zostanie wyświetlone menu podręczne.
- **2 Dotknąć** SETUP**.**

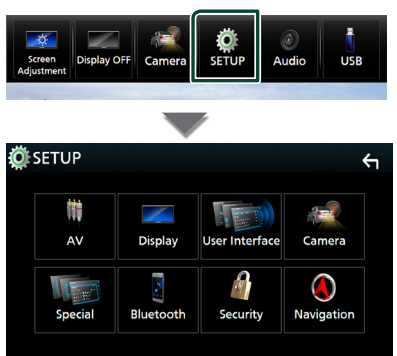

Aby dowiedzieć się więcej na temat każdego z ustawień, patrz dalsza część podręcznika.

- Konfigurowanie AV *[\(str.70\)](#page-69-0)*
- Konfiguracja ekranu *[\(str.68\)](#page-67-0)*
- Konfigurowanie interfejsu użytkownika *[\(str.66\)](#page-65-0)*
- Konfiguracja kamery *[\(str.61\)](#page-60-0)*
- Konfiguracja funkcji specjalnych *[\(str.67\)](#page-66-0)*
- Konfiguracja Bluetooth *[\(str.51\)](#page-50-1)*
- Konfiguracja zabezpieczeń *(str.10)*
- Konfiguracja nawigacji *(str.19)*

## <span id="page-65-0"></span>**Konfiguracja interfejsu użytkownika**

Można regulować ustawienia różnych parametrów interfejsu użytkownika.

#### **1 Naciśnij przycisk** MENU**.**

 $\triangleright$  Zostanie wyświetlone menu podręczne.

#### **2 Dotknąć** SETUP**.**

hh Wyświetlony zostanie ekran SETUP.

#### **3 Dotknij** User Interface **.**

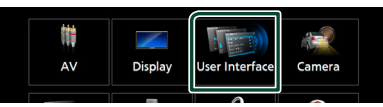

- ▶ Wyświetlony zostanie ekran User Interface (Interfejs użytkownika).
- **4 Ustaw każdy z parametrów w następujący sposób.**

#### ■ Steering Remote Controller

Ustawia żądaną funkcję zdalnego sterowania z kierownicy. (Szczegółowe informacje można uzyskać u sprzedawcy produktów marki KENWOOD).

#### ■ Beep Volume

Ustaw głośność dźwięku dotykania klawiszy. "0" (Wyłączony) – "3" (Domyślny) – "5"

#### ■ Widget SETUP

Informacje o konfiguracji widżetu są wyświetlane na ekranie HOME. *(str.22)*

#### ■ Vehicle Adaptor Information<sup>\*1</sup>

Wyświetla informację o pojeździe. Ta funkcja wymaga zastosowania dostępnego w sprzedaży adaptera. Szczegółowe informacje można uzyskać u sprzedawcy produktów marki KENWOOD.

#### ■ Beep for Parking distance control<sup>\*1</sup>

Określa, czy wygenerować dźwięk ostrzeżenia, gdy pokładowy czujnik zbliżeniowy wykryje osobę lub obiekt. Szczegółowe informacje można uzyskać u sprzedawcy produktów marki KENWOOD.

#### ■ Parking Distance Display<sup>\*1</sup>

Można wyświetlać informacje o przeszkodach wokół samochodu.

**ON**: informacje są wyświetlane zawsze.

**Dyn.** (Domyślnie): wyświetla informacje, gdy czujnik wykryje przeszkodę.

**OFF** : anulowanie wyświetlania.

Ta funkcja wymaga zastosowania dostępnego w sprzedaży adaptera. Szczegółowe informacje można uzyskać u sprzedawcy produktów marki KENWOOD.

#### ■ Parking Distance Position<sup>\*1</sup>

Wybór, gdzie na ekranie wyświetlane mają być informacje o przeszkodach (po lewej lub prawej stronie).

"Left" (Lewa strona)/ "Right" (Prawa strona) (Domyślnie)

Ta funkcja wymaga zastosowania dostępnego w sprzedaży adaptera. Szczegółowe informacje można uzyskać u sprzedawcy produktów marki KENWOOD.

#### ■ Language Select Mode

Wybiera tryb wyboru języka.

**Easy** (Domyślnie): Wybór języka jest łatwy.

**Advanced**: pozwala na wybór języków dla odpowiednich pozycji.\*2

#### ■ Language Select

Wybrać język.

#### ■ Time Format

Wybierz format wyświetlania czasu. "12-Hour"/"24-Hour" (Domyślnie)

#### ■ Clock

**NAV-SYNC** (Domyślnie): Synchronizuje godziny zegara z systemem nawigacji GPS. **Manual** : Ręczne ustawienie zegara.

#### ■ Time Zone

Jeśli wybrano **Manual** dla Clock (Zegar), należy wybrać strefę czasową.

#### ■ Clock Adjust

Jeśli wybrano **Manual** dla Clock (Zegar), ustawić datę i godzinę ręcznie. *[\(str.67\)](#page-66-1)*

*\*1 To ustawienie jest dostępne, gdy dostępny w sprzedaży adapter jest podłączony.*

#### *\*2 Jeśli wybrano* Advanced *dla Trybu wyboru języka, pojawi się następujący ekran.*

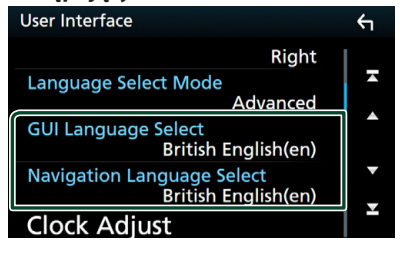

#### ■ GUI Language Select

Wybiera język wyświetlenia dla ekranu sterowania itd.

#### ■ Navigation Language Select

<span id="page-66-1"></span>Wybiera język używany dla nawigacji.

## Ñ **Ustawić ręcznie datę i godzinę.**

- **1 Dotknij** Clock **na ekranie interfejsu użytkownika.**
- **2 Wybierz opcję** Manual**.**
- **3 Dotknij** Time Zone **na ekranie Interfejs użytkownika.**
- **4 Wybierz strefę czasową.**
- **5 Dotknij** Clock Adjust **na ekranie Interfejs użytkownika.**

#### **6 Ustawić datę, a następnie godzinę.**

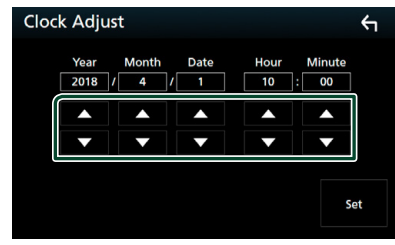

**7 Dotknąć** Set**.**

## <span id="page-66-0"></span>**Konfiguracja funkcji specjalnych**

Możesz skonfigurować parametry specjalne.

#### **1 Naciśnij przycisk** MENU**.**

 $\triangleright$  Zostanie wyświetlone menu podręczne.

#### **2 Dotknąć** SETUP**.**

- $\triangleright$  Wyświetlony zostanie ekran SETUP.
- **3 Dotknij** Special**.**

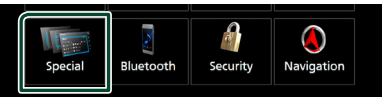

▶ Zostanie wyświetlony ekran Special (Specialne).

**4 Ustaw każdy z parametrów w następujący sposób.**

#### ■ DEMO

Wybierz tryb demo. Domyślnie ustawione jest "ON".

#### ■ Software Information

Potwierdź wersję oprogramowania tego urządzenia. *[\(str.67\)](#page-66-2)*

#### ■ Open Source Licenses

Wyświetl licencje open source.

#### ■ Initialise

Dotknij **Initialise**, a następnie Yes, aby przywrócić wszystkie ustawienia domyślne.

• Nie następuje inicializacia pamięci konfiguracji audio.

#### <span id="page-66-2"></span>**Informacja o oprogramowaniu**

Możesz zatwierdzić wersję oprogramowania tego urządzenia.

- **1 Dotknij** Software Information **na ekranie Special.**
- **2 Sprawdzić wersję oprogramowania.**

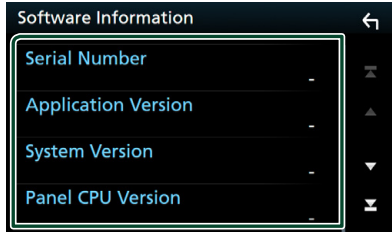

#### **UWAGI**

• Aby dowiedzieć się w jaki sposób można zaktualizować oprogramowanie, patrz odpowiedni podręcznik procedury aktualizacji dołączony do oprogramowania.

## <span id="page-67-0"></span>**Konfiguracja wyświetlacza**

#### **1 Naciśnij przycisk** MENU**.**

- $\blacktriangleright$  Zostanie wyświetlone menu podręczne.
- **2 Dotknąć** SETUP**.**
	- $\triangleright$  Wyświetlony zostanie ekran SETUP.
- **3 Dotknij** Display **.**

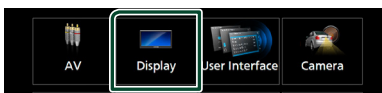

- $\geq$  Zostanie wyświetlony ekran menu wyświetlacza.
- **4 Ustaw każdy z parametrów w następujący sposób.**

#### ■ Dimmer

Wybierz tryb przyciemniania.

**OFF** : Nie przyciemnia wyświetlacza i przycisków.

**ON**: Przyciemnia wyświetlacz i przyciski.

**SYNC** (Domyślnie): Funkcja ściemniania jest włączana lub wyłączana, zależnie od tego, czy wyłącznik sterowania oświetleniem wnętrza pojazdu jest ustawiany w położeniu ON lub OFF.

**NAV-SYNC**: Funkcja ściemniania jest włączana lub wyłączana, zależnie od ustawienia wyświetlacza Navigation Day/ Night.

#### ■ OSD Clock

Wybrać to ustawienie, jeśli chce się, aby zegar był wyświetlany podczas oglądania filmu DVD itp.

"ON" (Włącz; domyślnie)/ "OFF" (Wyłącz)

#### ■ Key Colour

Można skonfigurować kolor podświetlenia przycisków. *[\(str.68\)](#page-67-1)*

#### ■ Wallpaper Customize

Możesz zmienić tapetę lub kolor. *[\(str.69\)](#page-68-0)*

#### ■ Viewing Angle

Jeśli obraz trudno jest oglądać równomiernie ekranie, wyreguluj kąt oglądania. Im mniejsza (ujemna) wartość, tym bardziej biało wygląda obraz na ekranie.

"0" (Domyślne)/ "-1"/ "-2"/ "-3"

#### ■ Screen transition effect

Wybierz, czy chcesz używać efektów przejścia ekranu, kiedy ekran sterowania źródłami zmienia się na ekran główny (Home).

"ON" (Włącz; domyślnie)/ "OFF" (Wyłącz)

## <span id="page-67-1"></span>Ñ **Personalizacja koloru klawiszy**

Można skonfigurować kolor podświetlenia przycisków.

- **1 Dotknij** Key Colour **na ekranie wyświetlacza.**
- **2 Dotknąć żądany kolor.**

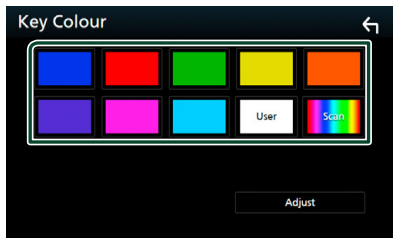

#### ■ User

Kolor skonfigurowany podczas procedury Adjust zostaje zarejestrowany.

#### ■ Scan

Możliwe jest takie ustawienie koloru klawiszy, by ustawicznie skanował widmo kolorów.

## **3 Dotknąć .**

#### *Aby zarejestrować oryginalny kolor*

Możliwe jest zarejestrowanie własnego koloru.

- **1 Na ekranie Koloru klawiszy dotknij** User **.**
- **2 Dotknij** Adjust**.**
- **3 Użyj** - **i** + **w celu dostosowania wartości poszczególnych kolorów.**

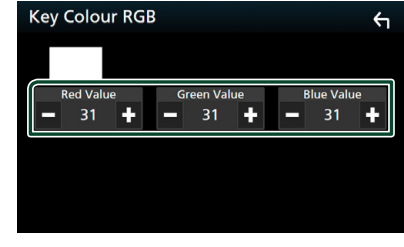

**4 Dotknąć .**

## <span id="page-68-0"></span>Ñ **Zmień tapetę lub kolor**

- **1 Dotknij** Wallpaper Customize **na ekranie wyświetlacza.**
- **2 Wybrać obraz.**

## **Wallpaper Customize**  $\leftarrow$ **\*2 \*1 \*3** User1 Select User2 Select

- \*1 Aktualnie wyświetlana grafika z albumu jest używana jako tapeta.
- \*2 Wybierz najpierw kolor tapety.
- \*3 Wybierz najpierw oryginalne zdjęcie.

## *Aby wybrać kolor tapety*

- **1 Dotknij** Wallpaper Colour **na ekranie tła.**
- **2 Wybierz kolor tapety.**

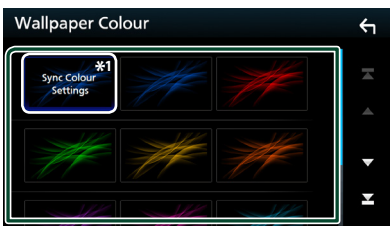

\*1 Kolor wybrany w Key Colour zostanie dodany do obrazu. Wybranie "Scan" dla Key Colour powoduje, że wybranie tego obrazu jest niemożliwe.

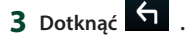

#### *Aby zarejestrować oryginalne zdjęcie*

Możesz załadować zdjęcie z podłączonego urządzenia USB i ustawić je jako tapetę.

Przed wykonaniem tej procedury konieczne jest podłączenie urządzenia zwierającego zdjęcie do załadowania.

- **1 Dotknij** User1 Select **lub** User2 Select **na ekranie dostosowania tapety.**
- **2 Wybrać obraz do załadowania.**

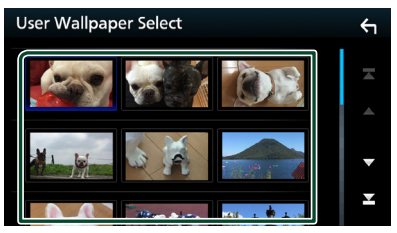

#### **3 Dotknij** Enter **.**

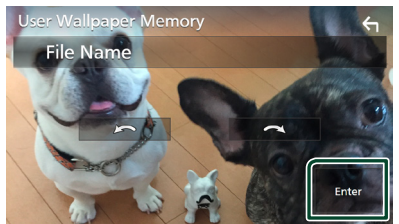

 $\triangleright$  Wybrany obraz zostanie załadowany, a na wyświetlaczu powtórnie pojawi się ekran dostosowania tapety.

#### **UWAGI**

- Dotknięcie przycisku **od spowoduje obrót** zdjęcia w kierunku przeciwnym do ruchu wskazówek zegara.
- $\cdot$  Dotknięcie  $\bigcirc$  powoduje obracanie zdjęcia zgodnie z ruchem wskazówek zegara.
- Pliki obrazu: JPEG (.jpg, .jpeg), PNG (.png), BMP (.bmp)

#### *Konfiguracja*

## <span id="page-69-0"></span>**Konfiguracja AV**

Można ustawić parametry AV (audio-wideo).

- **1 Naciśnij przycisk** MENU**.**
	- $\triangleright$  Zostanie wyświetlone menu podręczne.
- **2 Dotknąć** SETUP**.**
	- ▶ Wyświetlony zostanie ekran SETUP.
- **3 Dotknij** AV**.**

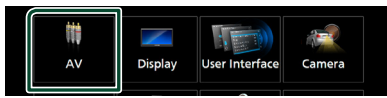

- > Zostanie wyświetlony ekran AV.
- **4 Ustaw każdy z parametrów w następujący sposób.**

■ iPod Bluetooth Connection Patrz *[Wybierz metodę połączenia dla](#page-38-0)  [odtwarzania dźwięku ze źródła iPod.](#page-38-0)  [\(str.39\)](#page-38-0)*.

#### ■ TV Tuner Control

Opcja jest ustawiana podczas podłączania tunera TV do wejścia AV.

- **ON**: Po podłączeniu tunera TV innego producenta ustawić na ON. Nazwa AV-IN1 jest ustawiana na TV. Jeśli podłączony jest tuner TV firmy DOS, podczas oglądania telewizji można wykonywać proste czynności, dotykając ekranu urządzenia.
- **OFF** (Domyślnie): Jeśli tuner innego producenta nie jest podłączony, należy wybrać opcję OFF.

#### ■ AV-OUT

Możliwe jest wybranie źródła AV, które będzie przesyłało sygnał wyjściowy z portu AV OUTPUT.

OFF, AV-IN, DISC, USB, SD, lub iPod

- Nie można wybrać iPoda, jeśli jest podłączony przez Bluetooth.
- W przypadku wybrania USB, SD, iPod, Disc, Spotify lub Bluetooth audio jako głównego źródła, nie można wybrać USB, SD lub iPoda jako źródła wyjściowego AV.
- W przypadku wybrania Mirroring (WebLink), Apple CarPlay lub Android Auto jako głównego źródła, nie możesz wybrać karty DISC (płyta CD z muzyką/płyta z mediami), USB, karty SD lub iPoda jako źródła wyjściowego AV.

#### ■ Driving Position

Wybierz pozycję kierowcy (lewo lub prawo). "Left" (Lewo) (Domyślnie)/ "Right" (Prawo)

## **Sterowanie dźwiękiem**

Możesz wyregulować różne ustawienia, takie jak balans dźwięku lub poziom głośnika niskotonowego.

**1 Naciśnij przycisk** MENU**.**

 $\blacktriangleright$  Zostanie wyświetlone menu podreczne.

**2 Dotknąć** Audio**.**

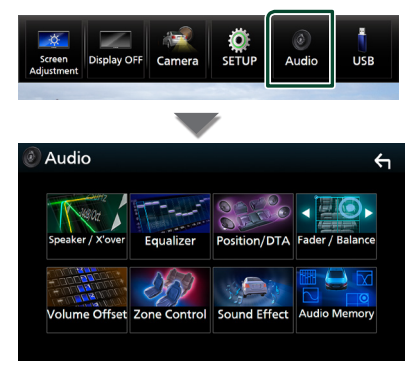

Aby dowiedzieć się więcej na temat każdego z ustawień, patrz dalsza część podręcznika.

- Wykonaj konfigurację głośnika/ zwrotnicy *[\(str.72\)](#page-71-0)*
- Sterowanie korektorem *[\(str.74\)](#page-73-0)*
- Konfiguracja pozycji odsłuchu/ DTA *[\(str.77\)](#page-76-0)*
- Regulacja ogólnych ustawień dźwięku (Fader/Balance) *[\(str.74\)](#page-73-1)*
- Konfiguracja przesunięcia głośności *[\(str.75\)](#page-74-0)*
- Wykonywanie kontroli stref *[\(str.76\)](#page-75-0)*
- Ustawienie efektów dźwiękowych *[\(str.76\)](#page-75-1)*
- Pamięć/Przywołanie ustawień audio *[\(str.79\)](#page-78-0)*

## <span id="page-70-0"></span>**Ustawienie systemu głośników 3-kierunkowych**

Wybierz odpowiedni tryb sieci przejścia w zależności od systemu głośników (2-kierunkowy albo 3-kierunkowy).

- **1 Naciśnij przycisk** HOME**.**
	- $\blacktriangleright$  Zostanie wyświetlony ekran HOME (Dom).
- $2$  Dotknij $\mathbf{\mathbb{H}}$ .
	- ▶ Pojawia się ekran wyboru źródła.
- **3 Dotknąć** STANDBY**.**
- **4 Naciśnij i przytrzymaj przycisk**  $\triangleq$  **(1) oraz przycisk** NAV **(**2**) przez 1 sekundę jednocześnie.**

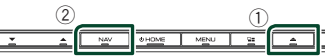

- ▶ Pojawia się ekran wyboru systemu głośników.
- **5 Wybierz tryb sieci przejścia.**

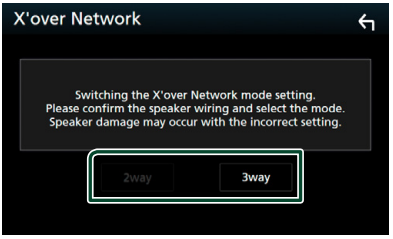

- $\triangleright$  Wyświetlony zostanie ekran potwierdzenia.
- **6 Dotknąć** Yes **.**

#### **UWAGI**

- Gdy wybrany jest system głośników 3-kierunkowych, następujące funkcje są zablokowane.
	- Sterowanie strefą
	- Fader Sterowania Ogólnym Dźwiękiem
	- Front focus Pozycji słuchania/ DTA
	- Wybór głośników odtwarzających dźwięk z telefonu komórkowego Bluetooth HF/Dźwięk
	- Sygnał Ustawienia Interfejsu Użytkownika
- Podłączenie głośników 3-kierunkowych w trybie 2-kierunkowym może uszkodzić głośniki.

## <span id="page-71-0"></span>**Konfiguracja głośników/zwrotnicy**

#### **1 Naciśnij przycisk** MENU**.**

 $\triangleright$  Zostanie wyświetlone menu podręczne.

#### **2 Dotknąć** Audio**.**

> Zostanie wyświetlony ekran Audio.

#### **3 Dotknij** Speaker/X'over **.**

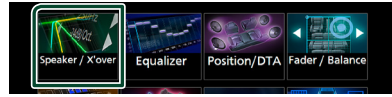

#### **4 Wybierz typ pojazdu.**

Możesz wybrać typ samochodu oraz sieć głośników itp.

Jeśli wybierzesz typ pojazdu, w celu zapewnienia najlepszych efektów dźwięków jest automatycznie ustawiana opcja Delay Time Alignment (regulacia synchronizacji sygnału wyjściowego dźwieku każdego z kanałów).

## Speaker Select Car Type Compact

**5 Dotknij głośnika (**1**), który chcesz wyregulować, a następnie każdy z parametrów (**2**) ustaw w następujący sposób.**

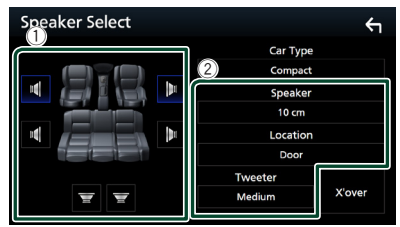

#### ■ Speaker

Można wybrać rodzaj i rozmiar głośnika w celu uzyskania najlepszej jakości dźwięku. Po wybraniu typu głośnika i rozmiaru sieć częstotliwości przejścia głośników jest ustawiana automatycznie.

#### ■ **Location** (wyłącznie dla opcji przód, **tył)**

Wybierz położenie zainstalowanego głośnika.

## ■ Tweeter **(wyłącznie dla opcji przód)**

Głośnik wysokotonowy możesz skonfigurować po wybraniu przednich głośników. Brak, Mały, Średni, Duży

#### ■ X'over

Wyświetl ekran konfiguracji przejścia głośników.

Możesz wyregulować automatyczne ustawienia częstotliwości przejścia wprowadzone po wybraniu typu głośnika. Aby poznać szczegóły, patrz *[Konfiguracja](#page-71-1)  [sieci przejścia \(str.72\)](#page-71-1)*.

#### *Gdy sieć głośników jest ustawiona na 3 kierunki:*

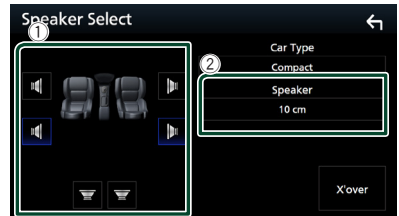

#### **UWAGI**

- Informacje, jak ustawić 3-kierunkowy system głośników znajdują się, pod *[Ustawienie systemu](#page-70-0)  [głośników 3-kierunkowych \(str.71\)](#page-70-0)*. Podłączenie głośników 3-kierunkowych w trybie
- 2-kierunkowym może uszkodzić głośniki.
- Jeśli w samochodzie nie zamontowano głośników danego typu, należy wybrać "None" (Brak).

## <span id="page-71-1"></span>Ñ **Konfiguracja sieci przejścia**

Możesz ustawić częstotliwość przejścia głośników.

#### **1 Dotknij** X'over **.**

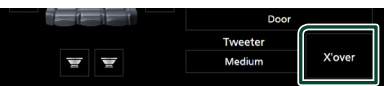

#### **2 Dotknij głośnik do skonfigurowania.**

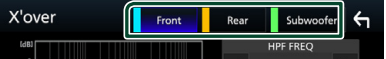
**3 Ustaw każdy z parametrów w następujący sposób.**

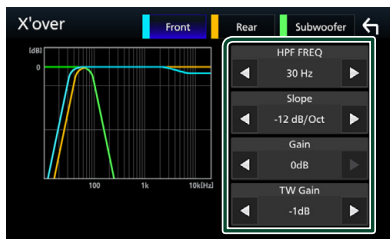

#### **E** HPF FREQ

Regulacja filtra górnoprzepustowego. (Gdy na ekranie wyboru głośnika wybrany jest przedni lub tylny głośnik)

#### **ELPF FREQ**

Regulacja filtra dolnoprzepustowego. (Gdy głośnik superniskotonowy jest wybrany na ekranie wyboru głośnika)

#### ■ Slope<sup>\*1</sup>

Ustaw krzywą przejściową.

#### ■ Gain

Wyreguluj wzmocnienie wzmocnienia dźwięku głośnika przedniego, głośnika tylnego lub głośnika superniskotonowego.

#### ■ TW Gain **\*2**

Wyreguluj poziom wzmocnienia dźwięku głośnika wysokotonowego. (Gdy na ekranie wyboru głośnika jest wybrany głośnik przedni)

#### ■ Phase Inversion<sup>\*3</sup>

Ustaw fazę wyjścia głośnika superniskotonowego.

#### Zaznacz Phase Inversion, aby

przesunąć fazę o 180 stopni. (Gdy głośnik superniskotonowy jest wybrany na ekranie wyboru głośnika)

- \*<sup>1</sup> Tylko, gdy "LPF FREQ"/ "HPF FREQ" jest ustawione na tryb inny, niż "Through" w X'over .
- \*<sup>2</sup> Wyłącznie gdy dla opcii "Tweeter" wybrano ustawienie "Small", "Medium", "Large" w menu Speaker Setup.
- \*<sup>3</sup> Wyłącznie gdy dla opcji "Subwoofer" wybrano tryb inny niż "None" w menu Speaker Setup.

#### *Gdy sieć głośników jest ustawiona na 3 kierunki:*

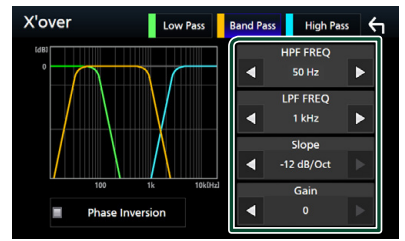

#### ■ FREQ **(górnoprzepustowy)**

Regulacja filtra górnoprzepustowego.

#### ■ HPF FREQ**,** LPF FREQ **(filtr pasmowy)**

Regulacja filtra pasmowego. (Gdy na ekranie wyboru głośnika wybrany jest głośnik środkowego zakresu)

#### ■ FREQ **(dolnoprzepustowy)**

Regulacja filtra dolnoprzepustowego. (Gdy głośnik niskotonowy jest wybrany na ekranie wyboru głośnika)

#### ■ Slope **\*1 \*2**

Ustawienie krzywej przejścia.

#### ■ Gain

Ustawia wzmocnienie każdego głośnika.

#### ■ Phase Inversion<sup>\*2</sup>

Ustawia fazę wyjścia głośników wysokotonowego, średniotonowego i niskotonowego.

Zaznacz Phase Inversion, aby przesunąć fazę o 180 stopni.

- \*1 Tylko, gdy "LPF FREQ"/ "HPF FREQ" (obudowa pasmowoprzepustowa) jest ustawione na tryb inny, niż "Through" w X'over .
- \*2 Tylko, gdy "FREQ" (niskie przejście) jest ustawione na tryb inny, niż "Through" w X'over .

#### **UWAGI**

• Informacje, jak ustawić 3-kierunkowy system głośników, znajdują się pod *[Ustawienie systemu](#page-70-0)  [głośników 3-kierunkowych \(str.71\)](#page-70-0)*. Podłączenie głośników 3-kierunkowych w trybie 2-kierunkowym może uszkodzić głośniki.

# **Sterowanie dźwiękiem ogólnym**

- **1 Naciśnij przycisk** MENU**.**
	- $\triangleright$  Zostanie wyświetlone menu podręczne.
- **2 Dotknąć** Audio**.**
	- > Zostanie wyświetlony ekran Audio.
- **3 Dotknij** Fader / Balance **.**

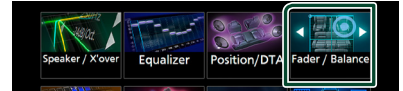

**4 Ustaw każdy z parametrów w następujący sposób.**

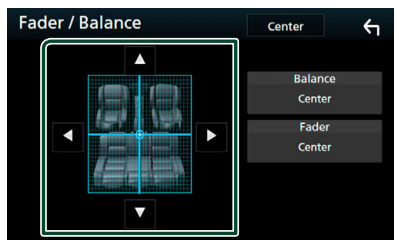

#### ■ Fader / Balance

Wyregulować balans głośności wokół dotkniętego obszaru.

 $\blacktriangleleft$  i  $\blacktriangleright$  umożliwiają wyregulowanie lewego i prawego balansu głośności.

 $\blacktriangle$  i  $\blacktriangledown$  umożliwiają wyregulowanie przedniego i tylnego balansu głośności.

#### ■ Center

Wyzeruje ustawienie.

## <span id="page-73-0"></span>**Sterowanie korektorem dźwięku**

Korektor może być wyregulowany poprzez wybranie optymalnego ustawienia dla każdej z kategorii.

- **1 Naciśnij przycisk** MENU**.**
	- $\blacktriangleright$  Zostanie wyświetlone menu podreczne.
- **2 Dotknąć** Audio**.**

> Zostanie wyświetlony ekran Audio.

**3 Dotknij** Equalizer **.**

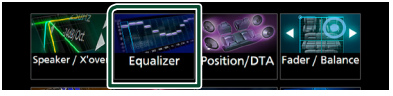

**4 Dotknąć ekranu i dostosować Graphic Equalizer do własnych preferencji.**

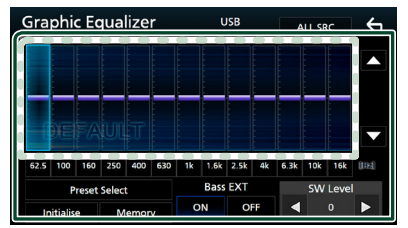

#### ■ **Poziom wzmocnienia (obszar w kropkowanej ramce)**

Wyreguluj poziom wzmocnienia poprzez dotknięcie każdego słupka częstotliwości. Możesz wybrać słupek częstotliwości i dostosować jej poziom za pomocą  $\blacktriangle$ ,  $\blacktriangledown$ .

#### ■ Preset Select

Wyświetl ekran wyboru krzywej korektora dźwięku. *[\(str.75\)](#page-74-0)*

#### ■ Memory

Zapisuje wyregulowaną krzywą korektora dźwięku w pozycji od "User1" do "User4". *[\(str.75\)](#page-74-1)*

#### ■ Initialise

Zainicjuj (spłaszcz) aktualną krzywą korektora dźwięku.

#### ■ ALL SRC

Zastosuj wyregulowaną krzywą korektora do wszystkich źródeł. Dotknij ALL SRC, a następnie dotknij OK na ekranie potwierdzenia.

#### ■ Bass EXT **(rozszerzone ustawienia basów)**

Po włączeniu, częstotliwości poniżej 62,5 Hz są ustawiane na taki sam poziom wzmocnienia (62,5 Hz).

#### ■ SW Level

Wyreguluj głośność głośnika superniskotonowego. To ustawienie nie jest dostępne, gdy dla głośnika superniskotonowego ustawiona jest opcja "None". Patrz *[Konfiguracja głośników/](#page-71-0) [zwrotnicy \(str.72\)](#page-71-0)*.

### <span id="page-74-0"></span> $\blacksquare$  **Wczytanie krzywej korektora dźwięku**

- **1 Dotknij** Preset Select**.**
- **2 Wybierz krzywą korektora dźwięku.**

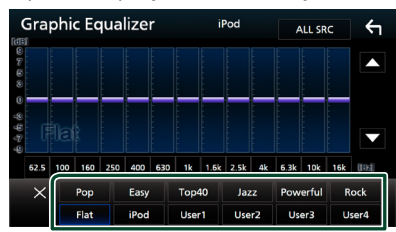

#### **UWAGI**

• **iPod** jest dostepny wyłacznie, gdy ustawione jest źródło iPod.

# <span id="page-74-1"></span>Ñ **Zapis krzywej korektora dźwięku**

- **1 Dostosować krzywą korektora dźwięku.**
- **2 Dotknąć** Memory **.**
- **3 Wybrać miejsce zapisu w pamięci.**

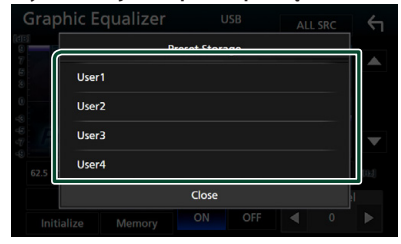

# **Volume Offset (Dopasowanie głośności)**

Dobrze wyregulować głośność obecnego źródła w celu zminimalizowania różnicy w głośności pomiędzy różnymi źródłami.

- **1 Naciśnij przycisk** MENU**.**
	- $\blacktriangleright$  Zostanie wyświetlone menu podreczne.
- **2 Dotknąć** Audio**.**
	- $\blacktriangleright$  Zostanie wyświetlony ekran Audio.
- **3 Dotknij** Volume Offset**.**

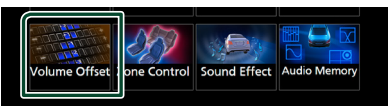

**4 Dotknij** + **lub** - **w celu dostosowania poziomu.** 

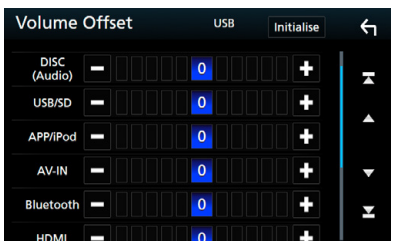

#### ■ Initialise

Przywraca ustawienia wyjściowe.

#### **UWAGI**

• Jeśli wcześniej zwiększyłeś głośność, zmniejsz ją, używając "Volume Offset". Nagłe przełączanie bieżącego źródła na inne źródło może doprowadzić do bardzo głośnego dźwięku.

# <span id="page-75-1"></span>**Sterowanie strefą**

Dla głośników położonych z przodu i z tyłu pojazdu możesz wybrać różne źródła.

#### **1 Naciśnij przycisk** MENU**.**

 $\triangleright$  Zostanie wyświetlone menu podreczne.

#### **2 Dotknąć** Audio**.**

 $\triangleright$  Zostanie wyświetlony ekran Audio.

#### **3 Dotknij** Zone Control**.**

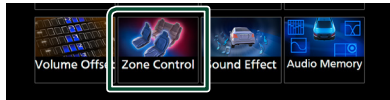

▶ Wyświetlony zostanie ekran Zone Control.

#### **4 Dotknąć** Zone Select**.**

#### **5 Dotknij** Dual Zone **.**

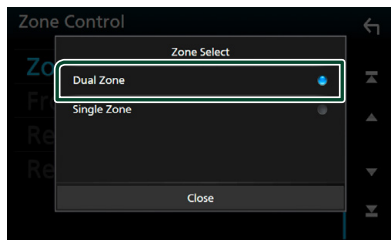

**6 Każde ze źródeł ustawić w następujący sposób.**

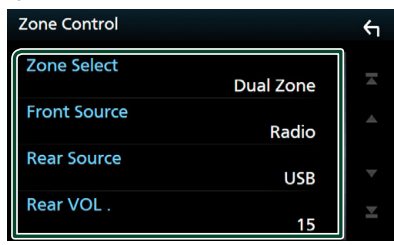

#### ■ Zone Select

Dotknij **Single Zone**, aby wyłączyć funkcję podwójnej strefy.

#### ■ Front Source Rear Source

Wybierz źródło dźwięku dla każdego głośnika.

#### ■ Rear VOL.

Wyreguluj głośność tylnego źródła.

#### **UWAGI**

- Gdy zmienione zostanie źródło dźwięku w tylnych głośnikach, źródło dźwięku wysyłane przez gniazdo AV OUTPUT zostanie również zmienione na takie same źródło.
- Kiedy funkcja podwójnej strefy jest włączona, niedostępne są poniższe funkcje.
	- Dźwięk z głośnika tonów niskich
	- Poziom głośnika tonów niskich/Wzmocnienie basów *[\(str.76\)](#page-75-0)*
	- Sterowanie korektorem / Efekty dźwiękowe / Pozycja słuchacza *(str. [74](#page-73-0), [76,](#page-75-0) [77](#page-76-0))*
	- Konfiguracja głośników *[\(str.72\)](#page-71-0)*
	- Odtwarzanie plików źródła dźwięku o wysokiej rozdzielczości
- Nie można wybrać iPod, jeśli jest podłączony przez Bluetooth.
- W przypadku wybrania USB, SD, iPod, Disc, Spotify lub Bluetooth audio jako źródła przedniego, nie można wybrać USB, SD lub iPod jako źródła tylnego.
- W przypadku wybrania Mirroring (WebLink), Apple CarPlay lub Android Auto jako źródła przedniego, nie możesz wybrać DISC (płyta CD z muzyką/płyta z mediami), USB, karty SD lub iPoda jako źródła tylnego.

# <span id="page-75-0"></span>**Sound Effect**

Można ustawiać efekty dźwiękowe.

- **1 Naciśnij przycisk** MENU**.**
	- $\triangleright$  Zostanie wyświetlone menu podreczne.
- **2 Dotknąć** Audio**.**

▶ Zostanie wyświetlony ekran Audio.

**3 Dotknij** Sound Effect**.**

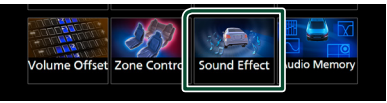

**4 Ustaw każdy z parametrów w następujący sposób.**

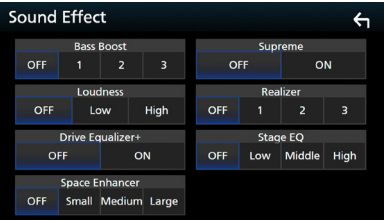

#### ■ Bass Boost

Ustaw stopień wzmocnienia basów spośród opcji "OFF"/ "1"/ "2"/ "3".

#### ■ Loudness

Ustaw stopień wzmocnienia niskich i wysokich tonów. "OFF", "Low" (Niskie), "High" (Wysokie)

#### ■ Drive Equalizer+

Jakość dźwięku jest ustawiana automatycznie, aby dostosować się do prędkości samochodu odczytywanej z systemu GPS. "OFF", "ON"

#### ■ Space Enhancer

Wybór efektu przestrzennego dźwięku. "OFF" (Wyłącz)/ "Small" (Małe)/ "Medium" (Średnie)/"Large" (Duże).

To ustawienie nie jest dostepne dla źródła radiowego.

#### ■ Supreme

Włącz/wyłącz funkcję Supreme.

Wykorzystująca własnościowy algorytm technologia ekstrapolująca i uzupełniająca zakres wysokich częstotliwości odfiltrowany podczas kodowania.

#### ■ Realizer

Utwórz wirtualny efekt bardziej realistycznego dźwięku przy pomocy systemu cyfrowego procesora dźwięku (DSP). Wybrać poziom spośród opcji "OFF" (Wyłącz)/  $.1''/.2''/.3''$ .

#### ■ Stage EO

Można dostosować wirtualną wysokość głośników w celu dopasowania do pozycji odsłuchu.

"OFF" (Wyłącz)/ "Low" (Niska)/ "Middle" (Średnia)/"High" (Wysoka).

# <span id="page-76-0"></span>**Listening Position/ DTA (Pozycja odsłuchu/ DTA)**

Pozycja odsłuchu/DTA pozwala poprawić scenę dźwiękową w zależności od zajmowanego siedzenia.

Pozycja odsłuchu/DTA pozwala na ustawienie "Listening Position" lub "Front Focus". Nie można ustawić obu opcji jednocześnie.

#### **1 Naciśnij przycisk** MENU**.**

 $\blacktriangleright$  Zostanie wyświetlone menu podręczne.

#### **2 Dotknąć** Audio**.**

▶ Zostanie wyświetlony ekran Audio.

#### **3 Dotknij** Position/DTA**.**

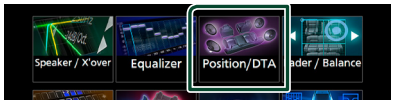

- Skonfigurować pozycję odsłuchu *[\(str.77\)](#page-76-1)*
- Skonfigurować funkcję Front Focus *[\(str.78\)](#page-77-0)*

# <span id="page-76-1"></span>Ñ **Pozycja słuchacza**

Wyreguluj opóźnienie dźwięku, aby dźwięk z poszczególnych głośników docierał do odbiorcy na wybranym siedzeniu w tym samym czasie.

- **1 Dotknij** Listening Position **na ekranie Position/DTA.**
- **2 Wybierz położenie odsłuchu pomiędzy**  Front R **(prawy przedni),** Front L **(lewy przedni),** Front All **(wszystkie przednie) oraz** All**.**

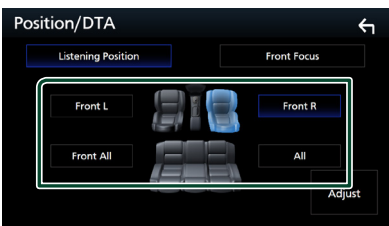

### *Sterowanie położeniem DTA*

Można szczegółowo ustawić położenie słuchacza.

- **1 Dotknij** Adjust**.**
- **2 Dotknąć** Delay **.**
- **3** Dotykać ◀ lub ▶, aby dostosować **opóźnienie dla wybranego głośnika.**

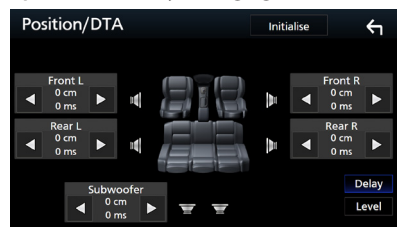

- **4 Dotknąć** Level**.**
- **5** Dotykać ◀ lub ▶, aby dostosować **poziom głośności dla wybranego głośnika.**

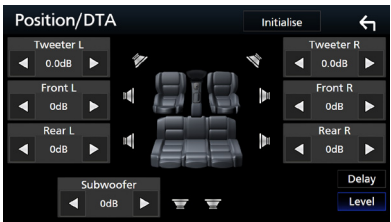

#### **UWAGI**

• Przywrócić ustawienia początkowe ustawienia opcji Delay i Level, dotknij Initialise oraz YES na ekranie potwierdzenia.

# <span id="page-77-0"></span>**N** Front Focus

Możesz skupić wirtualny obraz dźwięku przed wybranym siedzeniem.

- **1 Dotknąć** Front Focus **na ekranie Position/DTA.**
- **2 Wybrać położenie koncentracji dźwięku przed siedzeniem.**

Dla Front All oraz All wybrać Priority L (Priorytet lewej strony) lub Priority R (Priorytet prawej strony), w zależności od żądanego miejsca wirtualnej sceny dźwiękowej.

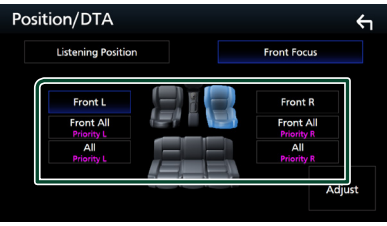

# $\blacksquare$  **Precyzyina regulacia funkcii Front Focus**

- **1 Dotknij** Adjust**.**
- **2 Dotknąć** Delay **.**
- **3 Ustaw każdy z parametrów w następujący sposób.**

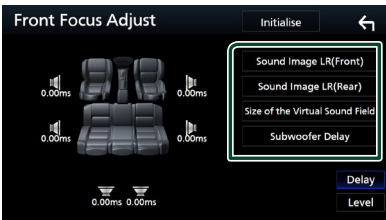

#### ■ Sound Image LR (Front)

Zogniskuj obraz dźwiękowy przed przednimi siedzeniami.

#### ■ Sound Image LR (Rear)

Zogniskuj obraz dźwiękowy przed tylnymi siedzeniami.

■ Size of the Virtual Sound Field

Dostosować rozmiar obrazu dźwięku do własnych preferencji. Jeśli obraz dźwiękowy jest przesunięty w stosunku do przodu, cofnij go przy użyciu opcji Sound Image LR (Front) lub Sound Image LR (Rear).

#### ■ Subwoofer Delay

Dostosuj opóźnienie dźwięku głośnika superniskotonowego.

- **4 Dotknąć** Level**.**
- **5** Dotykać ◀ lub ▶, aby dostosować **poziom głośności dla wybranego głośnika.**

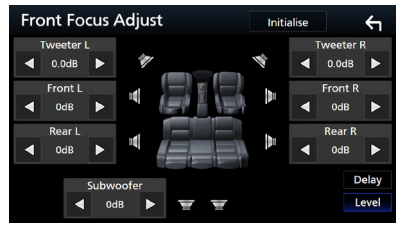

#### **UWAGI**

• Przywrócić ustawienia początkowe ustawienia opcii Delay i Level, dotknii Initialise oraz YES na ekranie potwierdzenia.

# **Pamięć konfiguracji audio**

W pamięci można zapisać ustawienia Audio Control. Zapisane ustawienia mogą zostać w każdej chwili odczytane.

- **1 Naciśnij przycisk** MENU**.**
	- $\blacktriangleright$  Zostanie wyświetlone menu podreczne.
- **2 Dotknąć** Audio**.**
	- $\blacktriangleright$  Zostanie wyświetlony ekran Audio.

#### **3 Dotknij** Audio Memory **.**

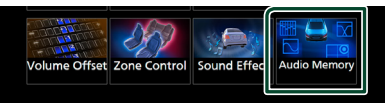

#### ■ SETUP Memory

Zablokuj lub odblokuj opcję pamięci/ przywołania/czyszczenia Audio SETUP.

#### ■ Audio SETUP Memory

Zapisz bieżące ustawienia dźwięku.

• Tłumik nastawny/Bilans, Głośnik/X'over, Korektor (predefiniowanie użytkownika, poziom SW), Pozycja/DTA, Efekt dźwięku

#### ■ Audio SETUP Recall

Przywołaj zapisane ustawienie audio.

#### ■ Audio SETUP Clear

Wyczyść pamięć konfiguracji audio i bieżące zapamiętane ustawienia dźwięku.

# **Pilot zdalnego sterowania**

To urządzenie można obsługiwać za pomocą pilota zdalnego sterowania KNA-RCDV331 (wyposażenie opcjonalne).

# #**UWAGA**

- Połóż pilota w miejscu, z którego nie będzie mógł spaść podczas hamowania i innych manewrów. Gdy pilot spadnie i zablokuje się pod pedałami pojazdu podczas jazdy, może to wywołać niebezpieczne sytuacje.
- Nie należy zostawiać baterii w pobliżu ognia lub w bezpośrednim sasiedztwie światła słonecznego. Może to spowodować pożar, wybuch lub nadmierne ciepło.
- Nie należy ładować, zwierać, łamać, podgrzewać baterii lub umieszczać jej w ogniu. Takie czynności mogą spowodować wyciek elektrolitu z baterii. Jeśli elektrolit dostanie się do oczu lub zostanie rozlany na ubranie, należy natychmiast spłukać go wodą i skontaktować się z lekarzem.
- Należy przechowywać baterię w miejscu niedostępnym dla dzieci. Gdy dziecko połknie baterię, należy natychmiast skontaktować się z lekarzem.

# **Wkładanie baterii**

Jeśli pilot działa tylko na niewielką odległość lub nie pracuje wcale, możliwe że baterie są rozładowane.

W takim przypadku należy wymienić obie baterie na nowe.

**1** Włożyć dwie baterie typu "AAA"/"R03" **z prawidłowo skierowanymi biegunami i , postępując zgodnie z ilustracją umieszczoną wewnątrz.**

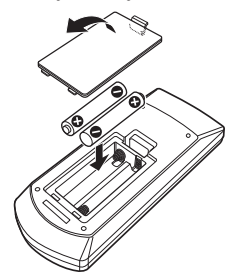

# **Funkcje przycisków pilota zdalnego sterowania**

# **E** Przełączanie trybu działania

Funkcje dostępne w pilocie zależą są zróżnicowane w zależności od pozycji przełącznika trybu.

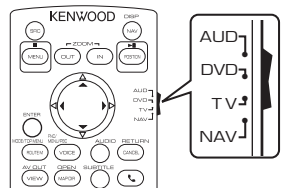

#### ■ **Tryb AUD**

Włącz ten tryb podczas kontrolowania wybranego źródła lub tunera itp.

#### ■ **Tryb DVD**

Przełączyć w ten tryb, gdy odtwarzana jest płyta, m.in. DVD, VCD i CD.

#### ■ **Tryb NAV**

Przełączyć w ten tryb, gdy kontrolowana jest funkcja nawigacji.

#### ■ **Tryb TV**

Nieużywane.

#### **UWAGI**

• Jeśli obsługiwany ma być odtwarzacz zewnętrzny, należy wybrać tryb "AUD".

# <span id="page-79-0"></span>**Tryb wyszukiwania bezpośredniego**

Używając pilota zdalnego sterowania, możesz bezpośrednio przejść do żądanego pliku, śledzić rozdział itp., wprowadzając numer odpowiadający treści.

#### **UWAGI**

• Operacja ta nie jest obsługiwana w przypadku urządzenia USB oraz iPod.

#### **1 Naciśnij przycisk** #BS**, aż pokazane zostaną żądane treści.**

Dostępne treści różnią się w zależności od typu źródła.

#### ■ **DVD**

Numer tytułu/Numer rozdziału

■ **VCD 1.X i 2.X (PBC WYŁ.)** Numer utworu

■ **VCD 2.X (funkcja PBC włączona** ON**)** Numer sceny/numer ścieżki

#### ■ **CD z muzyką** Numer utworu

■ **Radio** Wartość częstotliwości

- **2 Korzystając z klawiatury numerycznej, wprowadzić numer treści, które mają być odtworzone.**
- **3 W przypadku płyt DVD, VCD, CD z muzyką, wciśnij przycisk** ENTER**.** W przypadku radia, wciśnij przycisk <  $\mathsf{lab} \blacktriangleright$ .
	- hh Odtwarzana jest zawartość odpowiadająca wprowadzonemu numerowi.

Ñ **Podstawowa obsługa**

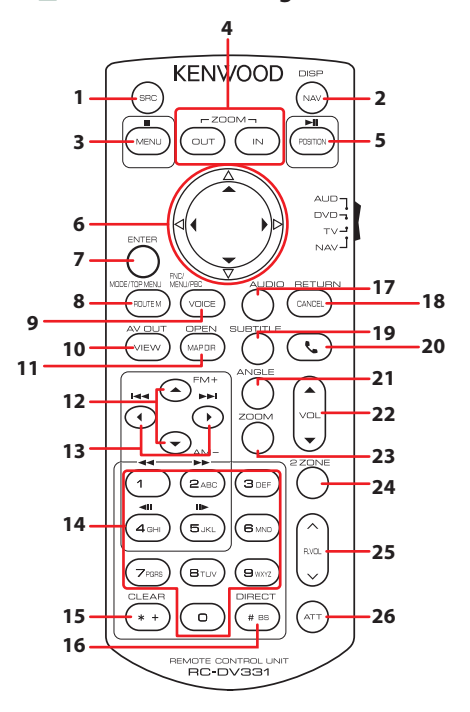

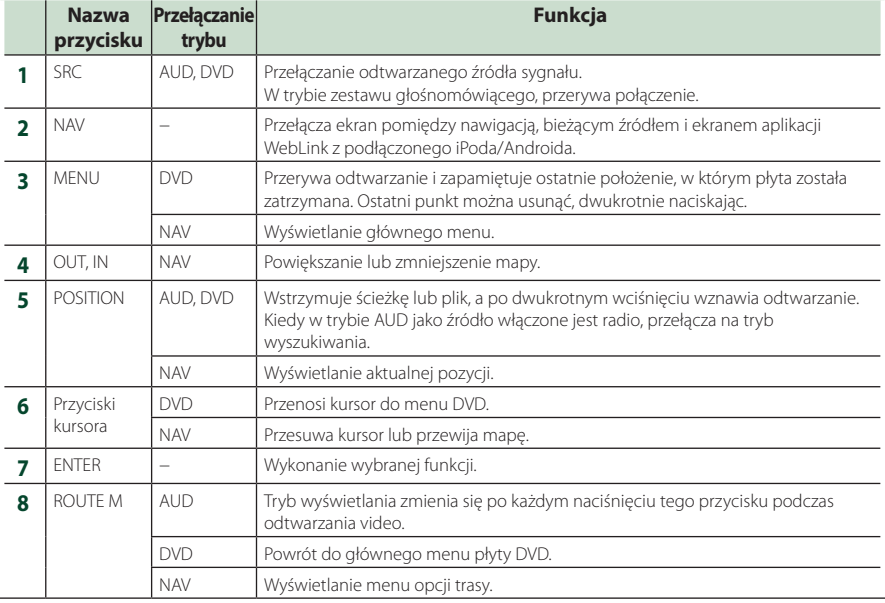

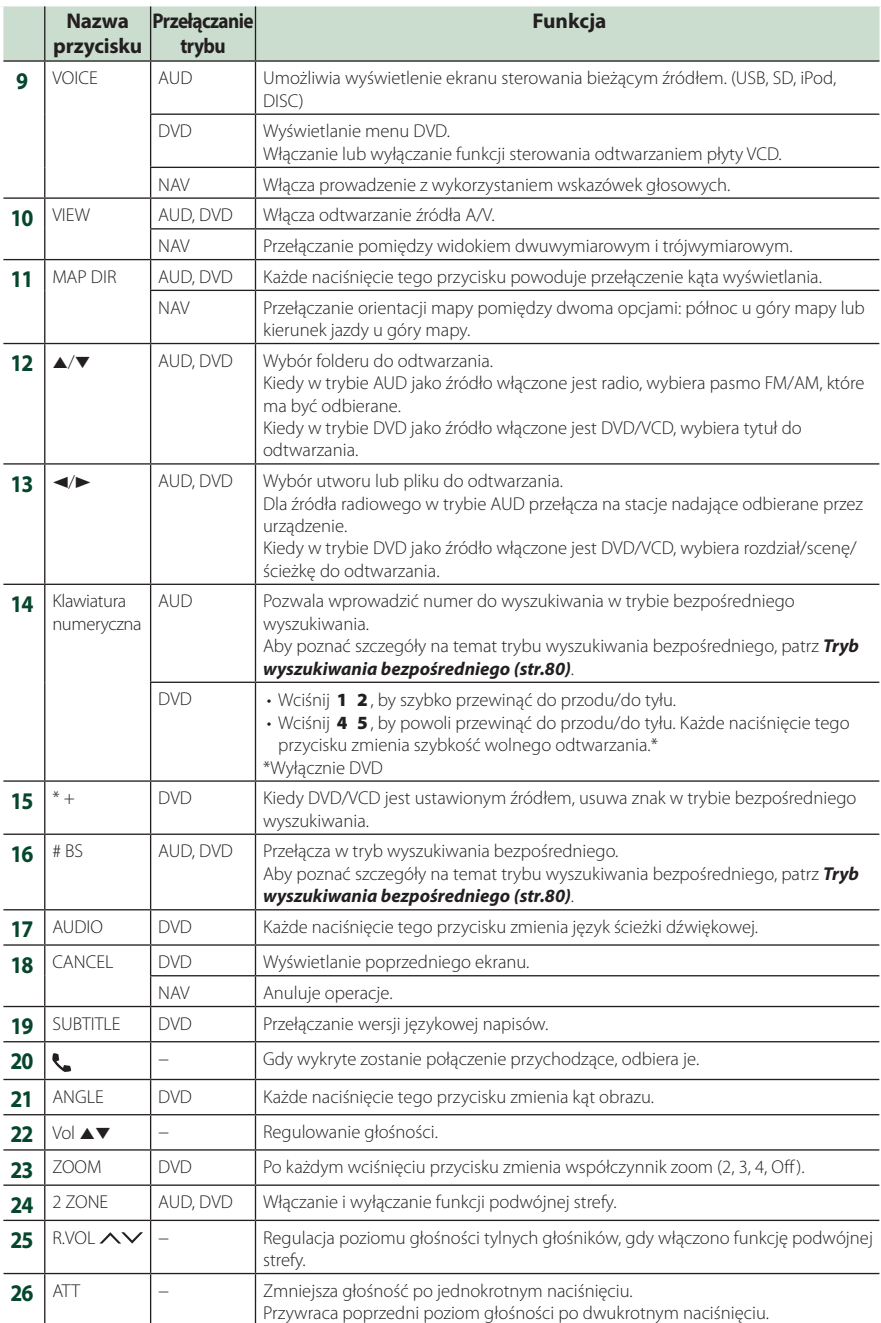

# **Połączenie/Instalacja**

# **Przed instalacją**

Przed rozpoczęciem instalacji urządzenia należy zapoznać się z poniższymi środkami ostrożności.

# #**OSTRZEŻENIA**

- Jeśli przewód zapłonu (czerwony) i przewód akumulatora (żółty) zostaną podłączone do nadwozia pojazdu (masa), może to spowodować zwarcie prowadzące do pożaru. Przewody te zawsze należy podłączać do źródła zasilania przechodzącego przez skrzynkę z bezpiecznikami.
- Z przewodu zapłonu (czerwony) i przewodu akumulatora (żółty) nie należy usuwać bezpiecznika. Zasilanie musi być podłączone do przewodów poprzez bezpiecznik.

# #**UWAGA**

• Urządzenie należy zainstalować w konsoli pojazdu.

Podczas eksploatacji oraz krótko po niej nie należy dotykać elementu metalowego urządzenia. Elementy metalowe takie, jak radiator i obudowa nagrzewają się.

# **UWAGI**

- Montaż i okablowanie niniejszego produktu wymagają kwalifikacji i doświadczenia. Aby zachować jak najwyższe bezpieczeństwo, montaż i okablowanie powinny zostać wykonane przez specjalistę.
- Należy pamiętać, by urządzenie uziemić do ujemnego zasilania o wartości 12 V prądu stałego.
- Urządzenia nie należy instalować w miejscu, gdzie będzie wystawione na bezpośrednie działanie promieni słonecznych lub nadmiernego ciepła albo wilgoci. Unikać należy również miejsc, gdzie panuje wysokie zapylenie lub występuje możliwość ochlapania wodą.
- Nie stosować własnych wkrętów. Należy używać wyłącznie załączone wkręty. Jeśli użyte zostaną niewłaściwe wkręty, urządzenie może ulec uszkodzeniu.
- Jeśli zasilanie nie jest WŁĄCZONE (Wyświetla się "Wystąpił błąd w okablowaniu głośników. Proszę sprawdzić połączenia"), przewód głośnika może być zwarty lub dotykać nadwozia pojazdu

i funkcja zabezpieczeń może być aktywowana. Dlatego należy sprawdzić kabel głośnika.

- Jeśli zapłon pojazdu nie posiada położenia ACC, przewody zapłonu należy podłączyć do źródła zasilania, które może być włączane i wyłączane za pomocą kluczyka zapłonowego. Jeśli przewód zapłonu zostanie podłączony do źródła zasilania ze stale doprowadzanym napięciem, jak ma to miejsce w przypadku kabli akumulatora, może to spowodować wyczerpanie akumulatora.
- Jeśli konsola posiada pokrywę, należy pamiętać, by urządzenie tak zainstalować, aby panel przedni nie uderzał w pokrywę podczas jej zamykania i otwierania.
- Jeśli bezpiecznik przepali się, po pierwsze należy sprawdzić, czy kable nie stykają się ze sobą, powodując zwarcia, a następnie bezpiecznik wymienić na nowy o takich samych wartościach znamionowych.
- Niepodłączone kable należy zaizolować, używając taśmy winylowej lub wykonanej z podobnego materiału. Aby zapobiec zwarciom, nie należy zdejmować zaślepek z niepodłączonych kabli lub zacisków.
- Głośniki należy podłączyć bezpośrednio do odpowiednich zacisków. Urządzenie może zostać uszkodzone lub może nie działać, jeśli przewody  $\ominus$  zostaną podzielone lub uziemione je do jakiejkolwiek metalowej części w samochodzie.
- Jeśli do systemu podłączane są tylko dwa głośniki, złącza należy podłączyć do dwóch przednich zacisków wyjściowych lub do dwóch tylnych zacisków wyjściowych (nie należy łączyć zacisków przednich i tylnych). Na przykład, jeśli podłączane jest łącze (+) lewego głośnika do zacisku przedniego wyjścia, nie należy podłączać  $z$ łącza  $\ominus$  do zacisku tylnego wyjścia.
- Po zainstalowaniu urządzenia sprawdzić, czy światła hamowania, kierunkowskazy, wycieraczki itp. znajdujące się w pojeździe działają.
- Urządzenie zainstalować w taki sposób, by kąt montażu wynosił 30° lub mniej.
- Urządzenie wyposażone jest w wentylator chłodzący obniżający wewnętrzną temperaturę. Urządzenia nie należy mocować w miejscu, gdzie wentylator byłby zablokowany. Zablokowanie otworów wentylacyjnych uniemożliwi obniżanie wewnętrznej temperatury i spowoduje awarię.

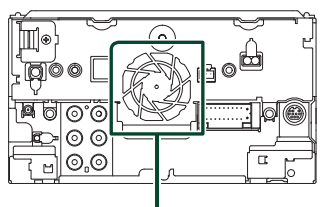

Wentylator chłodzący

- Podczas instalowania urządzenia w pojeździe na powierzchnię panelu nie należy działać dużą siłą. W przeciwnym razie może to spowodować powstanie skaz, uszkodzeń lub awarii.
- Jeśli w pobliżu anteny Bluetooth znajdować się będą metalowe przedmioty, jakość odbioru może spaść.

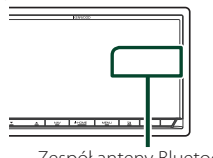

Zespół anteny Bluetooth

# Ñ **Dostarczone wyposażenie do instalacji**

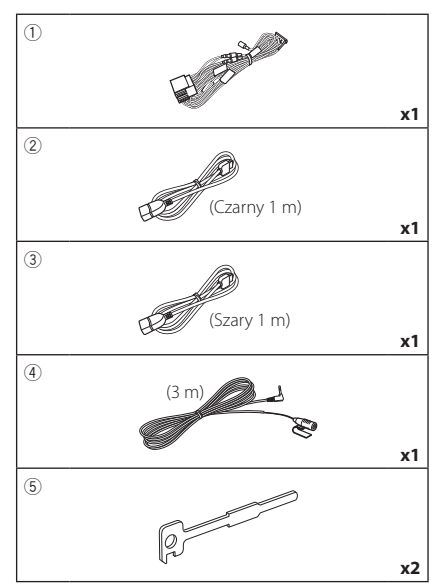

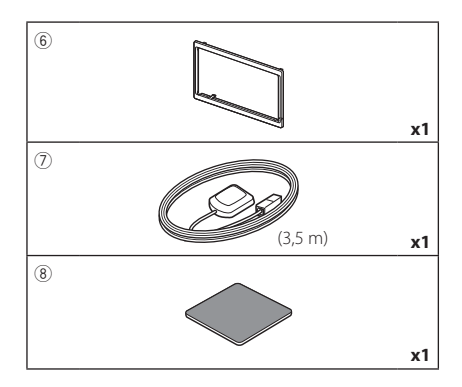

# Ñ **Procedura montażu**

- 1) Aby zapobiec zwarciu, kluczyk należy wyjąć z zapłonu i odłączyć zacisk ⊖ od akumulatora.
- 2) Dla każdego z urządzeń wykonać poprawne połączenia kabli wejściowych i wyjściowych.
- 3) Podłączyć kabel wiązki przewodów.
- 4) Złącze B wiązki przewodów podłączyć do złącza głośnika w pojeździe.
- 5) Złącze A wiązki przewodów podłączyć do złącza zasilania zewnętrznego w pojeździe.
- 6) Złącze wiązki przewodów podłączyć do urządzenia.
- 7) Urządzenie zainstalować w pojeździe.
- 8) Ponownie podłączyć → końcówkę akumulatora.
- 9) Wykonać Konfigurację początkową. Patrz *Wstępna konfiguracja (str.9)*.

# **Montaż urządzenia**

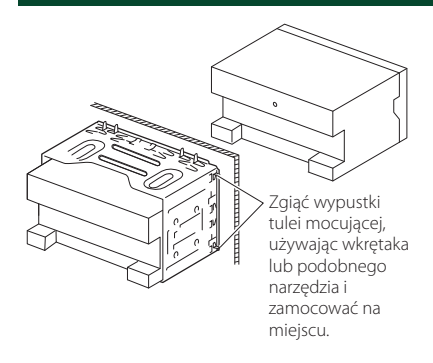

# **E** Ramka mocująca

1) Zamontować akcesorium (6) na urządzeniu.

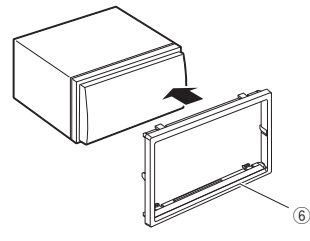

# **Example Antena GPS**

Antena GPS jest instalowana wewnątrz pojazdu. Powinna zostać zainstalowana w położeniu jak najbliższym poziomego, by umożliwić dobry odbiór sygnałów satelitów GPS.

#### Sposób mocowania anteny GPS wewnątrz pojazdu:

- 1) Oczyścić deskę rozdzielczą lub inną powierzchnię.
- 2) Zdjąć separator metalowej płytki (akcesorium 8).
- 3) Mocno docisnąć metalową płytkę (akcesorium 8) do deski rozdzielczej lub innej powierzchni montażu. W razie potrzeby można wygiąć metalową płytkę (akcesorium 8), aby lepiej przylegała do zakrzywionej powierzchni.
- 4) Zdjąć separator anteny GPS (wyposażenie 7) i przyczepić antenę do metalowej płytki (wyposażenie 8).

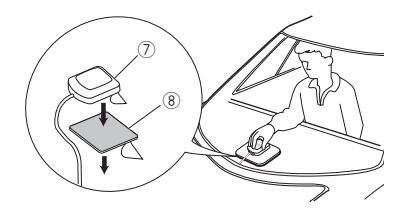

#### **UWAGI**

- Zależnie od rodzaju pojazdu, odbiór sygnałów satelitów GPS może nie być możliwy po zainstalowaniu wewnątrz.
- Należy zainstalować antenę GPS z dala od wszelkich innych anten stosowanych do radia CB lub telewizji satelitarnych.
- Antena GPS powinna zostać zainstalowana w takim miejscu, które znajduje się przynajmniej 12 cali (30 cm) od telefonu komórkowego lub innych anten przekaźnikowych. Sygnały satelitów GPS mogą być zakłócane przez tego rodzaju połączenia.
- Pomalowanie anteny GPS farbą (metaliczną) może spowodować spadek wydajności.

# **Nikrofon**

- 1) Sprawdzić położenie instalacji mikrofonu (wyposażenie 4)).
- 2) Oczyścić powierzchnię instalacji.
- 3) Zdjąć separator mikrofonu (wyposażenie dodatkowe 4) i przykleić mikrofon w miejscu zaznaczonym poniżej.
- 4) Kabel mikrofonu podłączyć do urządzenia, zabezpieczając w kilku miejscach z użyciem taśmy lub innej wybranej metody.
- 5) Ustawić położenie mikrofonu (wyposażenie dodatkowe 4) zgodnie z pozycją kierowcy.

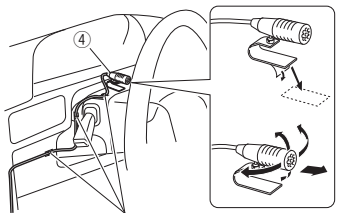

Kabel zamocować, używając taśmy dostepnej w sklepie.

# $\blacksquare$  Usuwanie płytki mocującej

1) Wprowadzić zaczepy na narzędziu do wyciągania (wyposażenie 5) i zdjąć dwie blokady na dolnym poziomie. Opuścić obramowanie (akcesorium6) i pociągnąć do przodu, jak pokazano na ilustracji.

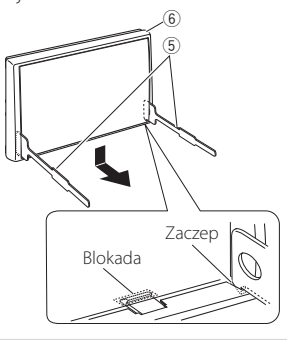

#### **UWAGI**

- Ramka mocująca z górnej części może zostać zdemontowana w ten sam sposób.
- 2) Kiedy dolny poziom zostanie zdemontowany, należy zdemontować urządzenie z dwóch górnych miejsc.

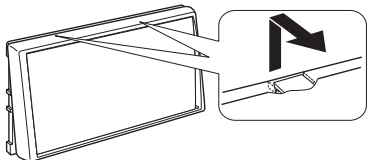

# Ñ **Usuwanie urządzenia**

- 1) Zdemontuj ramkę mocującą postępując tak, jak w punkcie 1 rozdziału "Usuwanie płytki mocującej".
- 2) Należy wsunąć głęboko dwa narzędzia do wyciągania (wyposażenie dodatkowe5) w szczeliny po obu stronach tak, jak pokazano na rysunku.

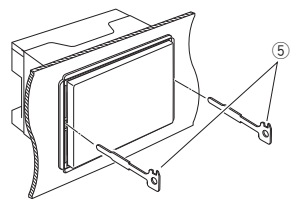

3) Przesunąć narzędzie do wyciągania w dół i wyciągnąć urządzenie do połowy, wciskając równocześnie narzędzie do wewnątrz.

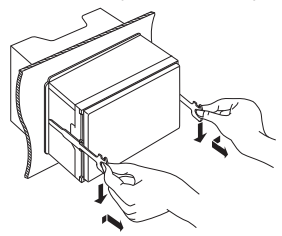

#### **UWAGI**

- Zachować ostrożność, aby uniknąć skaleczenia przez zaczepy na przyrządzie do wyciągania.
- 4) Rękami wysunąć urządzenie do końca, uważając, by go nie upuścić.

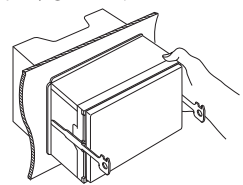

# Ñ **Ustawienie systemu głośników 3-kierunkowych**

#### **UWAGI**

- Aby ustawić system głośników, patrz *[Ustawienie](#page-70-0)  [systemu głośników 3-kierunkowych \(str.71\)](#page-70-0)*.
- Aby ustawić głośniki i zwrotnicę, patrz *[Konfiguracja głośników/zwrotnicy \(str.72\)](#page-71-0)*.
- Aby poznać sposób podłączenia przewodów głośników do gniazd innych niż gniazda głośników i przedwzmacniaczy, patrz *[Łączenie](#page-88-0)  [systemu z komponentami zewnętrznymi](#page-88-0)  [\(str.89\)](#page-88-0)* oraz *[Podłączanie przewodów do](#page-87-0)  [gniazd \(str.88\)](#page-87-0)*.

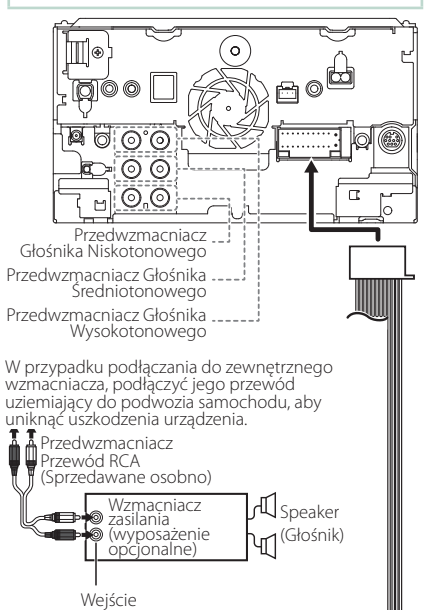

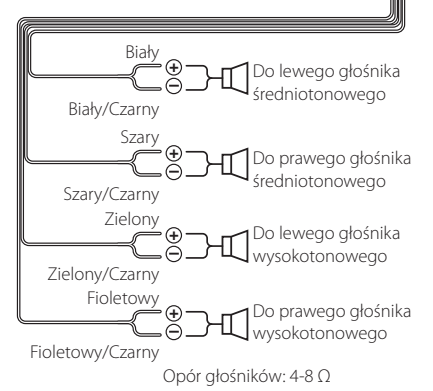

# $\blacksquare$  **Wiązka przewodów (akcesorium** 1**) — przewodnik po funkcjach łącznika**

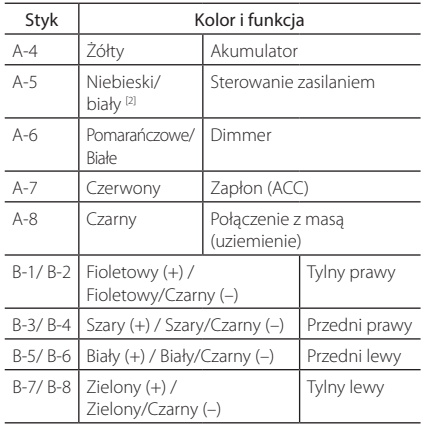

\* Impedancja głośnika: 4-8 Ω

[1] [2]: Przewód Niebieski/Biały zawiera dwa przewody, [1] i [2]. Łączne wyjście białego/niebieskiego przewodu ([1] + [2]): 12 V = 350 mA

#### #*OSTRZEŻENIE dotyczące podłączania złącza ISO*

Układ wtyków złączy ISO zależy od typu posiadanego pojazdu. Należy uważać, by wykonać prawidłowe podłączenia, aby uniknąć uszkodzenia urządzenia. Domyślne podłączenie wiązki przewodów zostało opisane w punkcie (1) poniżej. Jeśli układ wtyków złącza ISO jest taki, jak opisany w punkcie (2), należy wykonać podłączenie tak, jak pokazano na ilustracji. Należy pamiętać, by ponownie podłączyć kabel, jak pokazano w punkcie (2) poniżej, aby urządzenie zainstalować w pojazdach Volkswagen itp.

#### (1): Układ domyślny

Czerwony (wtyk A-7) załącza ISO pojazdu jest połączony z zapłonem, a żółty (wtyk A-4) jest połączony do stałego zasilania.

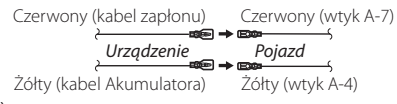

(2)

Czerwony (wtyk A-7) złącza ISO pojazdu jest podłączony do stałego zasilania, a żółty (wtyk A-4) jest podłączony do zapłonu.

Czerwony (kabel zapłonu) Żółty (kabel Akumulatora) Żółty (wtyk A-4) Czerwony (wtyk A-7) *Urządzenie Pojazd*

# <span id="page-87-0"></span>Ñ **Podłączanie przewodów do gniazd**

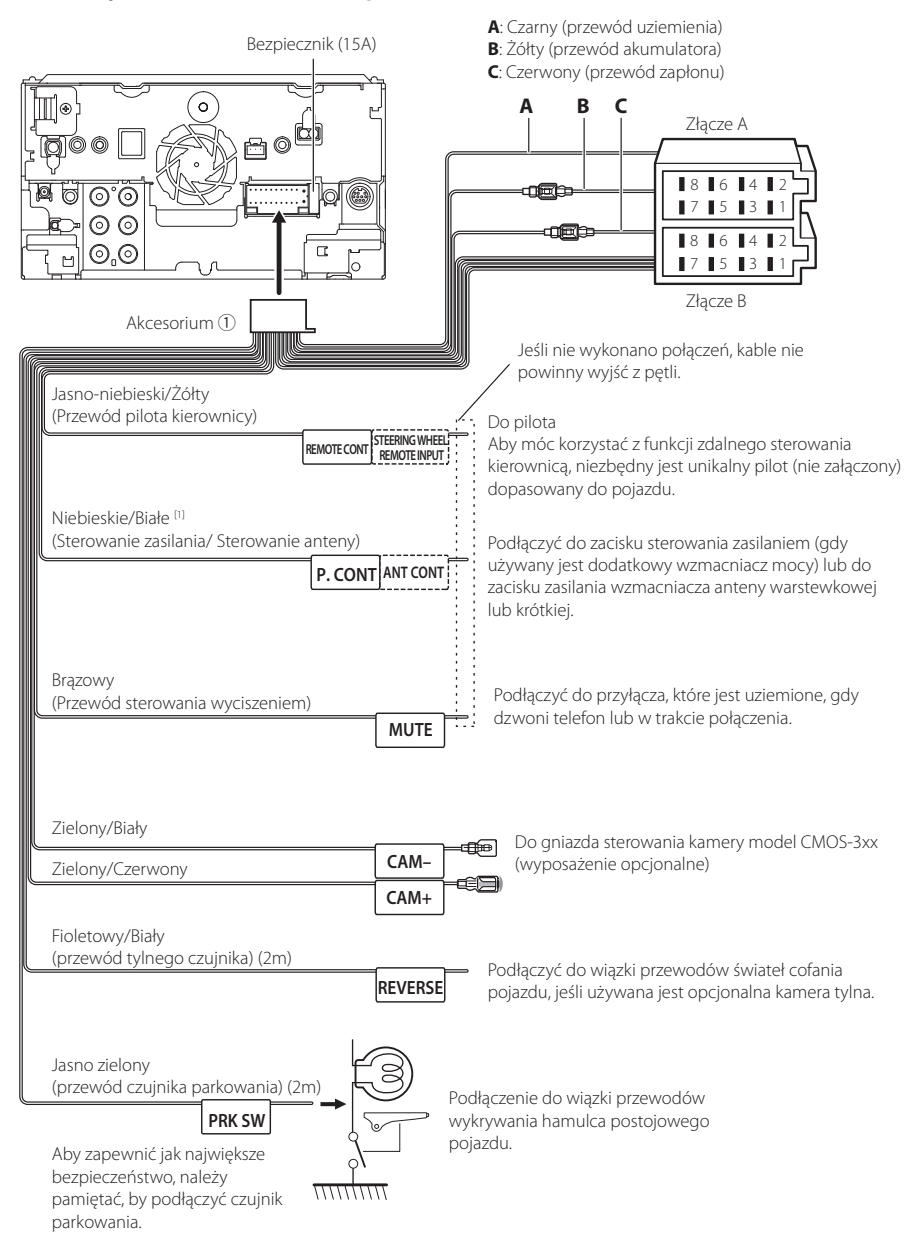

[1] [2]: Przewód Niebieski/Biały zawiera dwa przewody, [1] i [2]. Łączne wyjście białego/niebieskiego przewodu ([1] + [2]):  $12 V = 350 mA$ 

# <span id="page-88-0"></span>Ñ **Łączenie systemu z komponentami zewnętrznymi**

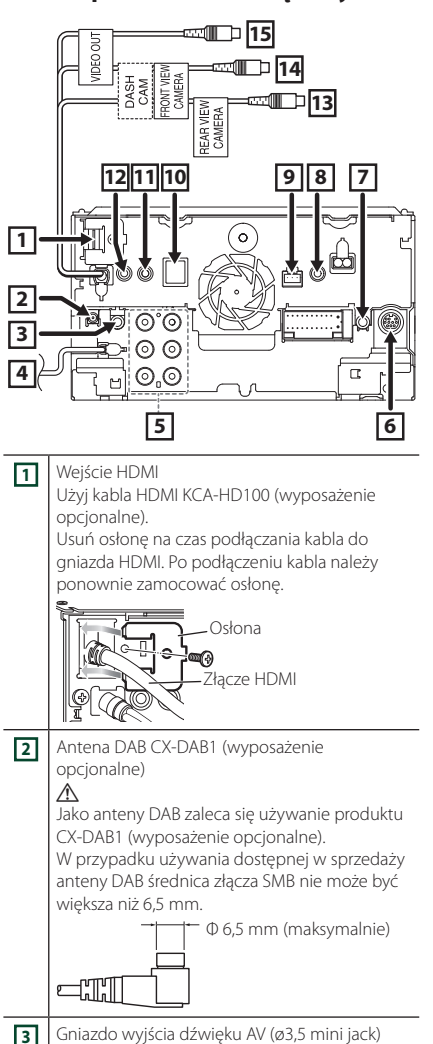

**4** Wejście anteny FM/AM

⊜⊨ →⊓

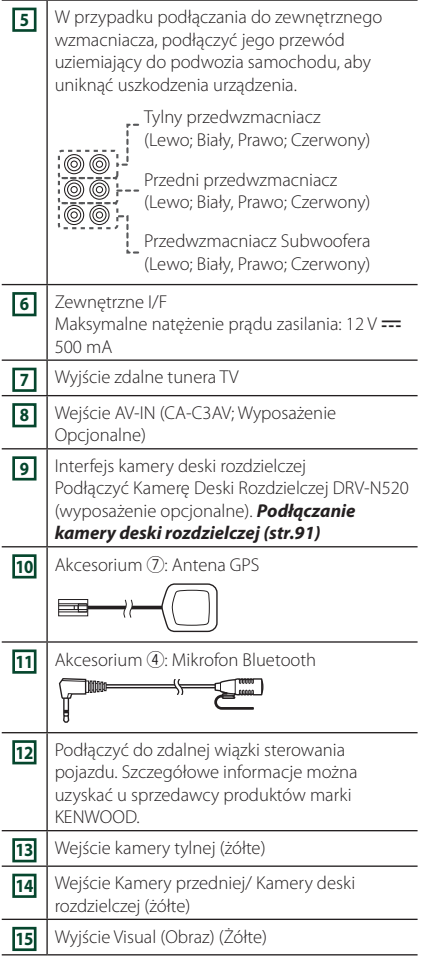

# <span id="page-88-1"></span>**Nocowanie przedłużacza USB**

Zamocuj przedłużacz USB taśmą izolacyjną itp., aby nie doszło do odłączenia złączy.

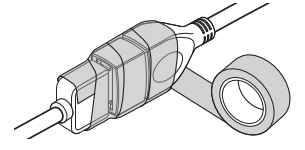

# Ñ **Podłączanie urządzenia USB**

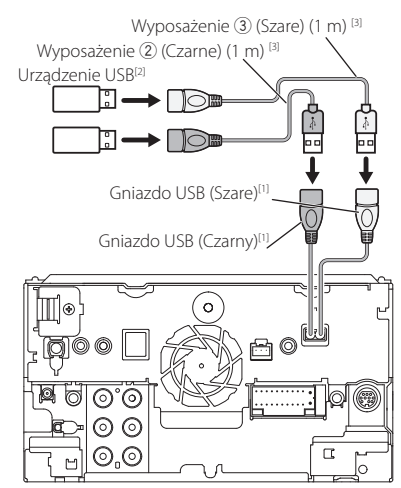

- [1] USB maksymalne natężenie prądu zasilania : prąd stały 5  $V = 1,5 A$
- [2] Sprzedawany oddzielnie / Stosować CA-U1EX aby przedłużyć przewód w miarę potrzeby. (Maks. 500 mA, 5V)
- [3] Patrz *[Mocowanie przedłużacza USB \(str.89\)](#page-88-1)*.

# Ñ **Połączenie z iPodem/iPhonem**

#### ● **Złącze Lightning**

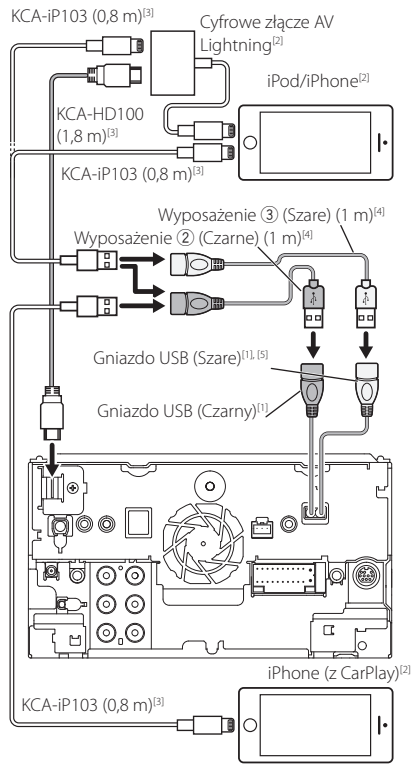

- [1] USB maksymalne natężenie prądu zasilania : prąd stały  $5 \sqrt{10} = 1.5 \text{ A}$
- [2] Sprzedawane osobno
- [3] Akcesorium opcjonalne
- [4] Patrz *[Mocowanie przedłużacza USB \(str.89\)](#page-88-1)*.

# Ñ **Podłączenie smartfonu Android przez Bluetooth**

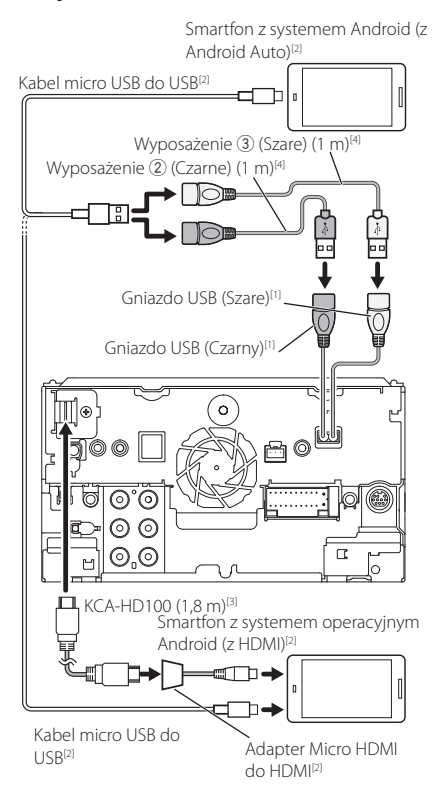

- [1] USB maksymalne natężenie prądu zasilania : prąd stały  $5 \vee \rightarrow 1,5 \text{ A}$
- [2] Sprzedawane osobno
- [3] Akcesorium opcjonalne
- [4] Patrz *[Mocowanie przedłużacza USB \(str.89\)](#page-88-1)*.

# <span id="page-90-0"></span>Ñ **Podłączanie kamery deski rozdzielczej**

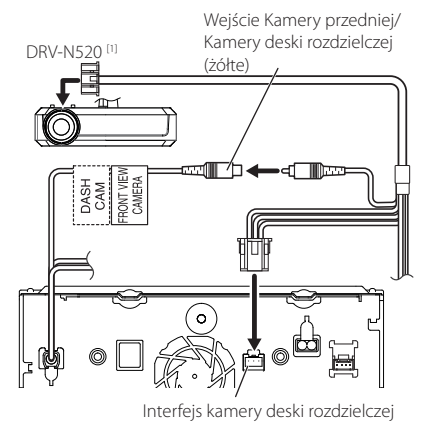

[1] Akcesorium opcjonalne

# **Rozwiązywanie problemów**

# **Problemy i rozwiązania**

W przypadku wystąpienia nieprawidłowości w pierwszej kolejności należy zapoznać się z poniższą tabelą zawierającą możliwe problemy.

#### **UWAGI**

- Pewne ustawienia tego urządzenia mogą wyłączać niektóre funkcje.
- To, co wydaje się nieprawidłowym działaniem twojego urządzenia, może być jedynie rezultatem drobnych nieprawidłowości obsługi lub błędnego podłączenia przewodów.

# Ñ **Nieprawidłowości związane z ustawieniami**

- **• Nie można ustawić subwoofera.**
- **• Nie można ustawić fazy głośnika niskotonowego.**
- **• Brak dźwięku z subwoofera.**
- **• Konfiguracja filtra dolnoprzepustowego jest niemożliwa.**
- **• Nie można ustawić filtra górnoprzepustowego.** Głośnik niskotonowy nie jest włączony.
- Włączyć głośnik niskich tonów. Patrz *[Konfiguracja](#page-71-0)  [głośników/zwrotnicy \(str.72\)](#page-71-0)*.

Włączono funkcję podwójnej strefy (Dual zone).

- Wyłączyć funkcję podwójnej strefy. Patrz *[Sterowanie strefą \(str.76\)](#page-75-1)*.
- **• Nie można wybrać wyjścia źródła podrzędnego w strefie podwójnej.**
- **• Nie można wyregulować głośności tylnych głośników.**

Funkcja podwójnej strefy jest wyłączona.

 Włączyć funkcję podwójnej strefy. Patrz *[Sterowanie](#page-75-1)  [strefą \(str.76\)](#page-75-1)*.

#### **• Nie można ustawić korektora dźwięku.**

**• Nie można skonfigurować zwrotnicy.**

Włączono funkcję podwójnej strefy (Dual zone).

 Wyłączyć funkcję podwójnej strefy. Patrz *[Sterowanie strefą \(str.76\)](#page-75-1)*.

# **Nieprawidłowości związane z obsługą dźwięku**

#### **Słaba jakość odbioru radiowego.**

- Nie jest wysunięta antena zewnętrzna.
- Wysunąć antenę do samego końca.
- Nie podłączono przewodu sterowania anteną. Poprawnie podłączyć przewód. Patrz *[Łączenie](#page-88-0)*
- *[systemu z komponentami zewnętrznymi](#page-88-0)  [\(str.89\)](#page-88-0)*.

#### **Nie można wybrać foldera.**

Funkcja odtwarzania losowego jest umożliwiona. Wyłączyć funkcję wyboru losowego.

#### **Powtarzanie odtwarzania nie działa podczas odtwarzania płyty VCD.**

- Funkcja PBC jest włączona.
- Wyłączyć funkcję PBC.

#### **Wybrana płyta nie jest odtwarzana, za to odtwarzana jest inna płyta.**

Płyta jest zbyt mocno zabrudzona.

- Oczyścić płytę. Patrz *Środki ostrożności dotyczące płyt (str.4)*.
- Płyta kompaktowa jest poważnie zarysowana.
- Dokonaj próby z inną płytą kompaktową.

#### **Podczas odtwarzania pliku audio dźwięk przeskakuje.**

Płyta jest porysowana lub zabrudzona.

 Oczyścić płytę. Patrz *Środki ostrożności dotyczące płyt (str.4)*.

Płyta jest bardzo porysowana.

Płytę należy nagrać ponownie lub użyć innej.

Ñ **Inne**

#### **Nie słychać Dźwięku czujnika dotykowego.**

Gniazdko sygnału jest w użyciu.

 Dźwięk czujnika dotyku nie może być odtwarzany przez gniazdo przedwzmacniacza.

#### **Obsługa smartfonów z systemem Android jest powolna.**

Dzieje się tak, gdy na smartfonie z systemem Android uruchomiono wiele aplikacji.

 Aby uzyskać szczegółowe informacje, patrz *Uwaga dla użytkowników smartfonów (str.5)*.

# **Komunikaty o błędach**

Kiedy użytkownik nieprawidłowo obsłuży urządzenie, na ekranie pokazywana jest przyczyna problemu w postaci komunikatu.

#### **There is an error in the speaker wiring. Please check the connections./ Wystąpił błąd w instalacji głośników. Proszę sprawdzić połączenia.**

Włączony został obwód zabezpieczający, ponieważ powstało spięcie w przewodzie głośnika lub przewód ten dotknął podwozia samochodu.

 Poprawnie poprowadzić lub zaizolować przewód głośnika, po czym wyłączyć i włączyć zasilanie.

#### **Hot Error/ Błąd Hot Error**

Gdy wewnętrzna temperatura urządzenia osiągnie poziom 60 °C lub więcej, zostanie włączony wewnętrzny obwód ochronny i urządzenie nie będzie działać.

 Urządzenie będzie działać normalnie, gdy temperatura w urządzeniu spadnie.

#### **Mecha Error/ Błąd mechaniczny**

Odtwarzacz płyt nie działa prawidłowo.

 Wysunąć płytę i włożyć ją ponownie. Skontaktować się ze sprzedawcą firmy KENWOOD, jeśli ten wskaźnik miga i nie można wysunąć płyty.

#### **Disc Error/ Błąd płyty**

Włożono płytę, której nie można odczytać.

 Wymienić płytę. Patrz *[Media i pliki, które można](#page-93-0)  [odtwarzać \(str.94\)](#page-93-0)*.

#### **Read Error/ Błąd odczytu**

Płyta jest zbyt mocno zabrudzona.

 Oczyścić płytę. Patrz *Środki ostrożności dotyczące płyt (str.4)*.

Włożono płytę do góry nogami.

Włożyć płytę zadrukowaną stroną ku górze.

#### **Region Code Error/ Błędny kod regionu**

Włożona płyta ma kod regionu, którego nie można odtworzyć w tym urządzeniu.

 Patrz *[Kody obszarów świata \(str.96\)](#page-95-0)* lub spróbować użyć innej płyty.

#### **Error 07–67**

Urządzenie nie działa prawidłowo z nieznanej przyczyny.

 Wyłączyć zasilanie i włączyć je ponownie. Jeśli komunikat "Error 07−67" nie ustąpi, skontaktuj się z najbliższym sprzedawcą sprzętu KENWOOD.

#### **No Device/ Brak urządzenia (urządzenie USB)**

Urządzenie USB wybrano jako źródło dźwięku mimo, iż nie podłączono żadnego urządzenia USB.

 Zmienić źródło sygnału USB/iPod na inne ustawienie. Podłączyć urządzenie USB i zmień źródło z powrotem na USB.

#### **Disconnected/ Rozłączono (iPod, odtwarzacz audio Bluetooth)**

Odtwarzacz iPod/Bluetooth jest wybrany jako źródło, mimo iż nie podłączono żadnego odtwarzacza iPod/ Bluetooth Audio.

 Zmienić źródło na jakiekolwiek inne niż iPod/ Bluetooth. Podłączyć odtwarzacz iPod/Bluetooth, a następnie ponownie zmienić źródło na iPod/ Bluetooth.

#### **No Media File/ Brak plików medialnych**

Podłączone urządzenie USB nie zawiera żadnego pliku Audio. Włożono nośnik z danymi, które nie mogą być odczytane przez urządzenie.

 Patrz *[Media i pliki, które można odtwarzać](#page-93-0)  [\(str.94\)](#page-93-0)* i wypróbuj inne urządzenie USB.

#### **USB device over current status detected./ Wykryto przeciążenie prądowe przez urządzenie USB.**

Podłączone urządzenie USB pobiera wyższe napięcie niż dozwolona wartość.

- Sprawdzić urządzenie USB. Podłączone urządzenie USB może być uszkodzone.
- Zmienić na dowolne źródło oprócz USB. Odłączyć urządzenie USB

#### **Navigation Error. Please turn on power again later./ Błąd nawigacji. Proszę później ponownie włączyć zasilanie.**

Błąd komunikacji nastąpił na skutek bardzo niskiej temperatury.

 Po podgrzaniu wnętrza samochodu włącz ponownie zasilanie.

# **Dodatek**

# <span id="page-93-0"></span>**Media i pliki, które można odtwarzać**

Z wykorzystaniem urządzenia odtwarzać można różnego rodzaju media i pliki.

# **E** Lista kompatybilnych płyt

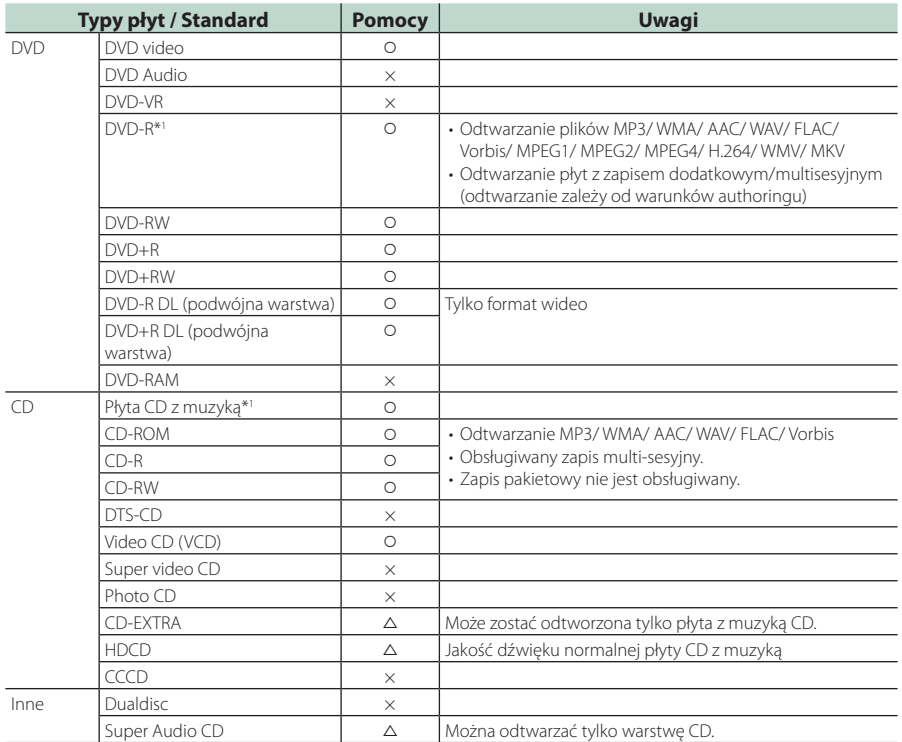

v : Odtwarzanie możliwe.

 $\triangle$  : Odtwarzanie częściowo możliwe.

× : Odtwarzanie niemożliwe.

#### ■ Korzystanie z płyt DualDisc

Podczas odtwarzania płyty "DualDisc" w tym urządzeniu powierzchnia, która nie jest odtwarzana, może zostać zarysowana podczas wkładania lub wysuwania płyty. Odtwarzanie może być niemożliwe, ponieważ powierzchnia płyty z muzyką CD nie jest zgodna ze standardem CD.

(Płyta "DualDisc" zawiera na jednej stronie standardowe dane DVD a na drugiej stronie dane z muzyką CD.)

\*1 Brak zgodności z płytami 8 cm (3 cale).

# ■ Informacje o formacie płyty

Płyty powinny posiadać jeden z wymienionych poniżej formatów.

- ISO 9660 Poziom 1/2
- Joliet
- Romeo
- Długa nazwa pliku

# $\blacksquare$  Informacie o plikach

Obsługiwane są poniższe pliki audio i wideo.

#### ■ Obsługiwane pliki audio

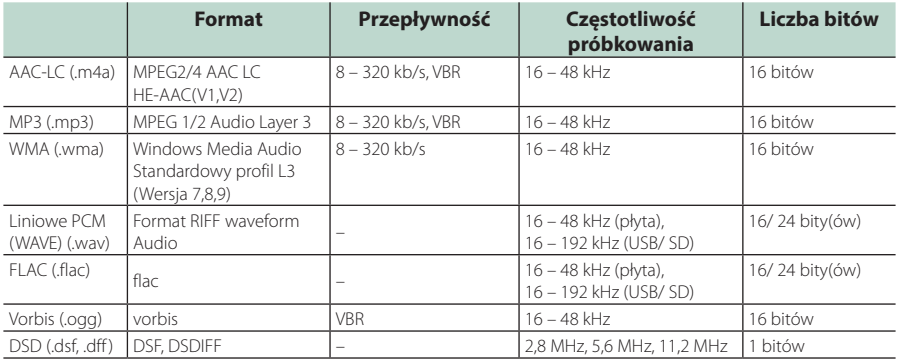

• Jeśli na jednej płycie zostaną nagrane utwory w formacie CD i innych formatach, zostaną odtworzone tylko pliki w formacie, który był nagrany jako pierwszy.

- Nie można odtworzyć plików WMA i AAC z zabezpieczeniem DRM.
- Dźwięk DSP jest konwertowany na dźwięk PCM przed odtwarzaniem.
- Tag EmChinks DSDIFF nie jest obsługiwany.
- Chociaż pliki audio spełniają powyższe standardy, mogą nie zostać odtworzone w zależności od typu lub stanu nośnika lub urządzenia.
- To urządzenie obsługuje odtwarzanie plików dźwiękowych o wysokiej rozdzielczości. Zaleca się, aby system audio samochodu był skonfigurowany z wszystkimi produktami kompatybilnymi z High-Resolution Audio od odtwarzacza do głośnika, aby cieszyć się jego wysokiej jakości dźwiękiem.

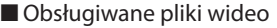

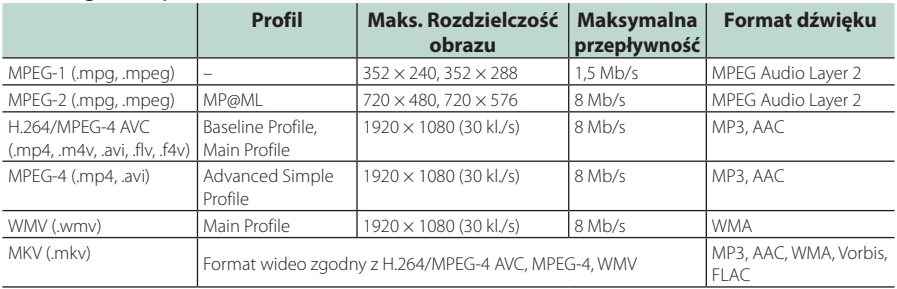

• To urządzenie może odtwarzać tylko pliki mniejsze niż 4 GB.

#### ■ Ograniczenie struktury pliku i folderu

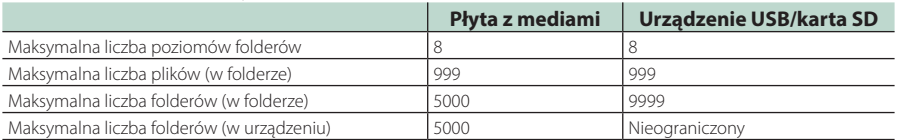

• Można wpisywać nazwy folderów i nazwy plików o długości maksymalnie 255 znaków jednobajtowych.

• Odtwarzanie plików umieszczonych w folderze, którego nazwa rozpoczyna się od kropki (.) jest niemożliwe.

# <span id="page-95-0"></span>**Kody obszarów świata**

W odtwarzaczach DVD zaprogramowano kod regionu odpowiednio do kraju lub obszaru, na którym są sprzedawane zgodnie z poniższą mapką.

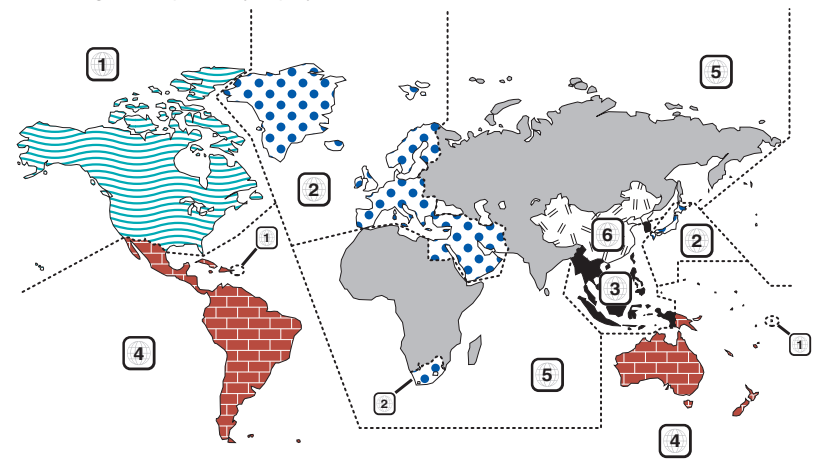

#### ■ Oznaczenia płyt DVD

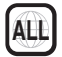

Numer regionu. Płyty z tym znakiem mogą być odtwarzane w dowolnym odtwarzaczu DVD.

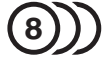

Ilość nagranych ścieżek dźwiękowych z różnymi językami. Film może zawierać najwyżej 8 języków. Można wybrać preferowany język.

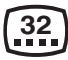

Ilość języków, w których dostępne są napisy do filmu. Na płycie mogą znajdować się napisy w najwyżej 32 językach.

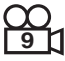

Jeśli na płycie DVD znajdują się sceny z różnych ujęć, można wybrać preferowane ujęcie.

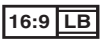

Format obrazu. Symbol po lewej stronie oznacza, że wyświetlany jest obraz panoramiczny (16:9) na standardowym telewizorze (4:3) z czarnymi pasami na górze i na dole obrazu (letter box).

### ■ Oznaczenia dotyczące ograniczeń

W przypadku tej płyty DVD niektóre funkcje urządzenia jak np. odtwarzanie mogą być ograniczone w zależności od kraju. W tym wypadku na ekranie pojawią się następujące symbole. Aby uzyskać więcej informacji, przeczytaj instrukcję obsługi płyty.

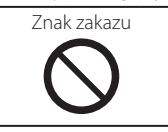

#### ■ Płyty z ograniczonym okresem użytkowania

Nie należy zostawiać płyt z ograniczonym okresem użytkowania w tym urządzeniu. Gdy do urządzenia zostanie włożona płyta, która straciła ważność, mogą wystąpić problemy z jej wyjęciem z urządzenia.

# **Kody językowe płyt DVD**

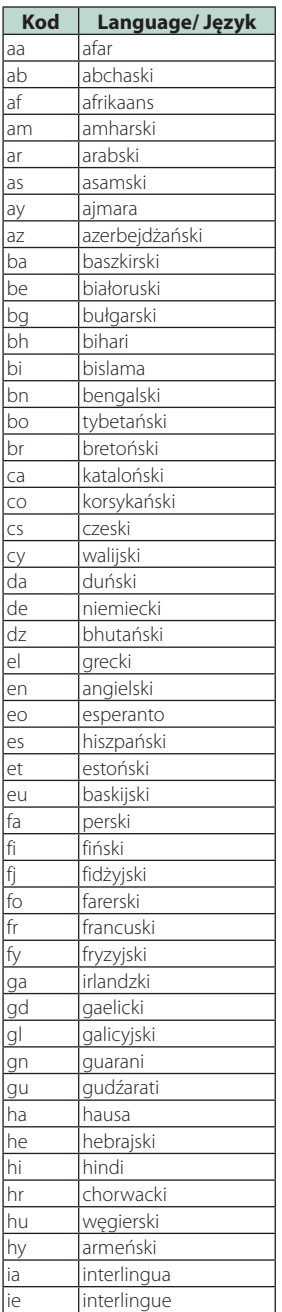

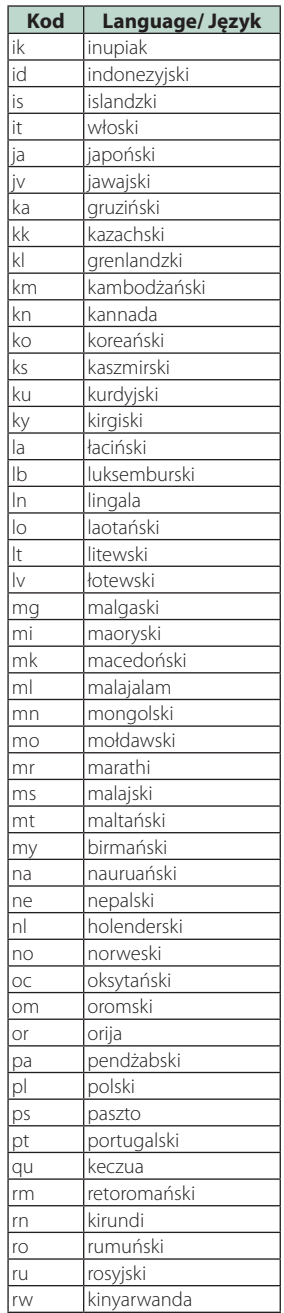

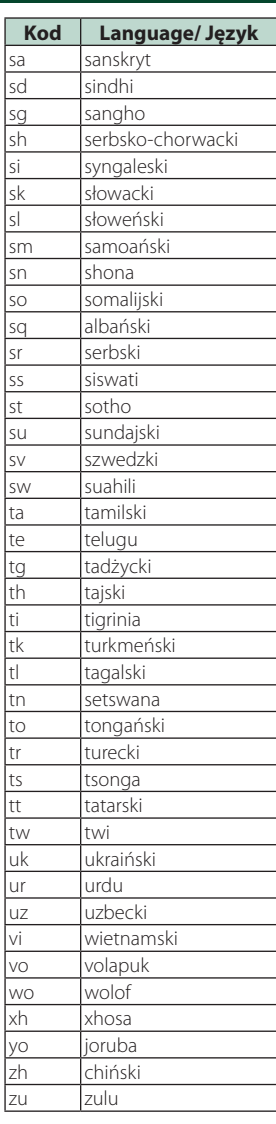

#### *Dodatek*

# **Dane techniczne**

#### ■ Sekcja monitora

Rozmiar obrazu : szerokość 6,75 cali (przekątna) : 152,1 mm (szer.) × 79,5 mm (wys.) 5-63/64 × 3-1/8 cala

System wyświetlania : panel AAS LCD

Układ wyświetlania : aktywna matryca TFT

Ilość pikseli : 2 764 800 (1280 H x 720 V x RGB)

Efektywna ilość pikseli : 99,99 %

Rozmieszczenie pikseli : w pasach RGB

Podświetlenie : LED

#### ■ Moduł odtwarzacza DVD

Przetwornik cyfrowo/analogowy : 24/ 32 bity

Dekoder dźwięku : Liniowy PCM/Dolby Digital/MP3/WMA/AAC/WAV/ FLAC/Vorbis

Dekoder wideo : MPEG1/ MPEG2/ MPEG4/ WMV/ H.264/ MKV

Kołysanie i drżenie dźwięku : poniżej mierzalnego poziomu

#### Charakterystyka częstotliwościowa

- $\cdot$  96 kHz $\cdot$  20 44 000 Hz
- $\cdot$  48 kHz  $\cdot$  20 22 000 Hz
- 44,1 kHz : 20 20 000 Hz

#### Całkowite zniekształcenie harmoniczne

: 0,010 % (1 kHz)

Stosunek poziomu sygnału do poziomu szumów (dB) : 90,5 dB

Zakres dynamiczny : 89 dB

Format płyt : DVD-Video/ VIDEO-CD/ CD-DA

#### Kompresja cyfrowa

: 16/20/24 bity(-ów)

#### ■ Moduł złącza USB

Standard USB : USB 2.0 High Speed

System plików : FAT 16/ 32, exFAT, NTFS

Maksymalne natężenie prądu zasilania : prad stały 5 V  $\div$  1.5 A  $\times$  2

Przetwornik cyfrowo/analogowy : 24/ 32 bity

Dekoder dźwięku : MP3/ WMA/ AAC/ WAV/ FLAC/ Vorbis/ DSD

Dekoder wideo : MPEG1/ MPEG2/ MPEG4/ WMV/ H.264/ MKV

#### ■ Sekcja karty SD

Norma SD : SD / SDHC / SDXC

Zgodny system plików : FAT 16/ 32, exFAT, NTFS

Pojemność : Maksymalnie 2TB

Szybkość przesyłania danych : Maksymalnie 25 Mb/s

Dekoder dźwięku : MP3/ WMA/ AAC/ WAV/ FLAC/ Vorbis/ DSD

#### Dekoder wideo : MPEG1/ MPEG2/ MPEG4/ WMV/ H.264/ MKV

# ■ Sekcja Bluetooth

#### **Technologia**

: Bluetooth wer. 4.1

Częstotliwość  $: 2.402 - 2.480$  GHz

Moc wyjściowa : +4dBm (MAKS.), 0dBm (AVE), Klasa zasilania 2

Maksymalny zasięg komunikacji

: Zakres widzenia ok. 10 m (32,8 stopy)

#### Kodek audio

: SBC/ AAC

#### Profil (obsługa Multi Profile)

- HFP (V1.7) (Hands Free Profile)
- SPP (Serial Port Profile)
- A2DP (Advanced Audio Distribution Profile)
- AVRCP (V1.6) (Audio/Video Remote Control Profile)
- PBAP (Phonebook Access Profile)

#### ■ Sekcia HDMI

#### HDMI

: Typ A

#### Rozdzielczość wejściowa

- VGA (640 x 480 pikseli przy 59,94 Hz/60 Hz)
- 480p (720 x 480 pikseli przy 59,94 Hz/60 Hz)
- 720p (1 280 x 720 pikseli przy 59,94 Hz/60 Hz)

#### Typ wejściowego dźwięku

: 32 tys./44,1 tys./48 tys./88,2 tys./96 tys./ 176,2 tys./192 tys. Hz 16/20/24-bitowe liniowe PCM

# ■ Sekcja DAB

#### Zakres częstotliwości

BAND III: 174,928–239,200 (MHz)

#### Czułość

: –100 dBm

Stosunek poziomu sygnału do poziomu szumów (dB) : 90 dB

#### ■ Sekcja złącza anteny cyfrowej

#### Typ złącza

: SMB

Napięcie wyjściowe (11–16 V)  $: 14.4 \text{V}$ 

#### Maksymalne natężenie

 $\cdot$  < 100 mA

#### ■ Sekcja tunera FM

Zakres częstotliwości (krokowo) : 87,5 MHz – 108,0 MHz (50 kHz)

Czułość użyteczna (S/N : 30 dB) : 9,3 dBf (0,8 μV/75 Ω)

Czułość tłumienia (S/N : 46 dB) : 15,2 dBf (1,6 μV/75 Ω)

Charakterystyka częstotliwościowa : 30 Hz – 15 kHz

Stosunek poziomu sygnału do poziomu szumów (dB) : 75 dB (MONO)

Selektywność (± 400 kHz) : Ponad 80 dB

Rozdzielenie kanałów stereo : 45 dB (1 kHz)

#### ■ Sekcja tunera AM

Zakres częstotliwości (krokowo) LW: 153 – 279 kHz (9 kHz) MW: 531 – 1611 kHz (9 kHz)

#### Użyteczna czułość

MW: 25 μV LW: 45 μV

#### ■ Moduł wideo

System kolorów zewnętrznego sygnału wideo : NTSC/PAL

Poziom zewnętrznego wejścia wideo (mini jack) : 1 Vp-p/75 Ω

Maksymalny poziom zewnętrznego wejścia audio (mini jack)

: 2 V/ 25 kΩ

Poziom wejścia wideo (gniazda RCA) : 1 Vp-p/75 Ω

Poziom wyjścia wideo (gniazda RCA) : 1 Vp-p/75 Ω

Poziom wyjścia audio (minijack) : 1,2 V/10 kΩ

#### *Dodatek*

#### ■ Sekcja DSP

#### Korektor graficzny

Pasmo: 13 pasm Częstotliwość (BAND1 – 13) : 62,5/ 100/ 160/ 250/ 400/ 630/ 1 tys./ 1,6 tys./ 2,5 tys./ 4 tys./ 6,3 tys./ 10 tys./ 16k Hz

#### Gain/ Poziom wzmocnienia

: -9/-8/-7/-6/-5/-4/-3/-2/-1/0/1/2/3/4/5/6/7/8/9 dB

#### Zwrotnica 2-kierunkowa

Filtr górnoprzepustowy

Częstotliwość: Wszystkie, 30/ 40/ 50/ 60/ 70/ 80/ 90/ 100/ 120/ 150/ 180/ 220/ 250 Hz Nachylenie: -6/-12/-18/-24 dB/Oct.

#### Filtr dolnoprzepustowy

Częstotliwość: 30/40/50/60/70/80/90/100/120/150/ 180/220/250 Hz, Wszystkie Nachylenie: -6/-12/-18/-24 dB/Oct.

Zwrotnica 3-kierunkowa

#### Filtr górnoprzepustowy

Częstotliwość: 250/300/1 tys./1,6 tys./2,5 tys./4 tys./ 5 tys./6,3 tys./8 tys./10 tys./12,5 tys. Hz Nachylenie: -12/-18/-24 dB/Oct.

### Filtr pasmowy

Częstotliwość: Wszystkie, 50/60/70/80/90/100/120/1 50/180/220/250/300 Hz 250/300/1 tys./1,6 tys./2,5 tys./4 tys./ 5 tys./6,3 tys./ 8 tys. Hz, wszystkie

Nachylenie: -12/-18/-24 dB/Oct.

Filtr dolnoprzepustowy

Częstotliwość: 30/40/50/60/70/80/90/100/120/ 150 Hz, Wszystkie Nachylenie: -12/-18/-24 dB/Oct.

#### Położenie

Przednie/ Tylne/ Głośniki niskotonowe opóźnienie  $: 0 - 6.1$  m (co 0.01 m) Gain/ Poziom wzmocnienia  $\cdot$   $\circ$   $\circ$   $\circ$  dD

### Poziom głośnika niskotonowego

 $: -50 - +10$  dB

#### ■ Sekcja Audio

Maksymalna moc (przód i tył) :  $50 W \times 4$ 

#### Typowa moc wyjściowa (przód i tył)

Moc w pełnym zakresie częstotliwości (z poniżej 1% THD)  $: 22 W \times 4$ 

Wyjściowe pasmo częstotliwości : 20 – 88 000 Hz

#### Poziom przedwzmacniacza (V) : 5 V/10 kΩ

Opór przedwzmacniacza  $: < 300 \Omega$ 

Opór głośników  $\cdot$  4 – 8  $\cap$ 

#### ■ Sekcja nawigacji

#### Odbiornik

: Odbiornik GPS wysokiej czułości

#### Częstotliwość odbiorcza

 $: 1575.42$  MHz (kod  $C/A$ )

#### Czas uzyskania sygnału

Niska temperatura : 29 sekund (typ) (Wszystkie satelity przy -130 dBm Bez wspomagania)

#### Szybkość aktualizowania

: 1/s, ciągła

#### Dokładność

Pozycja: <2,5 metra, CEP, przy -130 dBm Szybkość: 0,1 metra/sekundę

#### Metoda ustalania pozycji

#### : GPS Antena

: Zewnętrzna antena GPS

#### ■ Ogólne

#### Napięcie robocze

: 14,4 V (dozwolony zakres 10,5 – 16 V)

#### Maksymalny pobór natężenia

: 15 A

#### Wymiary do instalacji (szer.  $\times$  wys.  $\times$  qłęb.)

 $: 178 \times 100 \times 160$  mm Z rękawem

:  $182 \times 112 \times 163$  mm

#### Zakres temperatury roboczej

: -10 °C – +60 °C

#### Waga

: 2,5 kg

#### **UWAGI**

• Chociaż w panelu LCD znajduje się 99,99 % efektywnych pikseli, 0,01 % może nie świecić się lub świecić nieprawidłowo.

#### **Dane techniczne mogą ulec zmianie bez ostrzeżenia.**

# **Informacje o urządzeniu**

#### ■ Prawa autorskie

- Nazwa i logotypy Bluetooth® to zarejestrowane znaki towarowe stanowiące własność Bluetooth SIG, Inc., a firma JVC KENWOOD Corporation korzysta z nich na zasadzie licencji. Inne znaki handlowe i nazwy handlowe stanowią własność odpowiednich podmiotów.
- Wyprodukowano na licencji firmy Dolby Laboratories. Dolby, Dolby Audio i symbol podwójnego D są znakami towarowymi Dolby Laboratories.
- **DVD** is a trademark of DVD Format/Logo Licensing Corporation registered in the U.S., Japan and other countries.
- This item incorporates copy protection technology that is protected by U.S. patents and other intellectual property rights of Rovi Corporation. Reverse engineering and disassembly are prohibited.
- Microsoft and Windows Media are either registered trademarks or trademarks of Microsoft Corporation in the United States and/or other countries.
- This software is based in part on the work of the independent JPEG Group.
- The "AAC" logo is a trademark of Dolby Laboratories.
- Use of the Made for Apple badge means that an accessory has been designed to connect specifically to the Apple product(s) identified in the badge, and has been certified by the developer to meet Apple performance standards. Apple is not responsible for the operation of this device or its compliance with safety and regulatory standards.

Please note that the use of this accessory with an Apple product may affect wireless performance.

- Apple, Siri, iPhone, iPod, iPod touch, iTunes, and Lightning are trademarks of Apple Inc., registered in the U.S. and other countries.
- Use of the Apple CarPlay logo means that a vehicle user interface meets Apple performance standards. Apple is not responsible for the operation of this vehicle or its compliance with safety and regulatory standards. Please note that the use of this product with iPhone, or iPod may affect wireless performance. Apple CarPlay and Apple CarPlay logo are trademarks of Apple Inc.
- INRIX is a registered trademark of INRIX, Inc.
- SPOTIFY and the Spotify logo are among the registered trademarks of Spotify AB.
- Android, Android Auto, Google Play and other marks are trademarks of Google LLC.
- WebLink™ is a trademark of Abalta Technologies, Inc.
- YouTube and the YouTube logo are registered trademarks of Google LLC.
- This License does not grant permission to use the trade names, trademarks, service marks, or product names of the Licensor (Abalta Technologies, Inc.), except as required for reasonable and customary use

in describing the origin of the \*\*WEBLINK Product\*\*.

- SDXC Logo is a trademark of SD-3C LLC.
- The terms HDMI and HDMI High-Definition Multimedia Interface, and the HDMI logo are trademarks or registed trademarks of HDMI Licensing LLC in the United States and other countries.
- This product includes FontAvenue® fonts licenced by NEC Corporation.FontAvenue is a registered trademark of NEC Corporation.

# **& Font Avenue**

• This product includes "Ubiquitous QuickBoot™" technology developed by Ubiquitous Corp. Ubiquitous QuickBoot™ is a trademark of Ubiquitous Corp. Copyright© 2017 Ubiquitous Corp. All rights reserved.

# Ubiquitous

- THIS PRODUCT IS LICENSED UNDER THE AVC PATENT PORTFOLIO LICENSE FOR THE PERSONAL USE OF A CONSUMER OR OTHER USES IN WHICH IT DOES NOT RECEIVE REMUNERATION TO (¡)ENCODE VIDEO IN COMPLIANCE WITH THE AVC STANDARD ("AVC VIDEO") AND/OR (¡¡)DECODE AVC VIDEO THAT WAS ENCODED BY A CONSUMER ENGAGED IN A PERSONAL ACTIVITY AND/OR WAS OBTAINED FROM A VIDEO PROVIDER LICENSED TO PROVIDE AVC VIDEO. NO LICENSE IS GRANTED OR SHALL BE IMPLIED FOR ANY OTHER USE. ADDITIONAL INFORMATION MAY BE OBTAINED FROM MPEG LA, L.L.C. SEE HTTP://WWW.MPEGLA.COM
- THIS PRODUCT IS LICENSED UNDER THE MPEG-4 VISUAL PATENT PORTFOLIO LICENSE FOR THE PERSONAL AND NON-COMMERCIAL USE OF A CONSUMER FOR (¡) ENCODING VIDEO IN COMPLIANCE WITH THE MPEG-4 VISUAL STANDARD ("MPEG-4 VIDEO") AND/OR (¡¡) DECODING MPEG-4 VIDEO THAT WAS ENCODED BY A CONSUMER ENGAGED IN A PERSONAL AND NON-COMMERCIAL ACTIVITY AND/OR WAS OBTAINED FROM A VIDEO PROVIDER LICENSED BY MPEG LA TO PROVIDE MPEG-4 VIDEO. NO LICENSE IS GRANTED OR SHALL BE IMPLIED FOR ANY OTHER USE. ADDITIONAL INFORMATION INCLUDING THAT RELATING TO PROMOTIONAL, INTERNAL AND COMMERCIAL USES AND LICENSING MAY BE OBTAINED FROM MPEG LA, LLC. SEE HTTP://WWW.MPEGLA.COM.
- THIS PRODUCT IS LICENSED UNDER THE VC-1 PATENT PORTFOLIO LICENSE FOR THE PERSONAL AND NON-COMMERCIAL USE OF A CONSUMER TO ( i ) ENCODE VIDEO IN COMPLIANCE WITH THE VC-1 STANDARD ("VC-1 VIDEO") AND/OR ( ii ) DECODE VC-1 VIDEO THAT WAS ENCODED BY A CONSUMER ENGAGED IN A PERSONAL AND NON-COMMERCIAL ACTIVITY AND/OR WAS OBTAINED FROM A VIDEO PROVIDER LICENSED TO PROVIDE VC-1 VIDEO. NO LICENSE IS GRANTED OR SHALL BE IMPLIED FOR ANY OTHER USE. ADDITIONAL INFORMATION MAY BE OBTAINED FROM MPEG LA, L.L.C. SEE HTTP://WWW.MPEGLA. COM

#### *Dodatek*

#### $\cdot$  lihFLAC

Copyright (C) 2000-2009 Josh Coalson Copyright (C) 2011-2013 Xiph.Org Foundation Redistribution and use in source and binary forms, with or without modification, are permitted provided that the following conditions are met:

- Redistributions of source code must retain the above copyright notice, this list of conditions and the following disclaimer.
- Redistributions in binary form must reproduce the above copyright notice, this list of conditions and the following disclaimer in the documentation and/or other materials provided with the distribution.
- Neither the name of the Xiph.org Foundation nor the names of its contributors may be used to endorse or promote products derived from this software without specific prior written permission.

THIS SOFTWARE IS PROVIDED BY THE COPYRIGHT HOLDERS AND CONTRIBUTORS ``AS IS'' AND ANY EXPRESS OR IMPLIED WARRANTIES, INCLUDING, BUT NOT LIMITED TO, THE IMPLIED WARRANTIES OF MERCHANTABILITY AND FITNESS FOR A PARTICULAR PURPOSE ARE DISCLAIMED. IN NO EVENT SHALL THE FOUNDATION OR CONTRIBUTORS BE LIABLE FOR ANY DIRECT, INDIRECT, INCIDENTAL, SPECIAL, EXEMPLARY, OR CONSEQUENTIAL DAMAGES (INCLUDING, BUT NOT LIMITED TO, PROCUREMENT OF SUBSTITUTE GOODS OR SERVICES; LOSS OF USE, DATA, OR PROFITS; OR BUSINESS INTERRUPTION) HOWEVER CAUSED AND ON ANY THEORY OF LIABILITY, WHETHER IN CONTRACT, STRICT LIABILITY, OR TORT (INCLUDING NEGLIGENCE OR OTHERWISE) ARISING IN ANY WAY OUT OF THE USE OF THIS SOFTWARE, EVEN IF ADVISED OF THE POSSIBILITY OF SUCH DAMAGE.

• libvorbis

Copyright (c) 2002-2008 Xiph.org Foundation Redistribution and use in source and binary forms, with or without modification, are permitted provided that the following conditions are met:

- Redistributions of source code must retain the above copyright notice, this list of conditions and the following disclaimer.
- Redistributions in binary form must reproduce the above copyright notice, this list of conditions and the following disclaimer in the documentation and/or other materials provided with the distribution.
- Neither the name of the Xiph.org Foundation nor the names of its contributors may be used to endorse or promote products derived from this software without specific prior written permission.

THIS SOFTWARE IS PROVIDED BY THE COPYRIGHT HOLDERS AND CONTRIBUTORS ``AS IS'' AND ANY EXPRESS OR IMPLIED WARRANTIES, INCLUDING, BUT NOT LIMITED TO, THE IMPLIED WARRANTIES OF MERCHANTABILITY AND FITNESS FOR A PARTICULAR PURPOSE ARE DISCLAIMED. IN NO EVENT SHALL THE FOUNDATION OR CONTRIBUTORS BE LIABLE FOR ANY DIRECT, INDIRECT, INCIDENTAL, SPECIAL, EXEMPLARY,

OR CONSEQUENTIAL DAMAGES (INCLUDING, BUT NOT LIMITED TO, PROCUREMENT OF SUBSTITUTE GOODS OR SERVICES; LOSS OF USE, DATA, OR PROFITS; OR BUSINESS INTERRUPTION) HOWEVER CAUSED AND ON ANY THEORY OF LIABILITY WHETHER IN CONTRACT, STRICT LIABILITY, OR TORT (INCLUDING NEGLIGENCE OR OTHERWISE) ARISING IN ANY WAY OUT OF THE USE OF THIS SOFTWARE, EVEN IF ADVISED OF THE POSSIBILITY OF SUCH DAMAGE.

• libogg

Copyright (c) 2002, Xiph.org Foundation Redistribution and use in source and binary forms, with or without modification, are permitted provided that the following conditions are met:

- Redistributions of source code must retain the above copyright notice, this list of conditions and the following disclaimer.
- Redistributions in binary form must reproduce the above copyright notice, this list of conditions and the following disclaimer in the documentation and/or other materials provided with the distribution.
- Neither the name of the Xiph.org Foundation nor the names of its contributors may be used to endorse or promote products derived from this software without specific prior written permission. THIS SOFTWARE IS PROVIDED BY THE COPYRIGHT HOLDERS AND CONTRIBUTORS ``AS IS'' AND ANY EXPRESS OR IMPLIED WARRANTIES, INCLUDING, BUT NOT LIMITED TO, THE IMPLIED WARRANTIES OF MERCHANTABILITY AND FITNESS FOR A PARTICULAR PURPOSE ARE DISCLAIMED. IN NO EVENT SHALL THE FOUNDATION OR CONTRIBUTORS BE LIABLE FOR ANY DIRECT INDIRECT INCIDENTAL, SPECIAL, EXEMPLARY, OR CONSEQUENTIAL DAMAGES (INCLUDING, BUT NOT LIMITED TO, PROCUREMENT OF SUBSTITUTE GOODS OR SERVICES; LOSS OF USE, DATA, OR PROFITS; OR BUSINESS INTERRUPTION) HOWEVER CAUSED AND ON ANY THEORY OF LIABILITY WHETHER IN CONTRACT, STRICT LIABILITY, OR TORT (INCLUDING NEGLIGENCE OR OTHERWISE) ARISING IN ANY WAY OUT OF THE USE OF THIS SOFTWARE, EVEN IF ADVISED OF THE POSSIBILITY OF SUCH DAMAGE.

# ■ Oznaczenie produktów wykorzystujących laser

# **CLASS<sub>1</sub> LASER PRODUCT**

Powyższa etykietka jest przymocowana do ramy/ obudowy i mówi, że ta część stosuje wiązkę promieni laserowych ocenionych jako klasa 1. Oznacza to, że urządzenie wykorzystuje słabe wiązki promieni laserowych. Poza urządzeniem nie ma niebezpieczeństwa związanego z niebezpiecznym promieniowaniem.

#### ■ Informacje dotyczące postępowania ze zużytym sprzętem elektrycznym i elektronicznym oraz akumulatorami (dotyczą krajów UE, które wprowadziły systemy zbiórki selektywnej odpadów)

Produkty oraz akumulatory opatrzone tym symbolem (przekreślony kosz) nie mogą być usuwane wraz z odpadami domowymi.

Zużyte urządzenia elektryczne i elektroniczne oraz akumulatory muszą zostać poddane recyklingowi w specjalnym zakładzie przystosowanym do przetwarzania tego typu odpadów.

O pomoc w zlokalizowaniu najbliższego zakładu odzysku odpadów należy zwrócić się do władz lokalnych.

Właściwe odzyskiwanie i usuwanie odpadów pozwala zmniejszyć zużycie surowców naturalnych i prowadzi do ograniczenia niekorzystnego oddziaływania przemysłu na zdrowie ludzi i stan środowiska naturalnego.

Uwaga: symbol "Pb" pod symbolem zamieszczonym na akumulatorze oznacza, że akumulator zawiera ołów.

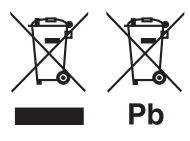

# **Deklaracja zgodności odnośnie do Dyrektywy RE 2014/53/UE Deklaracja zgodności odnośnie do Dyrektywy RoHS 2011/65/UE Producent:**

JVC KENWOOD Corporation 3-12, Moriyacho, Kanagawa-ku, Yokohama-shi, Kanagawa 221-0022, JAPONIA **Przedstawiciel UE:**  JVCKENWOOD Europe B.V.

Amsterdamseweg 37, 1422 AC UITHOORN, HOLANDIA

#### **English**

Hereby, JVC KENWOOD declares that the radio equipment DNX9180DABS is in compliance with Directive 2014/53/EU. The full text of the EU declaration of conformity is available at the following internet address:

#### **Français**

Par la présente, JVC KENWOOD déclare que l'équipement radio DNX9180DABS est conforme à la directive 2014/53/UE. L'intégralité de la déclaration de conformité UE est disponible à l'adresse Internet suivante :

#### **Deutsch**

Hiermit erklärt JVC KENWOOD, dass das Funkgerät DNX9180DABS der Richtlinie 2014/53/EU entspricht. Der volle Text der EU-Konformitätserklärung steht unter der folgenden Internetadresse zur Verfügung:

#### **Nederlands**

Hierbij verklaart JVC KENWOOD dat de radioapparatuur DNX9180DABS in overeenstemming is met Richtlijn 2014/53/EU. De volledige tekst van de EU-verklaring van overeenstemming is te vinden op het volgende internetadres:

#### **Italiano**

Con la presente, JVC KENWOOD dichiara che l'apparecchio radio DNX9180DABS è conforme alla Direttiva 2014/53/UE. Il testo integrale della dichiarazione di conformità UE è disponibile al seguente indirizzo internet:

#### **Español**

Por la presente, JVC KENWOOD declara que el equipo de radio DNX9180DABS cumple la Directiva 2014/53/EU. El texto completo de la declaración de conformidad con la UE está disponible en la siguiente dirección de internet:

#### **Português**

Deste modo, a JVC KENWOOD declara que o equipamento de rádio DNX9180DABS está em conformidade com a Diretiva 2014/53/UE. O texto integral da declaração de conformidade da UE está disponível no seguinte endereço de internet:

#### **Polska**

Niniejszym, JVC KENWOOD deklaruje, że sprzęt radiowy DNX9180DABS jest zgodny z dyrektywą 2014/53/UE. Pełny tekst deklaracji zgodności EU jest dostępny pod adresem:

#### **Český**

Společnost JVC KENWOOD tímto prohlašuje, že rádiové zařízení DNX9180DABS splňuje podmínky směrnice 2014/53/EU. Plný text EU prohlášení o shodě je dostupný na následující internetové adrese:

#### *Dodatek*

#### **Magyar**

JVC KENWOOD ezennel kijelenti, hogy a DNX9180DABS rádióberendezés megfelel a 2014/53/EU irányelvnek. Az EU konformitási nyilatkozat teljes szövege az alábbi weboldalon érhető el:

#### **Hrvatski**

JVC KENWOOD ovim izjavljuje da je radio oprema DNX9180DABS u skladu s Direktivom 2014/53/EU. Cjeloviti tekst deklaracije Europske unije o usklađenosti dostupan je na sljedećoj internet adresi:

#### **Svenska**

Härmed försäkrar JVC KENWOOD att radioutrustningen DNX9180DABS är i enlighet med direktiv 2014/53 / EU. Den fullständiga texten av EUförsäkran om överensstämmelse finns på följande Internetadress :

#### **Suomi**

JVC KENWOOD julistaa täten, että radiolaite DNX9180DABS on direktiivin 2014/53/EU mukainen. EU-vaatimustenmukaisuusvakuutus löytyy kokonaisuudessaan seuraavasta internet-osoitteesta:

#### **Slovensko**

S tem JVC KENWOOD izjavlja, da je radijska oprema DNX9180DABS v skladu z Direktivo 2014/53/EU. Celotno besedilo direktive EU o skladnosti je dostopno na tem spletnem naslovu:

#### **Slovensky**

Spoločnosť JVC KENWOOD týmto vyhlasuje, že rádiové zariadenie DNX9180DABS vyhovuje smernici 2014/53/EÚ. Celý text EÚ vyhlásenia o zhode nájdete na nasledovnej internetovej adrese:

#### **Dansk**

Herved erklærer JVC KENWOOD, at radioudstyret DNX9180DABS er i overensstemmelse med Direktiv 2014/53/EU. EUoverensstemmelseserklæringens fulde ordlyd er tilgængelig på følgende internetadresse:

#### **Norsk**

JVC KENWOOD erklærer herved at radioutstyret DNX9180DABS er i samsvar med Direktiv 2014/53/EU. Den fullstendige teksten til EUkonformitetserklæringen er tilgjengelig på følgende internettaddresse:

#### **Ελληνικά**

Με το παρόν, η JVC KENWOOD δηλώνει ότι ο ραδιοεξοπλισμός DNX9180DABS συμμορφώνεται με την Οδηγία 2014/53/ΕΕ. Το πλήρες κείμενο της δήλωσης συμμόρφωσης της ΕΕ είναι διαθέσιμο στην ακόλουθη διεύθυνση στο διαδίκτυο:

#### **Eesti**

Käesolevaga JVC KENWOOD kinnitab, et DNX9180DABS raadiovarustus on vastavuses direktiiviga 2014/53/EL. ELi vastavusdeklaratsiooni terviktekst on kättesaadav järgmisel internetiaadressil:

#### **Latviešu**

JVC KENWOOD ar šo deklarē, ka radio aparatūra DNX9180DABS atbilst direktīvas 2014/53/ES prasībām. Pilns ES atbilstības deklarācijas teksts ir pieejams šādā tīmekļa adresē:

#### **Lietuviškai**

Šiuo JVC KENWOOD pažymi, kad radijo įranga DNX9180DABS atitinka 2014/53/EB direktyvos reikalavimus. Visą EB direktyvos atitikties deklaracijos tekstą galite rasti šiuo internetiniu adresu:

#### **Malti**

B'dan, JVC KENWOOD jiddikjara li t-tagħmir tar-radju DNX9180DABS huwa konformi mad-Direttiva 2014/53/UE. It-test kollu taddikjarazzjoni ta' konformità huwa disponibbli fl-indirizz intranet li ġej:

#### **Українська**

Таким чином, компанія JVC KENWOOD заявляє, що радіообладнання DNX9180DABS відповідає Директиві 2014/53/ EU. Повний текст декларації про відповідність ЄС можна знайти в Інтернеті за такою адресою:

#### **Türkçe**

Burada, JVC KENWOOD DNX9180DABS radyo ekipmanının 2014/53/ AB Direktifine uygun olduğunu bildirir. AB uyumluluk deklarasyonunun tam metni aşağıdaki internet adresinde mevcuttur.

#### **Русский**

JVC KENWOOD настоящим заявляет, что радиооборудование DNX9180DABS соответствует Директиве 2014/53/EU. Полный текст декларации соответствия ЕС доступен по следующему адресу в сети Интернет:

#### **Limba română**

Prin prezenta, JVC KENWOOD declară că echipamentul radio DNX9180DABS este în conformitate cu Directiva 2014/53/UE. Textul integral al declarației de conformitate UE este disponibil la urmatoarea adresă de internet:

#### **Български език**

С настоящото JVC KENWOOD декларира, че радиооборудването на DNX9180DABS е в съответствие с Директива 2014/53/ЕС. Пълният текст на ЕС декларацията за съответствие е достъпен на следния интернет адрес:

#### **URL: http://www.kenwood.com/cs/ce/eudoc/**

# **KENWOOD**